# **PROGEAR XC Premium Edition**

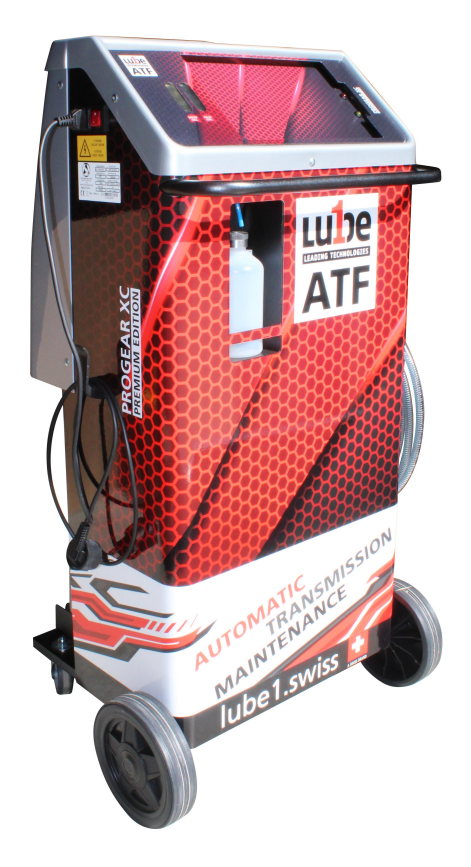

## **Gebrauchs- und Wartungshandbuch Ver 1.0**

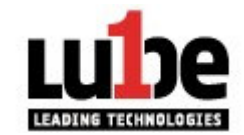

Lube1-Roten Trading AG Industriestrasse 34 CH-3186 Duedingen Switzerland Ph. +41 32 355 38 26 E: info@lube1.swiss www.lube1.swiss

#### **1.1 Anmerkungen**

Dieses Handbuch soll Ihnen helfen, unsere Stationen für die Wartung und Sicherheit von Automatikgetrieben optimal zu nutzen.la Vostra

Es ist ratsam, die Gebrauchsanweisung sorgfältig zu lesen und sich strikt an die enthaltenen Anweisungen zu halten.

Wir lehnen jede Verantwortung für die unsachgemäße Verwendung des Geräts ab und jede Manipulation führt zum Erlöschen der Garantie.

Stellen Sie die Station niemals horizontal auf, da es zu Ölverschmutzungen kommen kann.

#### **1.2 Sicherheitsbestimmungen**

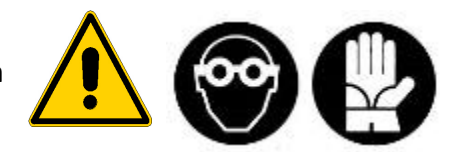

Unsere Stationen sind so gebaut, dass sie von Fachleuten verwendet werden können, die ordnungsgemäß auf den Einsatz vorbereitet sind, und nachdem sie die folgenden Sicherheitsregeln und -anweisungen gelesen haben:

- Verwenden Sie Handschuhe und Schutzbrillen;
- Rauchen verboten während der Nutzung der Ladestation;
- Verwenden Sie keine offenen Flammen und Wärmequellen.
- Nicht in feuchten und nassen Umgebungen verwenden;
- Verwendung in gut belüfteten Räumen;
- Verwenden Sie nur Original-Ersatzteile und Zubehör;
- Füllen Sie den Lagertank nicht mehr als 80%;
- Schließen Sie alle Wasserhähne, bevor Sie eine Verbindung zum System herstellen.

- Verwenden Sie die Station nur mit Originalölen, die vom Autohersteller zur Verfügung gestellt werden.

- Trennen Sie die Station während der Wartungsarbeiten vom elektrischen System.
- Vermeiden Sie es, Verbindungsrohre zu entfernen, wenn dies nicht erforderlich ist.
- Wartung durch spezialisiertes und autorisiertes Personal durchführen lassen.

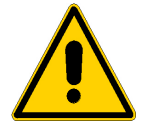

VERWENDEN SIE KEINE FLÜSSIGKEITEN ODER ADDITIVE, DIE NICHT IN UNSEREM ZUBEHÖRKATALOG ENTHALTEN SIND. DIE NICHTEINHALTUNG DIESER REGELN FÜHRT ZUM ERLÖSCHEN DER GARANTIE

DIE GARANTIE ERSTRECKT SICH NICHT AUF SCHÄDEN, DIE DURCH

UNSACHGEMÄSSEN GEBRAUCH DER STATION, VERBRAUCHSMATERIALIEN WIE ROHR- UND ARMATURENDICHTUNGEN, SICHERUNGEN UND MANOMETER VERURSACHT WERDEN, SOWIE FÜR SCHÄDEN, DIE DURCH DEN TRANSPORT DER LADESTATION VERURSACHT WERDEN.

## **2. Ausrüstung**

#### **2.1 Serienausstattung**

Die Serienausstattung ist immer komplett und von höchster Qualität:

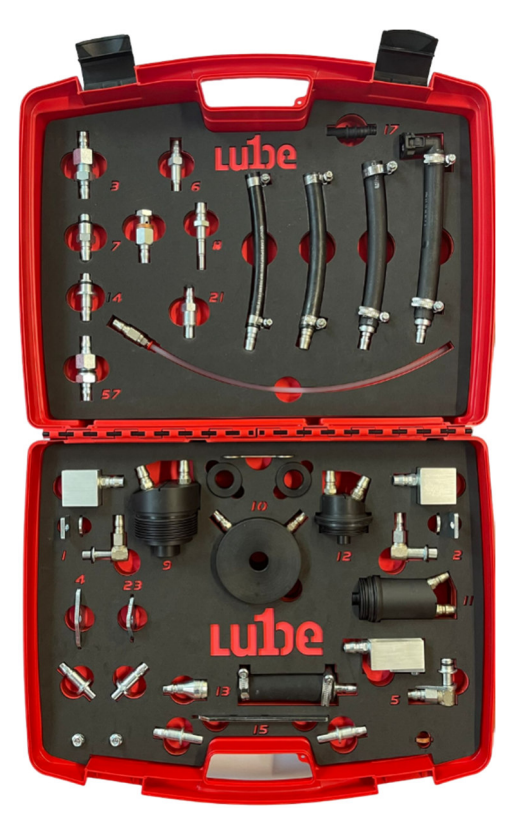

Version BEIF EVML n. 1 Lieferrohr n. 1 Rücklaufrohr<br>n. 1 Montageset **Montageset** 

## **3. Nutzung**

#### **3.1 Gebrauchsvorbereitung**

Station über den Hauptschalter ein.<br>
Vilhernrüfen Sie den Füllstand der

- $\checkmark$  Überprüfen Sie den Füllstand der Öle.<br> $\checkmark$  Entleeren Sie ggf den Altöltank
- Entleeren Sie ggf. den Altöltank
- ▼ Entieeren Sie ggr. den Altoltank<br>✓ Überprüfen Sie den Ölstand im Automatikgetriebe

 $\checkmark$  Wenn Sie das Auto auf eine Freilaufbühne stellen, lokalisieren Sie die Einlass- und Auslassrohre an der Getriebeölkühlleitung.

 $\checkmark$  Öffnen Sie die Leitung im Getriebe an der am besten erreichbaren Stelle und achten Sie darauf, keine Verbindung zu Kunststoffarmaturen oder zum Kühlereingriff herzustellen, um einen Bruch zu vermeiden

 $\checkmark$  Platzieren Sie einen Ölsammler unmittelbar unter dem Punkt, der zum Öffnen der Getriebeleitung gewählt wurde, und lassen Sie das Öl, das aus dem Rohr austritt, hineinfliessen.

#### **3.2 Instrumentenrahmen**

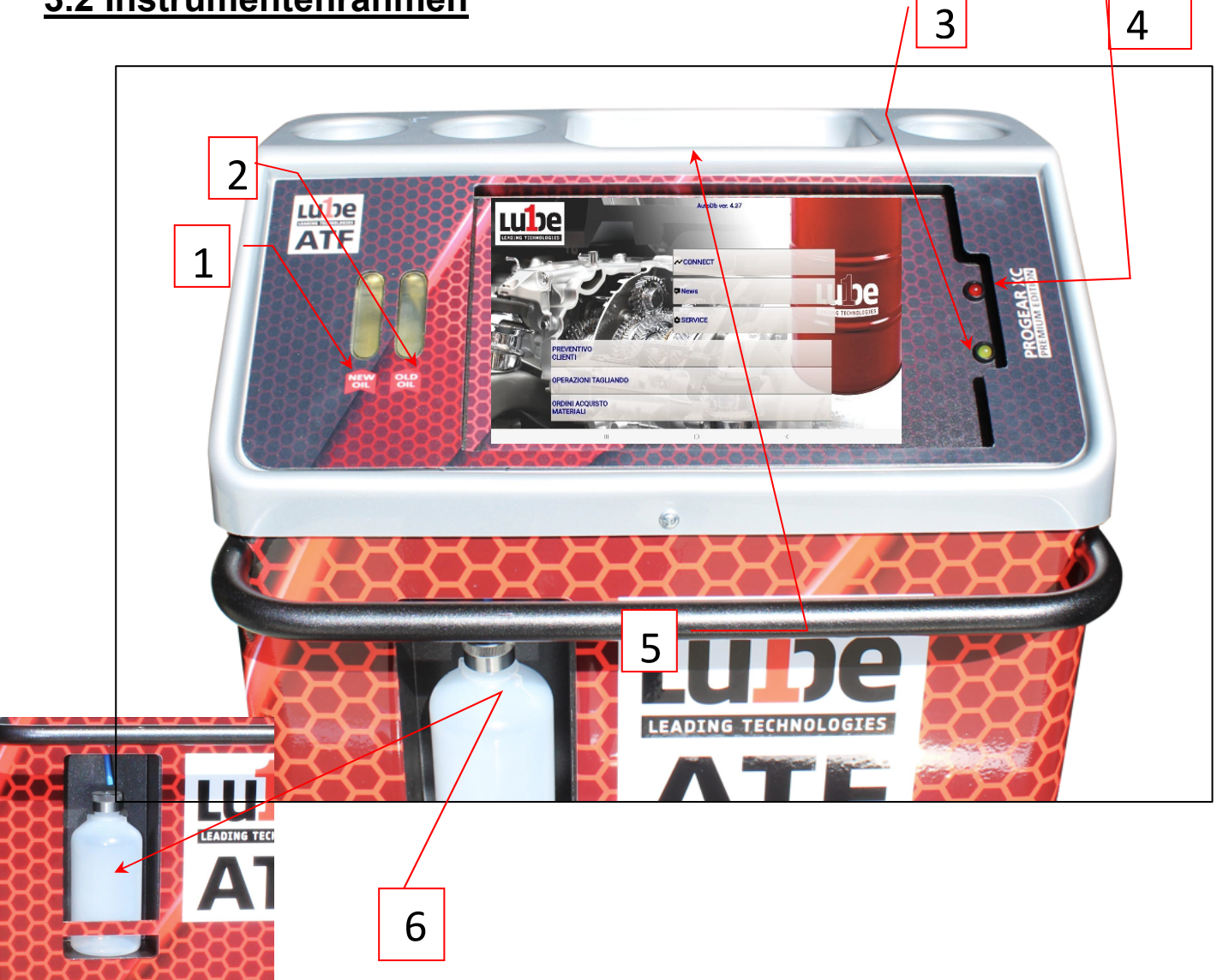

1 - Neuer Ölindikatorschieber Es wird verwendet, um die Farbe des neuen Öls zu sehen, das eingegeben wurde 2 - Schieber für die Altölanzeige Es wird verwendet, um die Farbe des wiedergewonnenen Altöls zu sehen 3 - Bluetooth-Modul Dient für die Tablet/ATF Smart Verbindung 4 - LED-Anschluss 5 – Tablet 6 - Lösungsmittelbehälter Wird zur Überprüfung des SMART Tablet/ATFLeitungsverbindung Wird verwendet, um Lösungsmittel für die Systemwäsche zu enthalten

## **DASHBOARD UND VERWALTUNG AUF DEM TABLET**

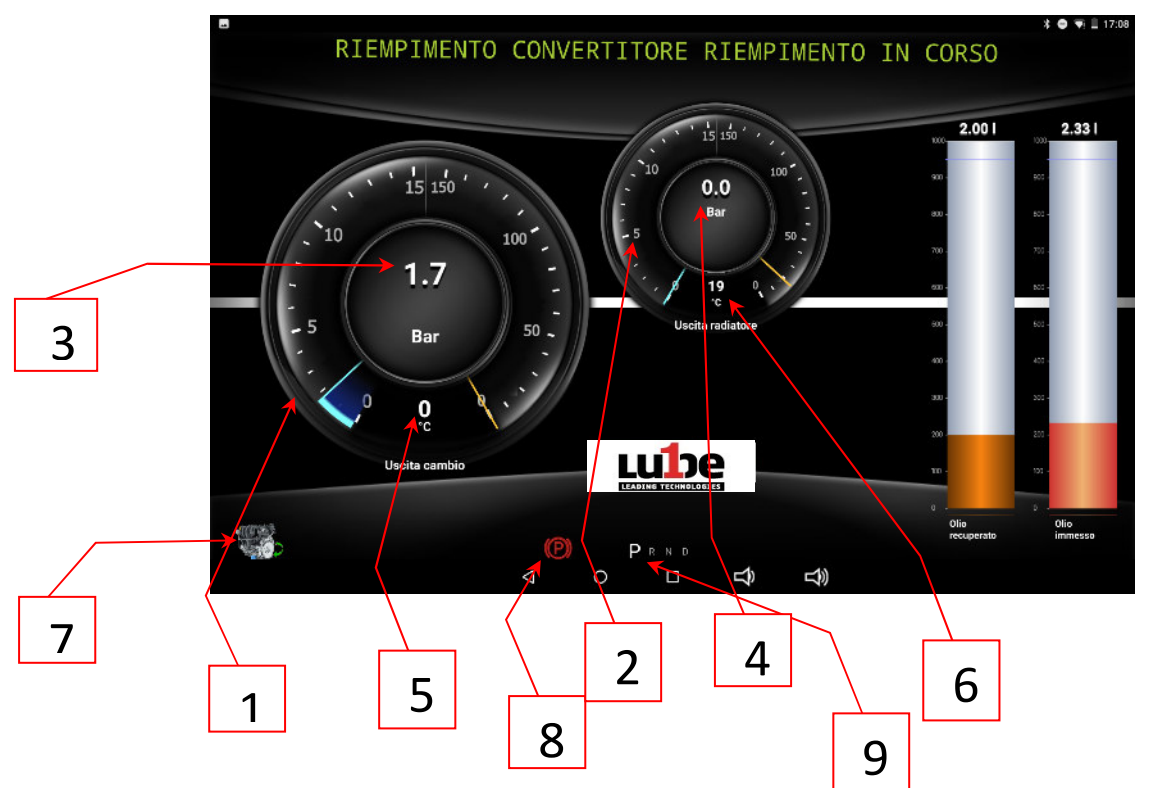

- 1 Getriebeausgangsmanometer
- 2 Kühlerausgangsmanometer
- 3 Ausgangsdruck des Getriebes
- 4 Kühlerausgangsdruck
- 5 Getriebeaustrittstemperatur
- 6 Heizkörperaustrittstemperatur
- 7 Motoranzeige aus/ein
- 8 Anzeige zur Aktivierung der Feststellbremse
- 9 Gangstellungsanzeige

## **4. Anleitung Tablet**

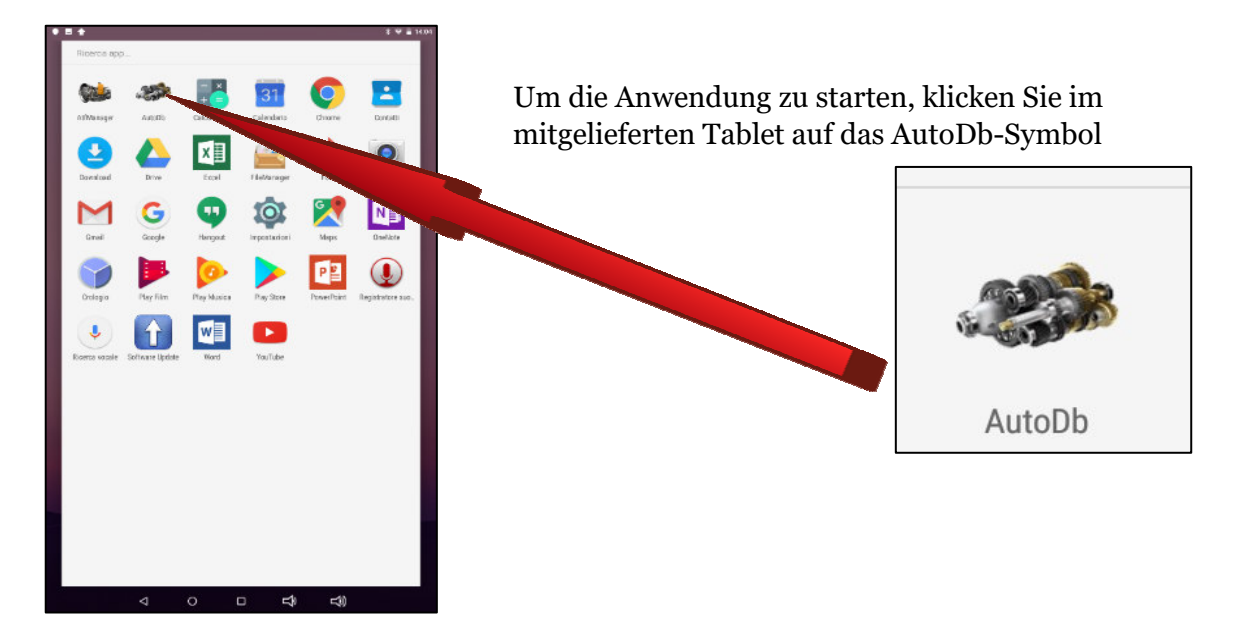

Der Hauptbildschirm der Anwendungen wird angezeigt

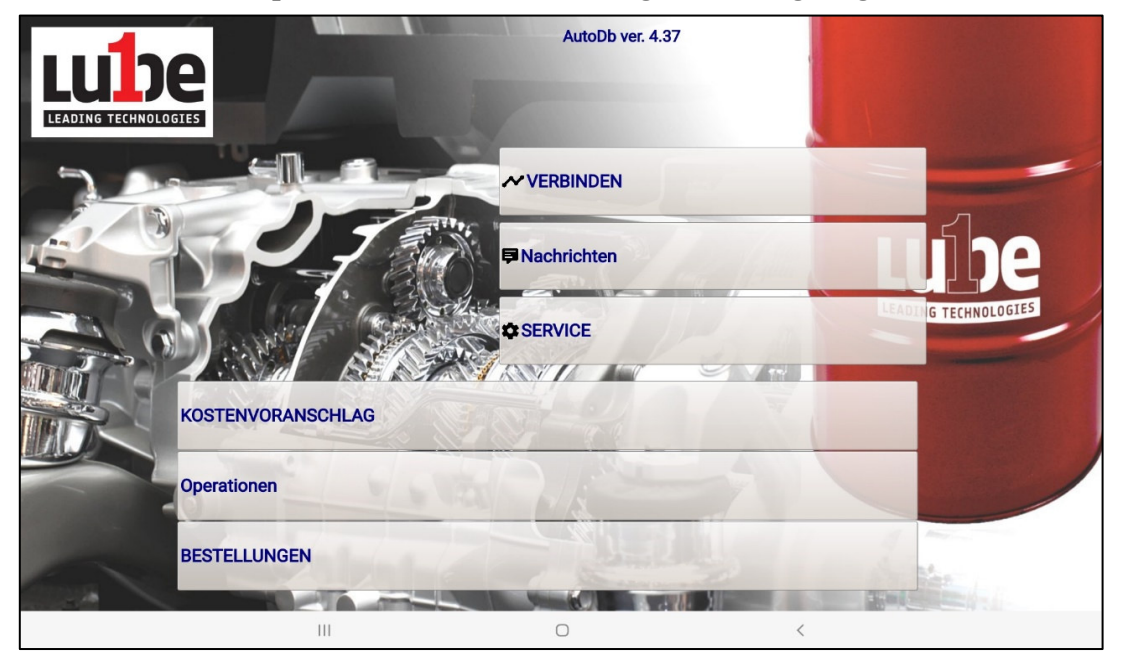

von dem aus Sie auf alle Funktionen des PROGEAR XC Premium Edition zugreifen können

### **4.1. KOSTENVORANSCHLAG**

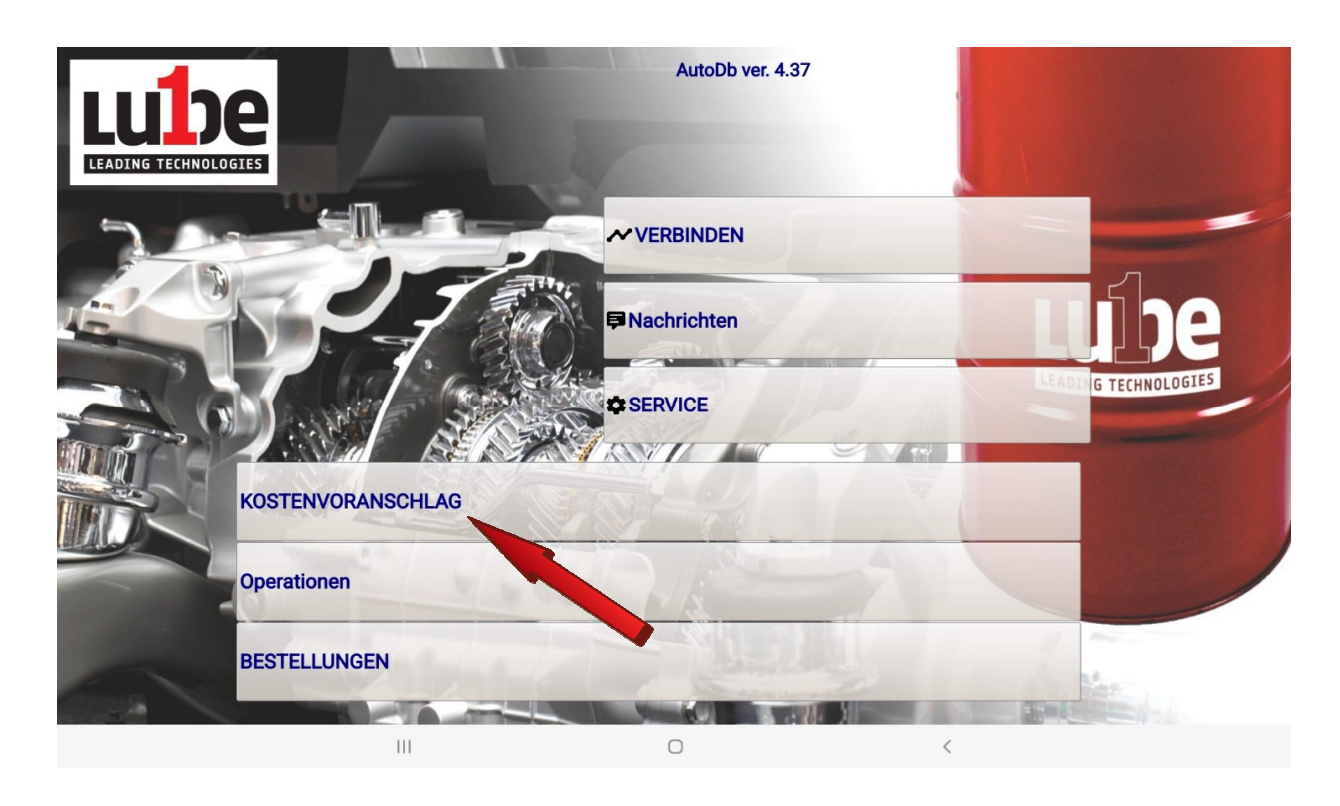

Durch das Klicken auf die Schaltfläche "KUNDENANGEBOT" gelangen Sie zum Angebotsbereich der Coupon-Operationen

Um in der Funktion BUDGETIERUNG fortzufahren, muss das Fahrzeugobjekt der Intervention ausgewählt werden

Das Fahrzeugmodell kann über die Baumauswahl 'Marke/Modell/Motor' oder über die Schnellsuche mit dem 'MOTORCODE' oder dem 'TRANSMISSION CODE' ausgewählt werden

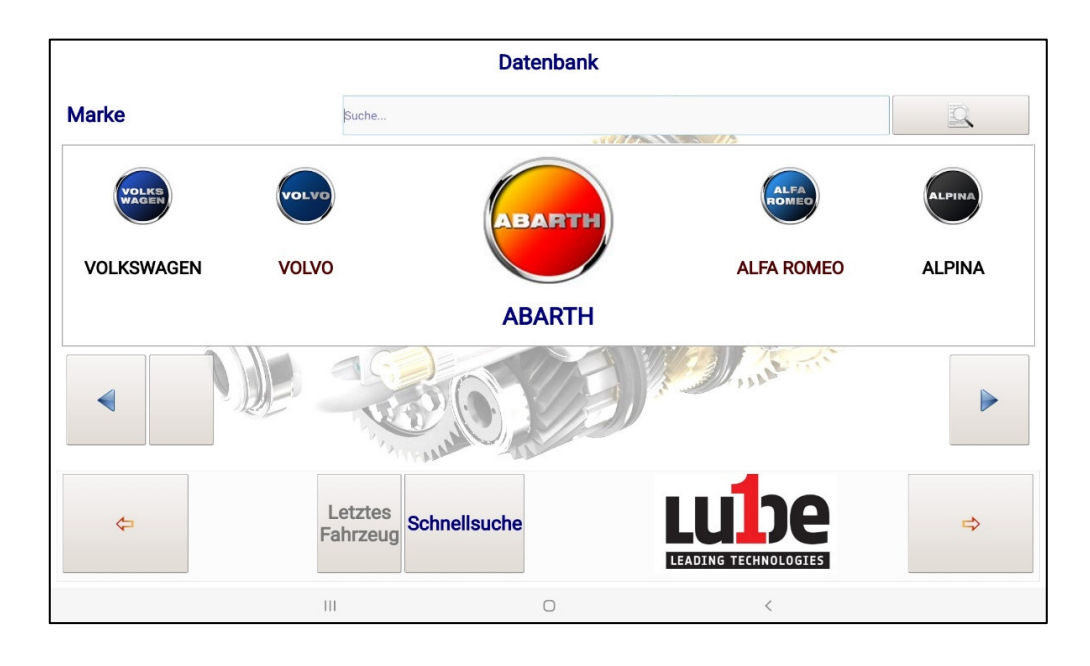

#### **SUCHE NACH MARKE/MODELL/MOTOR**

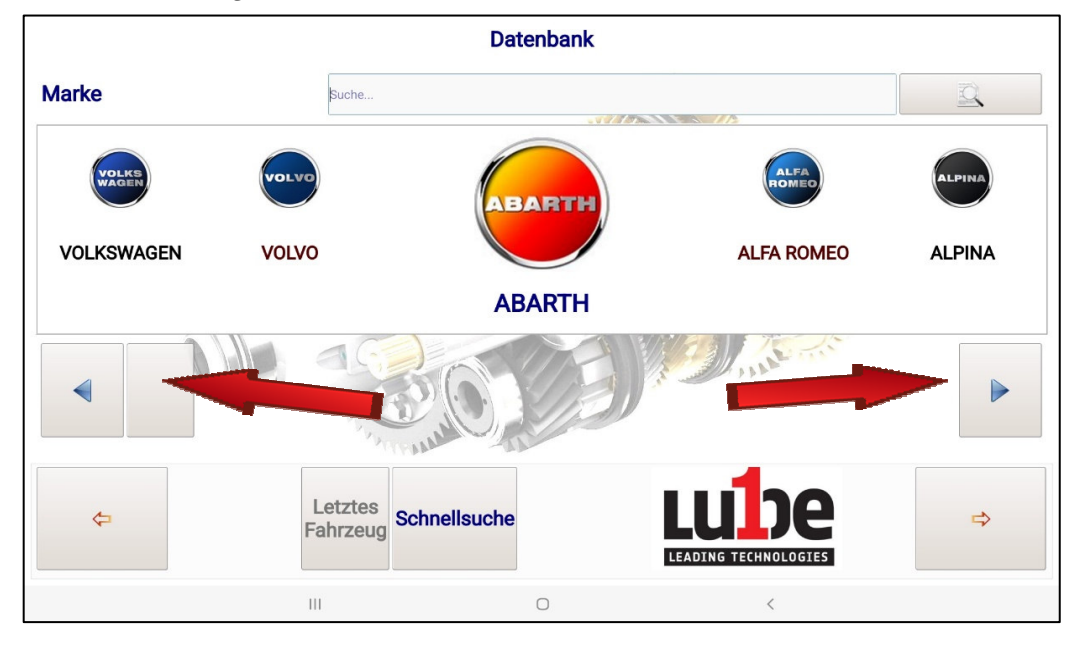

Klicken Sie auf die Quick-Scroll-Tasten, um den "HERSTELLER" zu finden.

Sobald Sie den "HERSTELLER" ausgewählt haben, klicken Sie auf die Bildauswahl der "MODELLE", um mit der Auswahl desselben fortzufahren

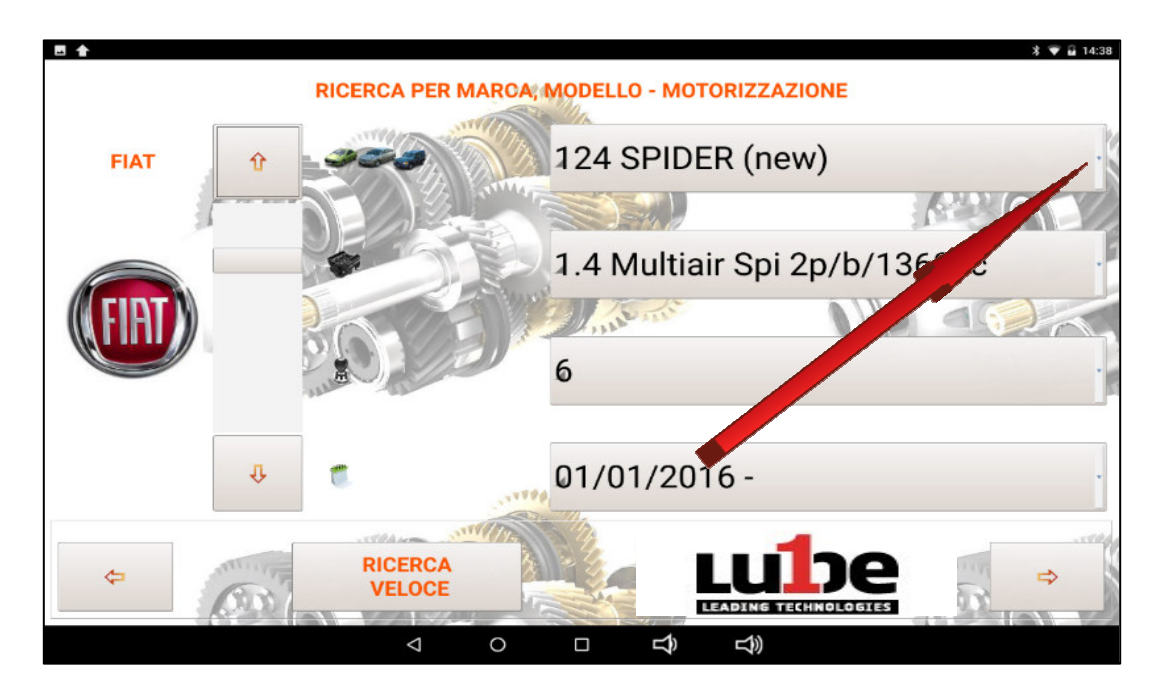

Sobald Sie auf die Schaltfläche "MODELL" klicken, erscheint ein Dropdown-Menü mit den verschiedenen Fahrzeugmodellen des "HERSTELLERS".

Die Auswahl zwischen den verschiedenen Modellen in der Datenbank, kann über die seitliche Bildlaufleiste oder durch Agieren mit der Fingerspitze auf dem Touchscreen-Display erfolgen, das in Übereinstimmung mit dem gewählten Modell aufleuchtet

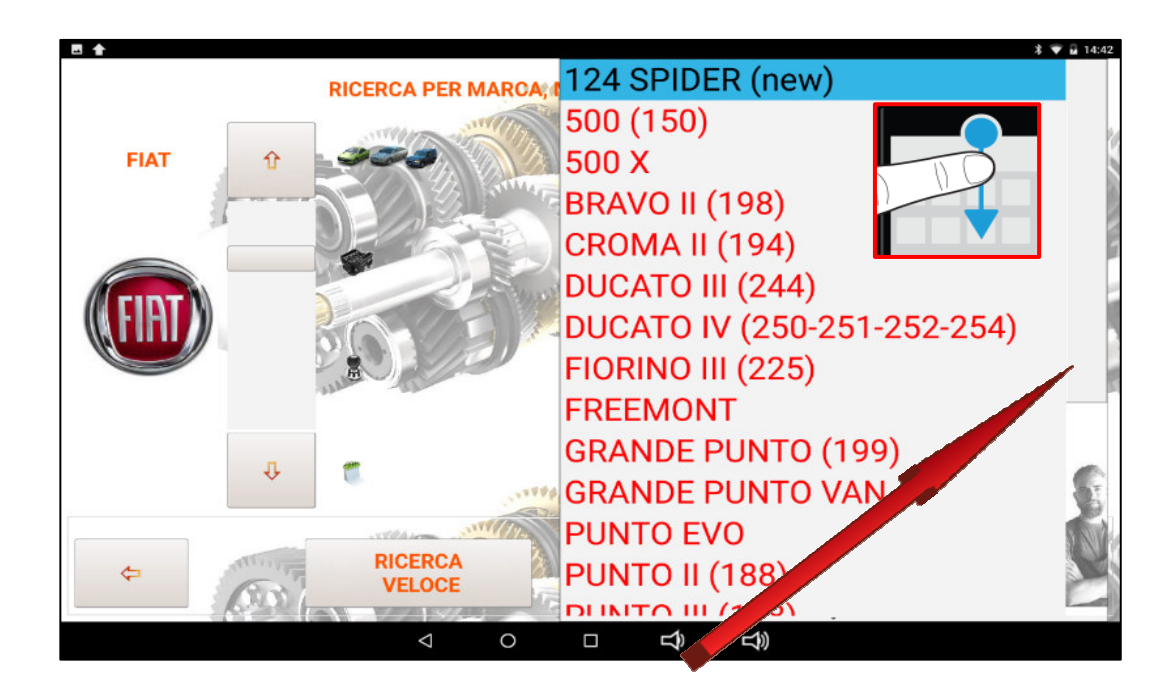

Wenn das richtige "MODELL" angewählt ist, klicken Sie darauf

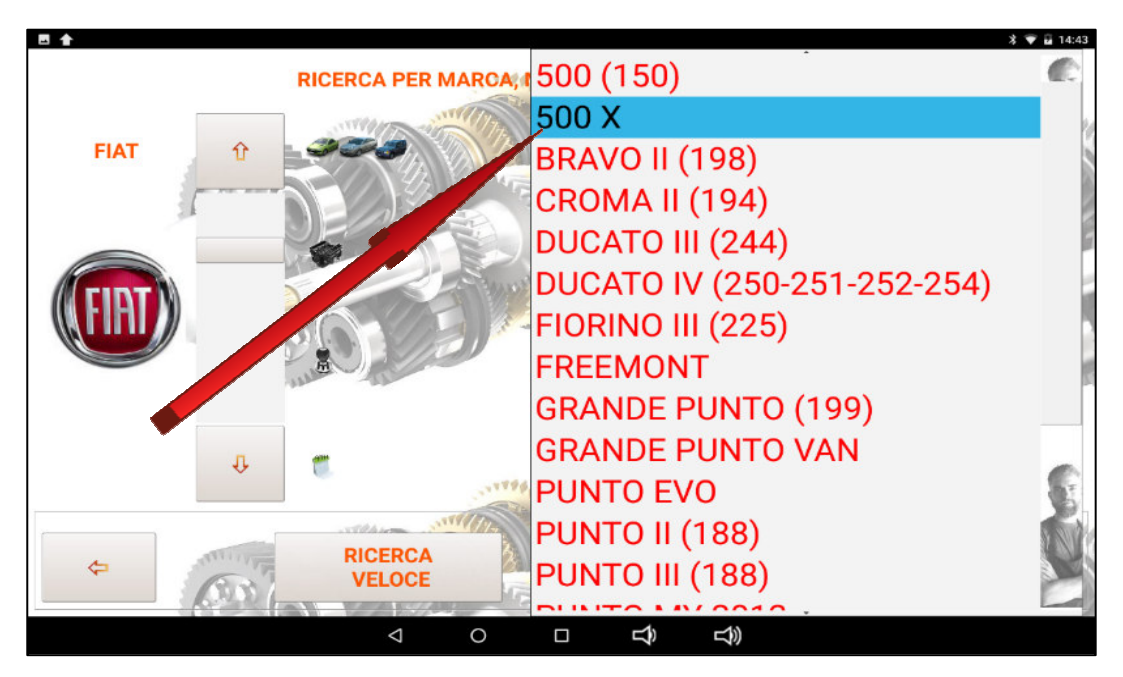

Das MODELL wird angepasst und Sie können mit der Auswahl der "VERSION" fortfahren, indem Sie auf die Taste für die "VERSION" klicken.

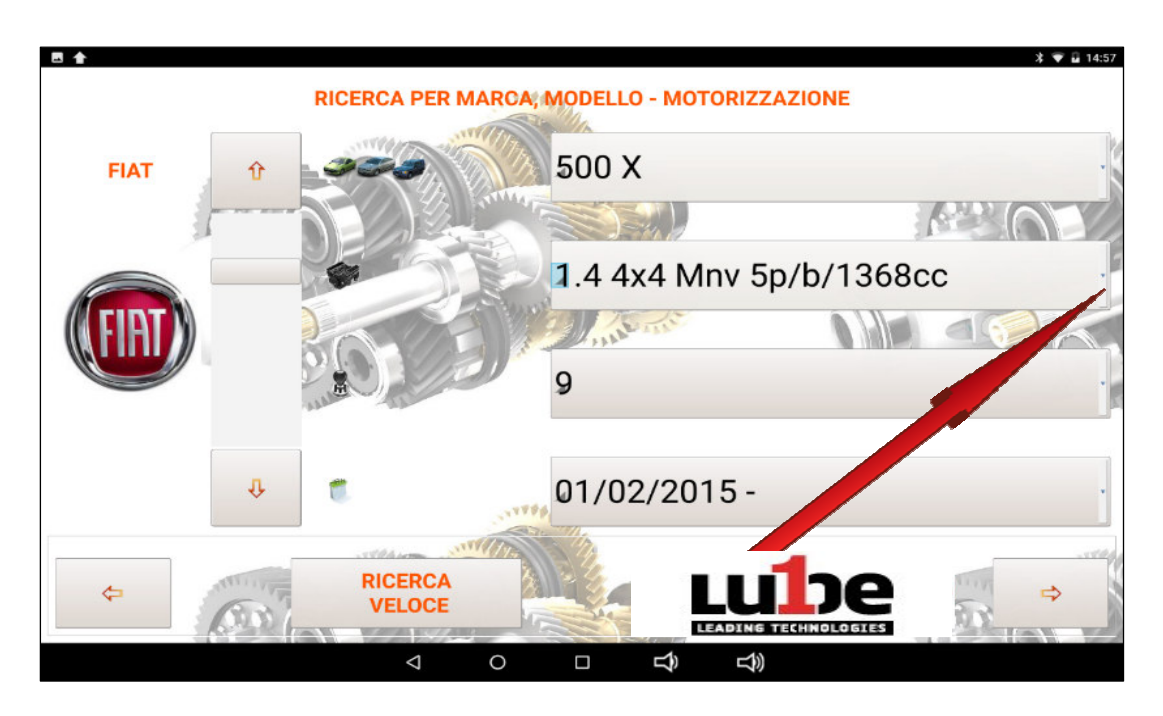

Die Auswahl zwischen den verschiedenen "VERSIONEN" in der Datenbank kann über die seitliche Bildlaufleiste oder durch Agieren mit der Fingerspitze auf dem Touchscreen-Display erfolgen, das bei der gewählten "VERSION" aufleuchtet.

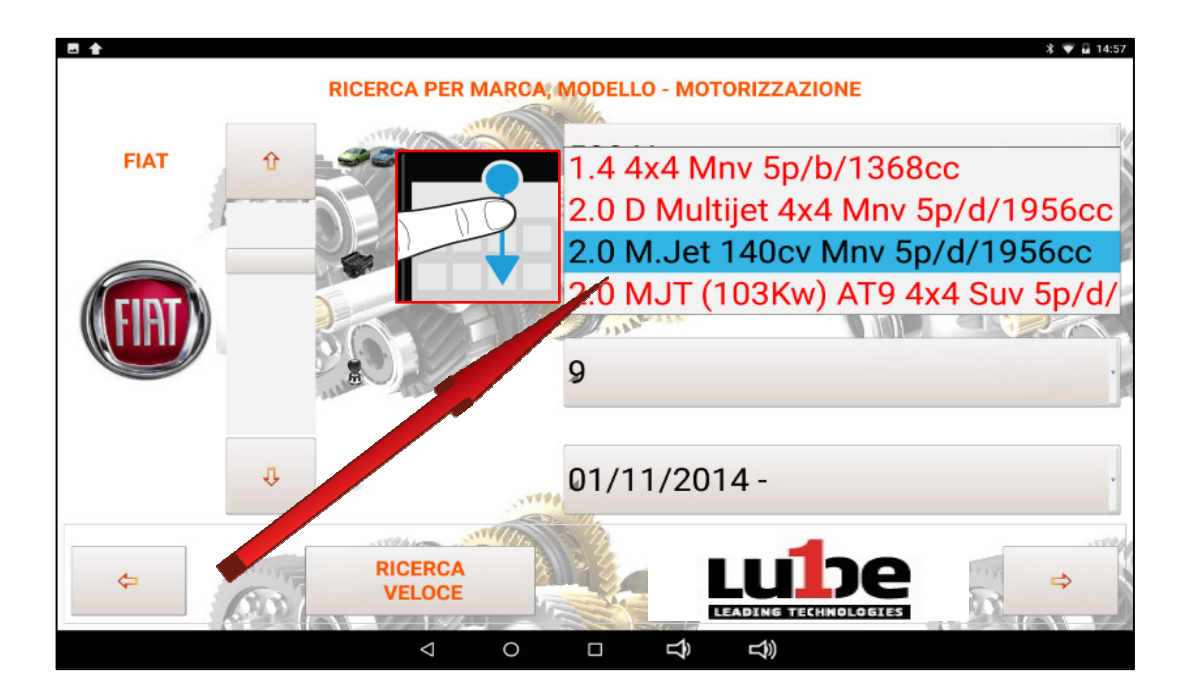

Wenn die richtige "VERSION" angewählt ist, klicken Sie darauf.

Die VERSION wird festgelegt und Sie können mit der Auswahl der "ANZAHL ZAHNRÄDER" fortfahren. In diesem Feld wird die unterschiedliche Anzahl von Zahnrädern angegeben. Wenn das Modell sdi auto gewählt die Möglichkeit hatte, verschiedene Modelle des Getriebes zu montieren. Im Falle eines einzelnen Getriebes wird nur eine Angabe im Feld "ANZAHL GETRIEBE" angezeigt

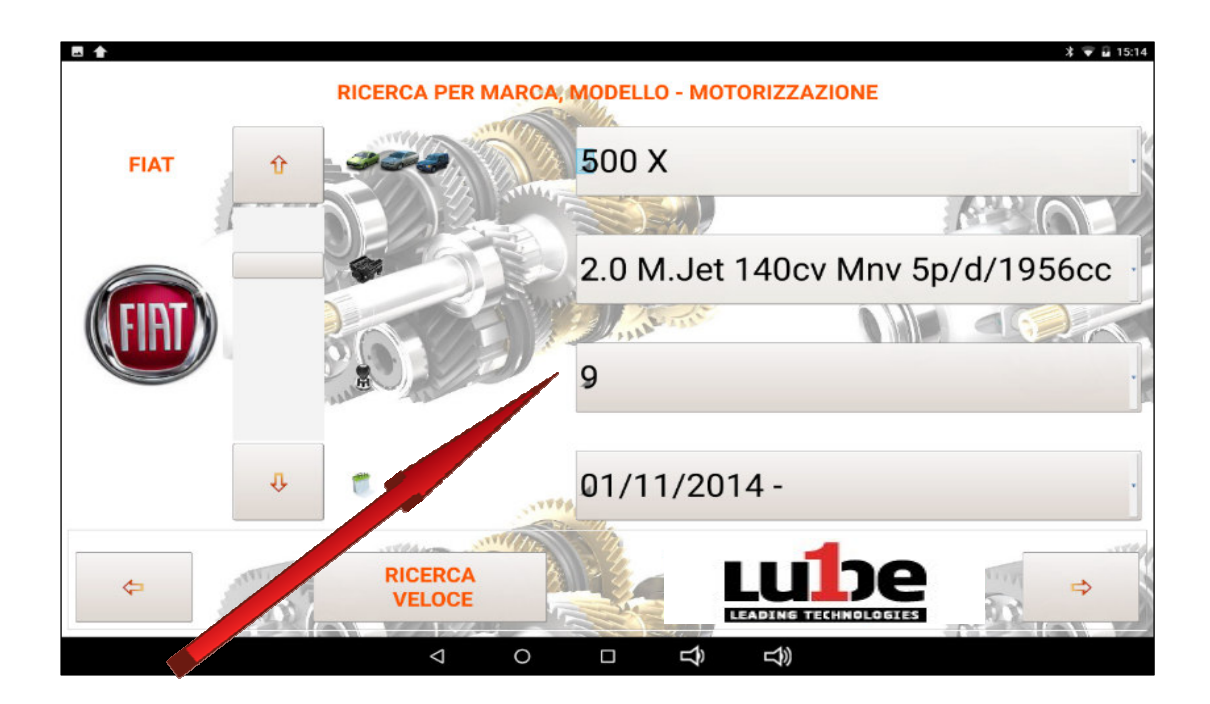

Sobald die "GEAR-NUMMER" identifiziert und ausgewählt wurde, wählen Sie den Registrierungszeitraum des identifizierten MODELLS aus. Wenn Sie mehr Auswahlmöglichkeiten haben, bewegen Sie ihre Fingerspitze auf dem Display, um den richtigen Zeitraum zu

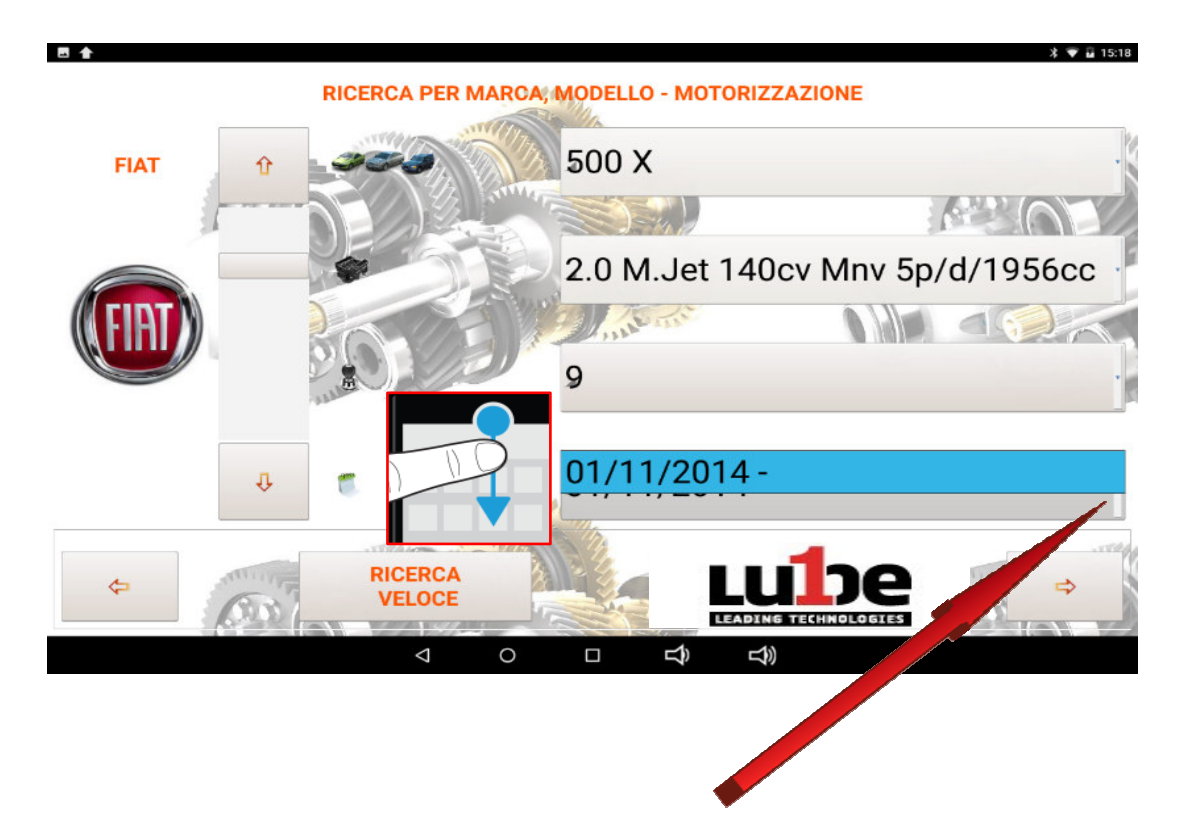

Überprüfen Sie nach der Identifizierung SORGFÄLTIG alle ausgewählten Parameter, bevor Sie mit dem Abschnitt "VERFAHREN" weiterfahren.

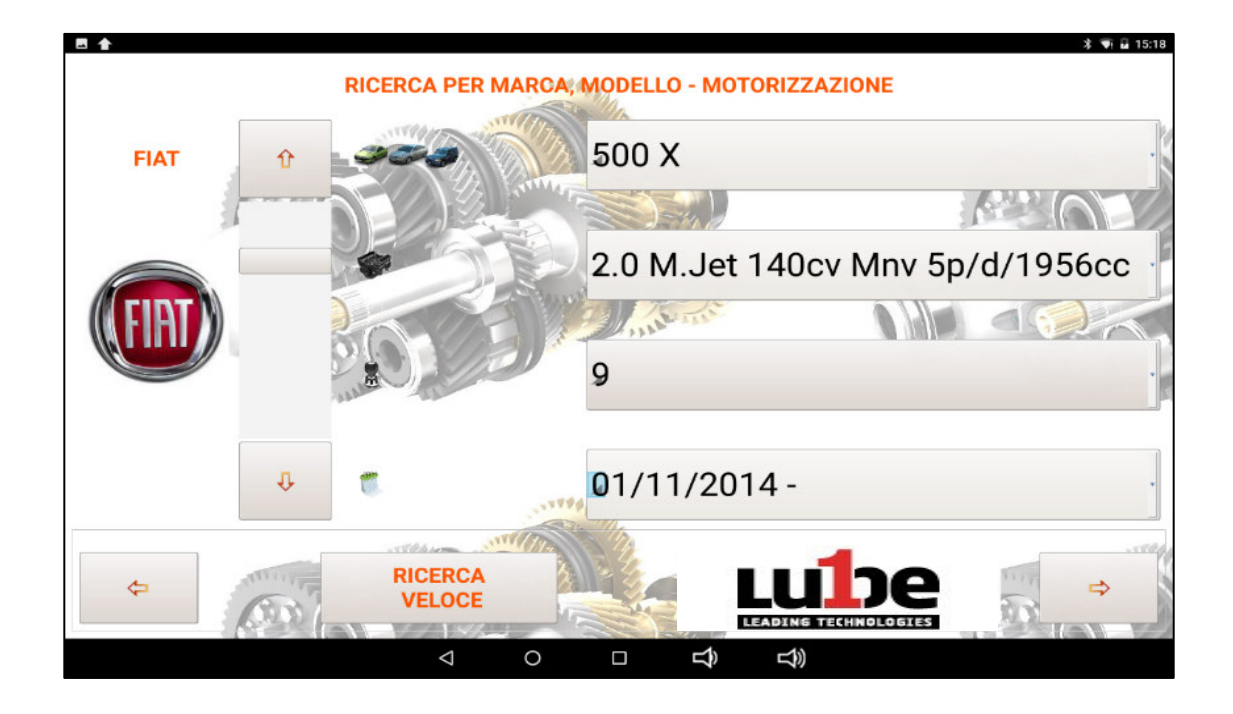

Sobald Sie sich der getroffenen Auswahl sicher sind, drücken Sie den PFEIL der vorwärts zeigt, um mit der "QUOTE-FUNKTION" fortzufahren.

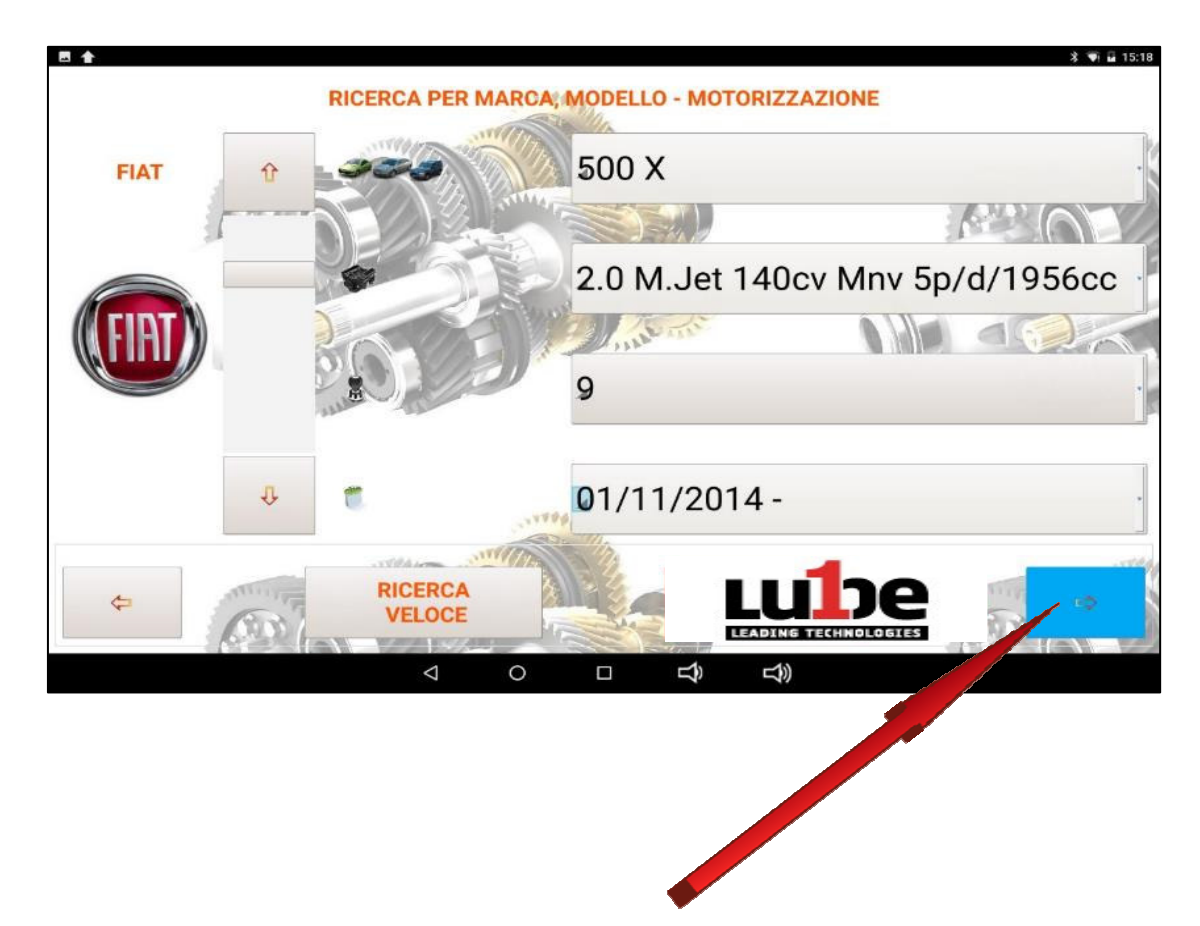

#### **4.2 SCHNELLSUCHE**

Durch das Anklicken der Schaltfläche "SCHNELLSUCHE" kann das Fahrzeug über den Motorcode (Zulassungsbescheinigung P5) oder den Getriebecode gesucht werden.

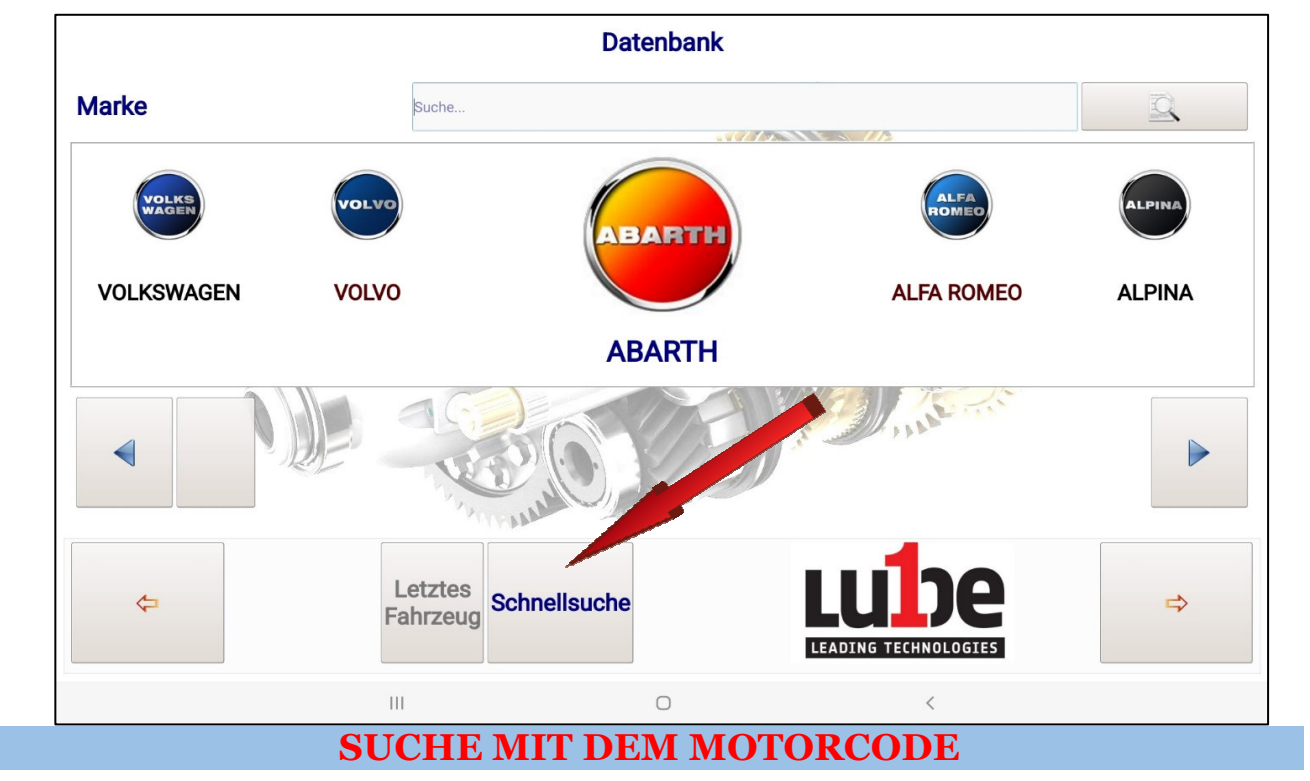

Mit einem Klick auf "SUCHEN...." Im Abschnitt Search by engine code (Suche nach Motorcode) wird die Tablet-Tastatur geöffnet.

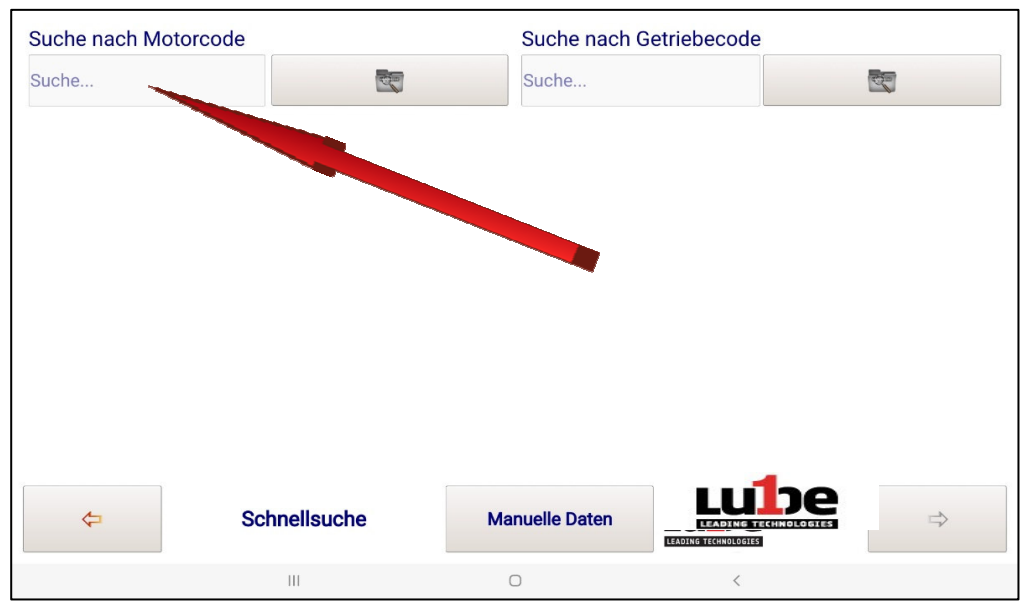

Geben Sie dann den MOTORCODE (P5 Registrierungskarte) ein

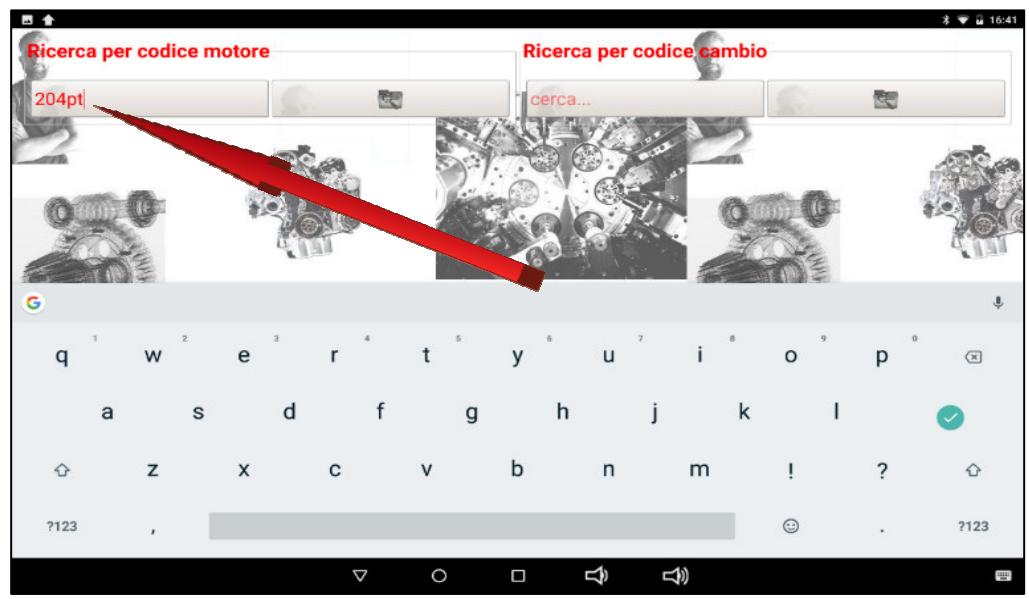

Sobald Sie den ENGINE CODE eingegeben haben, klicken Sie auf die Schaltfläche "SEARCH"

Alle Fahrzeuge, bei denen der MOTORCODE aufgeführt wird, werden angezeigt.

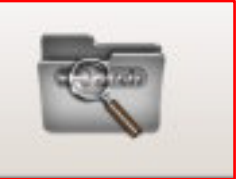

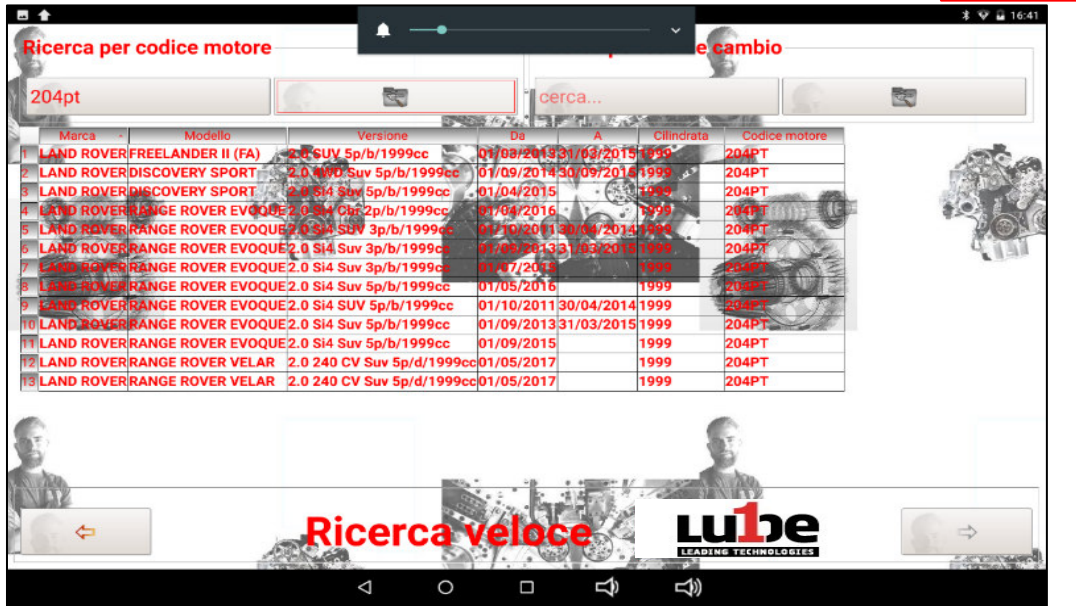

Wenn Sie mit der Fingerspitze durch die Liste scrollen, wählen Sie die Zeichenfolge, die sich auf das Fahrzeugobjekt des Eingriffs bezieht, basierend auf dem Hubraum / der Periode…

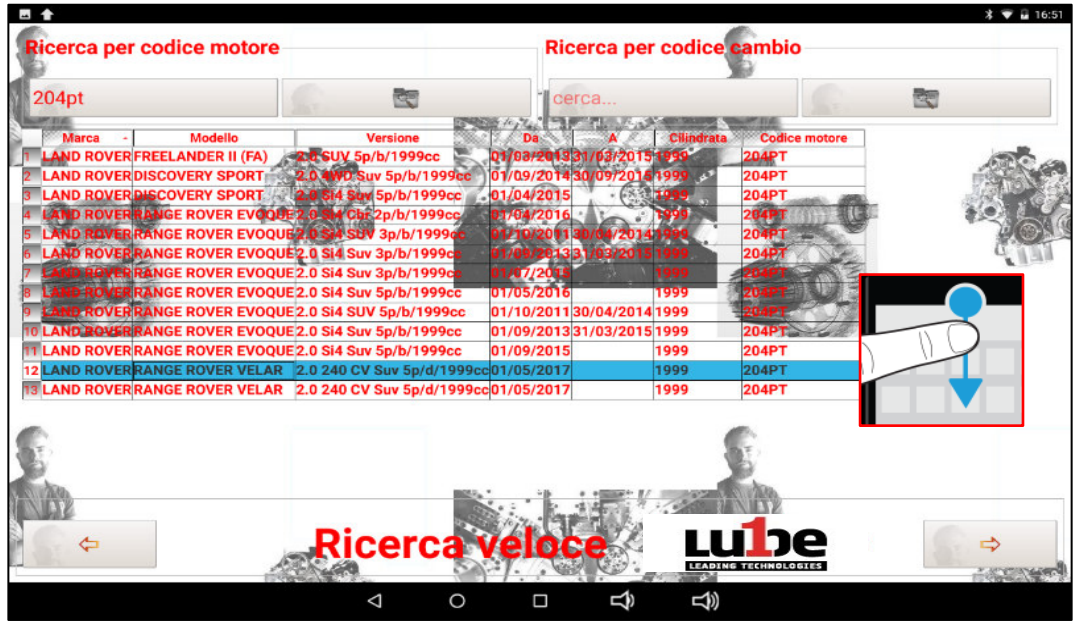

Sobald Sie sich der getroffenen Auswahl sicher sind, drücken Sie den PFEIL, um mit der "QUOTE-FUNKTION" fortzufahren.

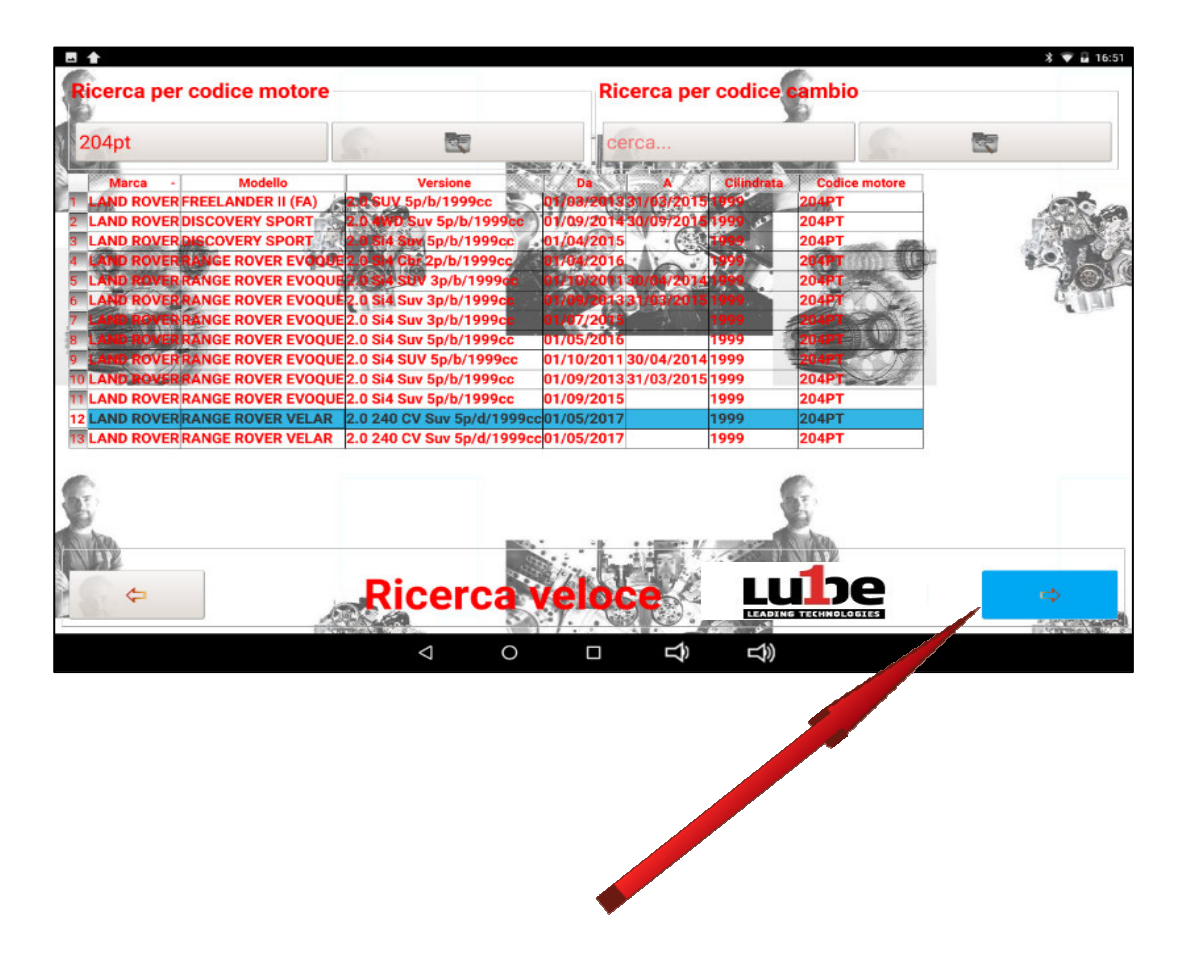

#### **4.3 SUCHE MIT DEM GETRIEBECODE**

Mit einem Klick auf "SUCHEN...." im Abschnitt "Suche nach Getriebecode" öffnet sich die Tablet-Tastatur

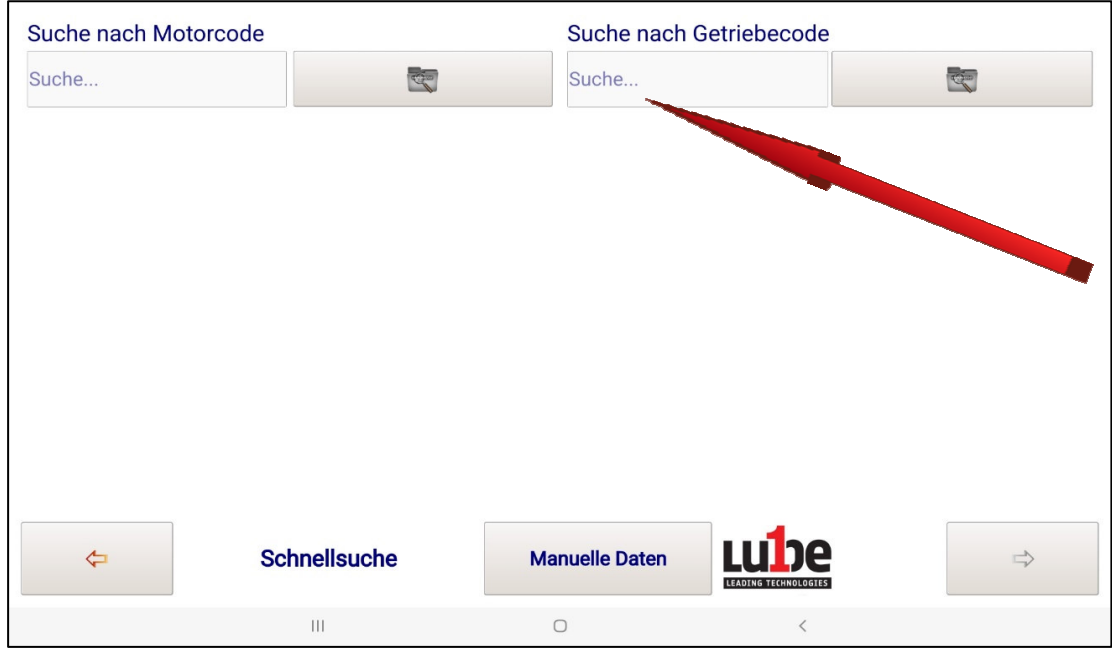

Geben Sie dann den TRANSMISSION CODE ein, der bei der Platte am Getriebe

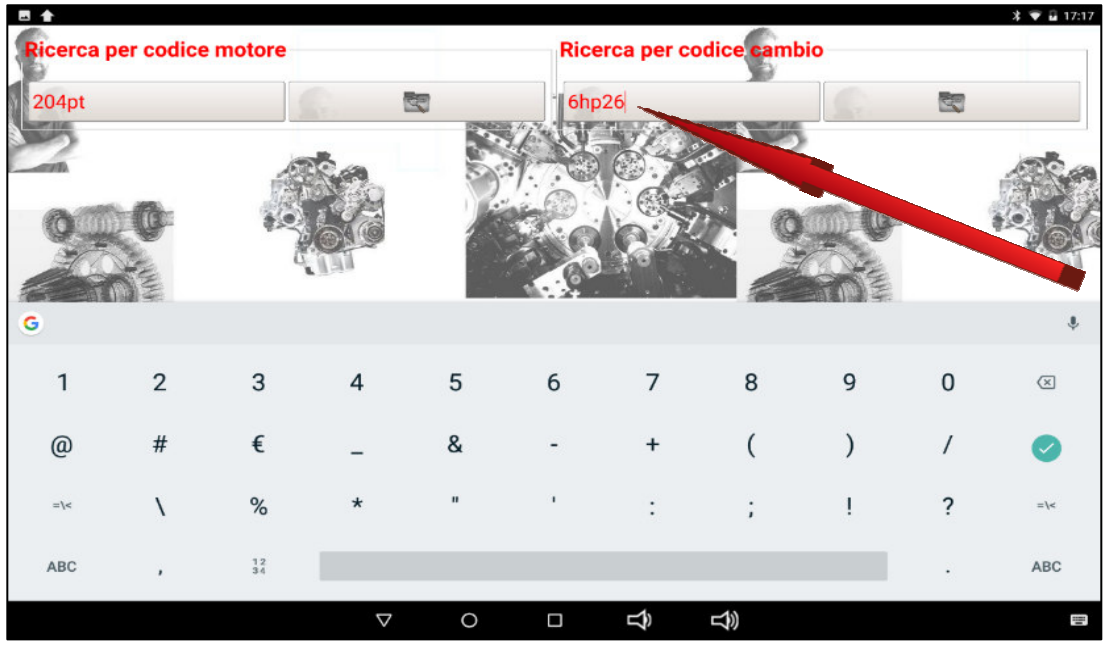

Sobald Sie den TRANSMISSION CODE eingegeben haben, klicken Sie auf die Schaltfläche

Alle Fahrzeuge, welche die GEARBOX montieren, deren Code in die Suche eingegeben wurde, werden angezeigt

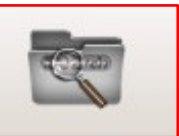

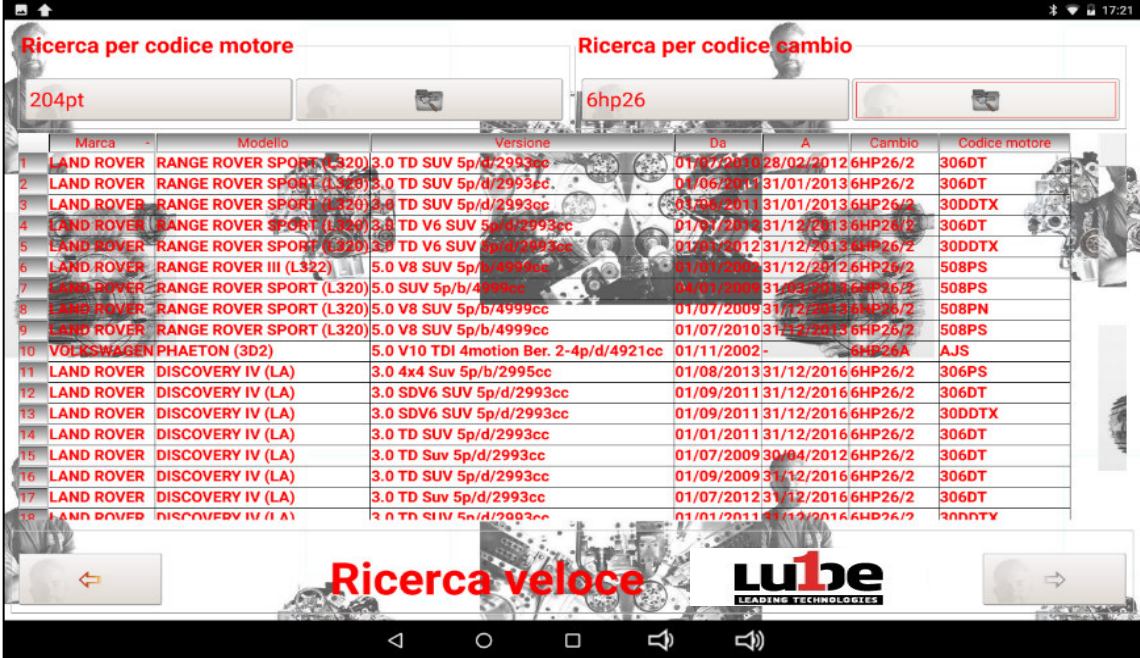

Wenn Sie mit der Fingerspitze durch die Liste scrollen, wählen Sie die Zeichenfolge, die sich auf das Fahrzeugobjekt des Eingriffs bezieht, basierend auf dem Hubraum / der Periode....

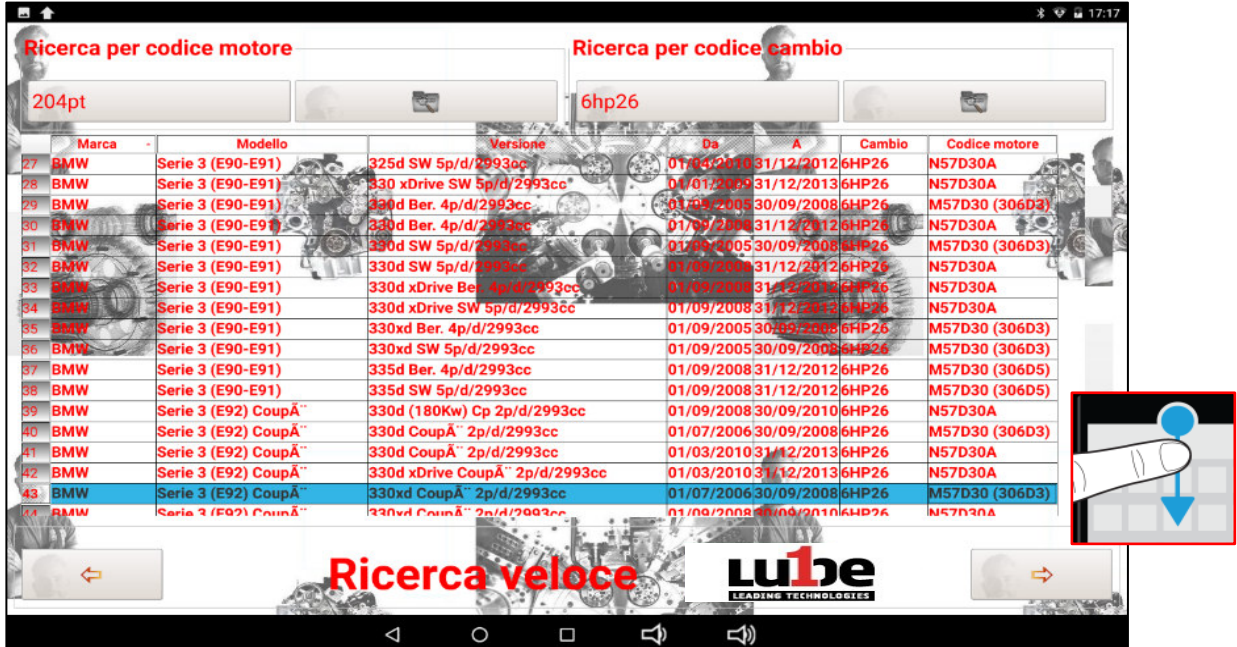

Sobald Sie sich der getroffenen Auswahl sicher sind, drücken Sie den PFEIL, um mit der "QUOTE-FUNKTION" fortzufahren.

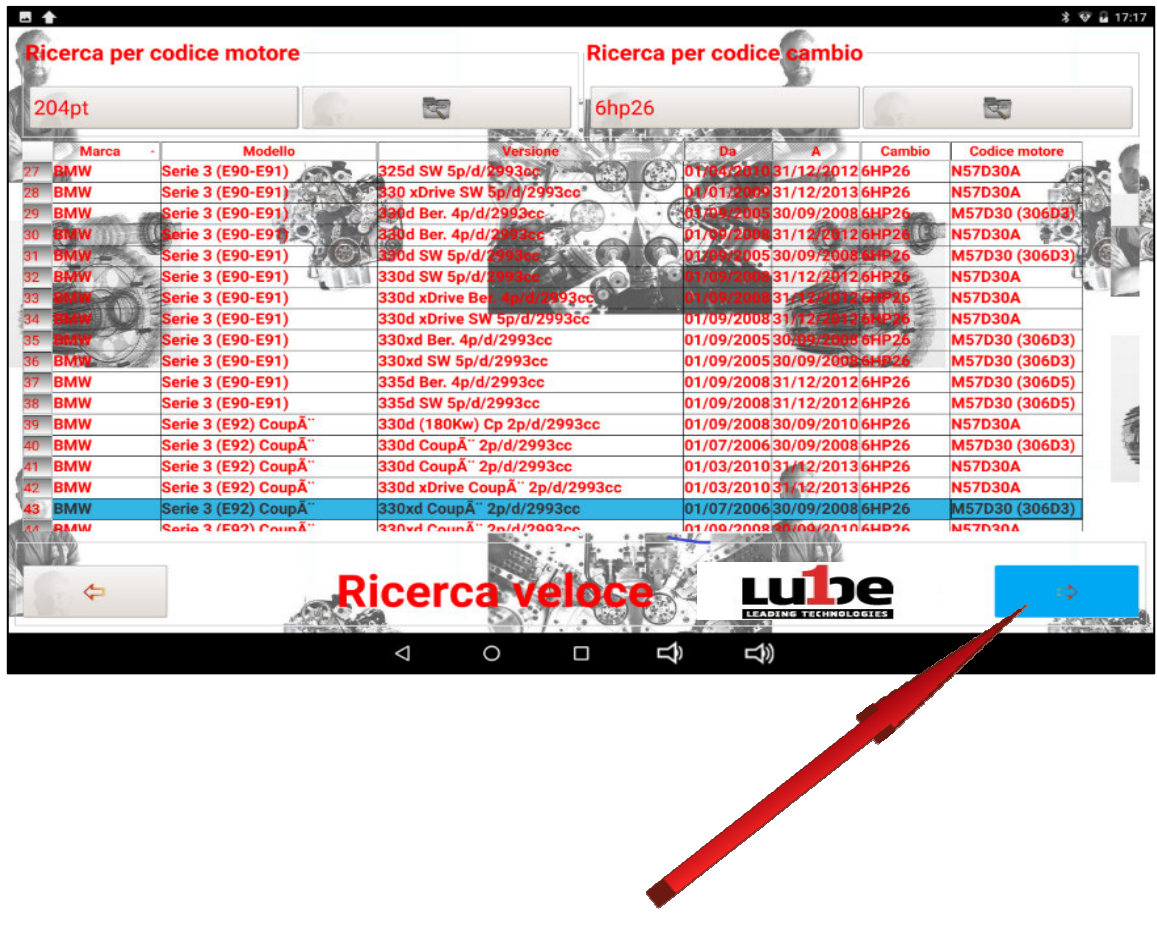

#### **4.4 BUDGETIERUNGSFUNKTIONEN**

Ist das Fahrzeug richtig ausgewählt, wird auf die Angebotsfunktionen zugegriffen. Dieser Abschnitt wird mit einer Seite FEATURE-ACCESS/SUMMARY geöffnet.

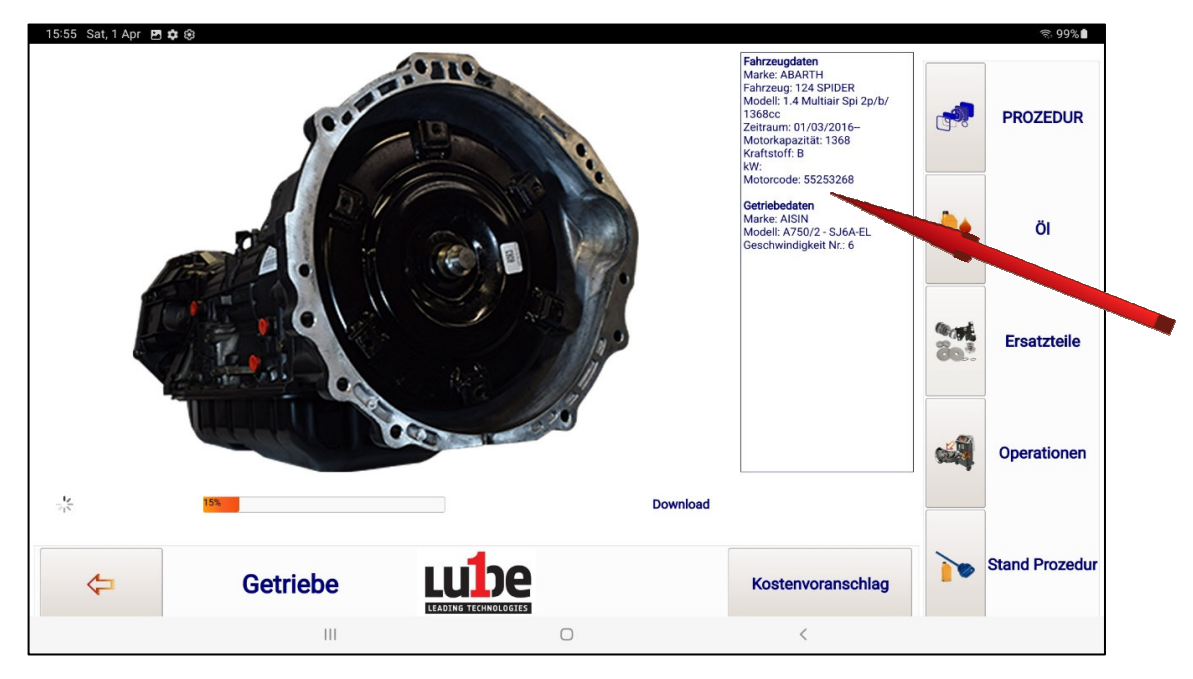

Diese Seite fasst alle Daten des Fahrzeugs und die Daten zum montierten Getriebe zusammen.

Auf derselben Seite finden Sie alle Informationen, die für die korrekte Durchführung der Arbeitsphase erforderlich sind.

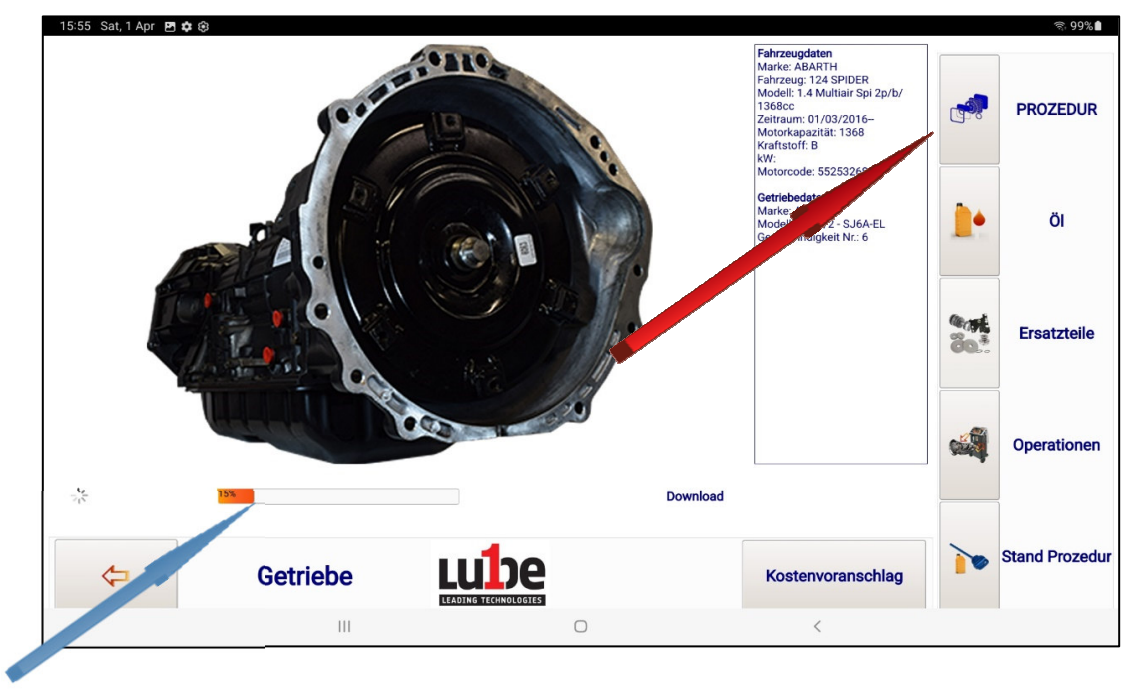

Wenn Sie auf die Funktion "PROCEDURE" klicken, wird eine Datei aus der Datenbank, die sich auf der Website befindet, per Fernzugriff heruntergeladen (der Vorgang kann einige Sekunden dauern). Der Fortschritt des Downloadvorgangs wird bei der Bildleiste angezeigt.

Die heruntergeladene Datei besteht normalerweise aus mehreren aufeinanderfolgenden Seiten, die dem Bediener alle Informationen geben, die zur Bewertung der auszuführenden Arbeiten erforderlich sind (Art des Getriebes, Art der zu verwendenden Armaturen, Befestigungspunkt der Armaturen, zu montierender Filter und seine Positionierung, Arbeitstemperatur, Durchführung des richtigen Füllstandsverfahrens .....), um die richtige Bewertung der Zeit zu ermöglichen, die für die fachgerechte Ausführung der Arbeit erforderlich ist.

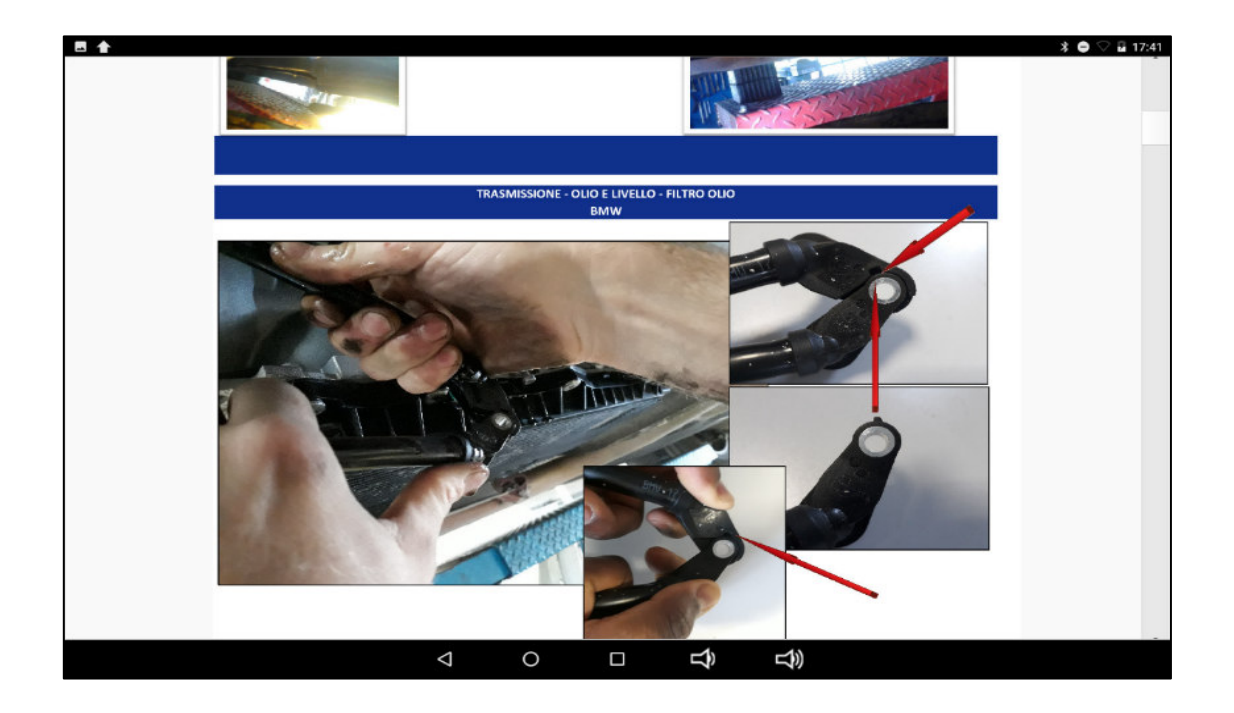

Durch das Drücken der Eingabetaste auf dem Tablet, kehren Sie zur Startseite zurück.

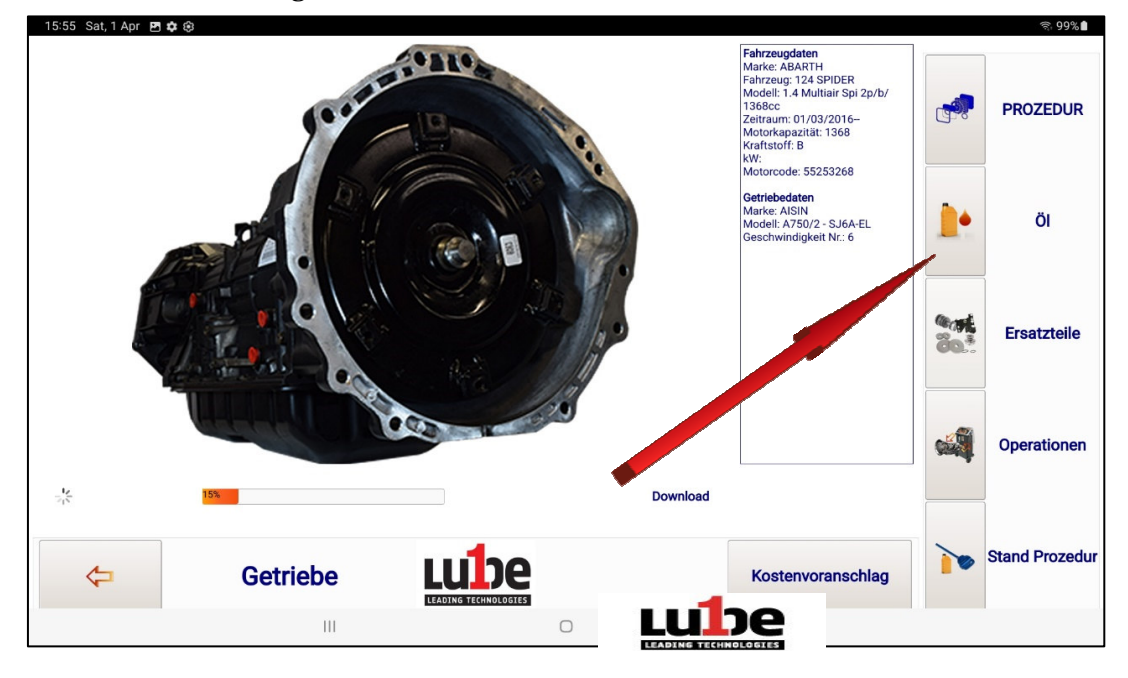

Durch Drücken der Taste "ÖL" wird die Art und Menge des Öls angezeigt, das für die Wartung des gewählten Getriebes benötigt wird.

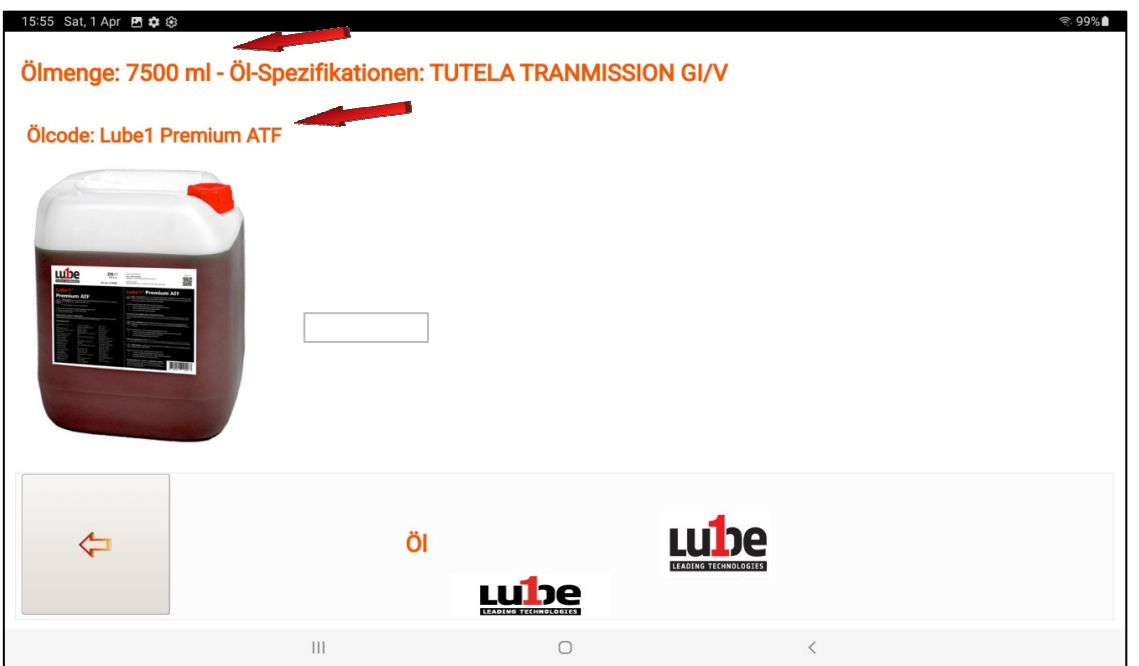

Drücken Sie die Taste "BESTELLEN", um die Bestellung, des für die Wartung des ausgewählten Getriebes erforderlichen Öls, auszudrucken oder zu speichern

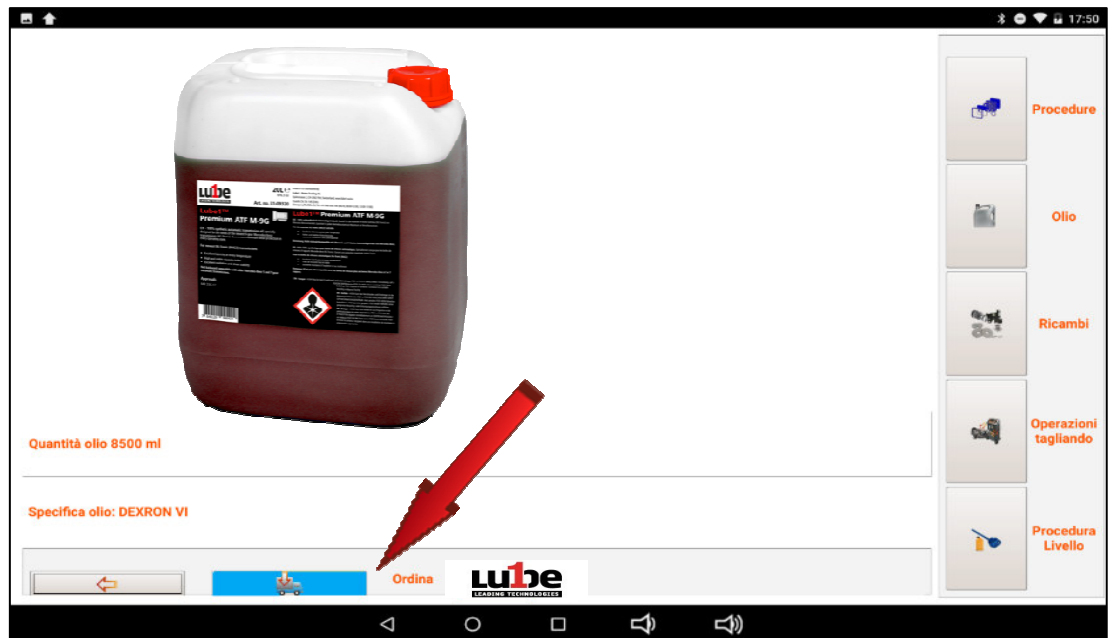

Durch das Betätigen der Tasten + und/oder - können Sie die zu bestellende Menge und den

relativen Preis erhöhen oder verringern.

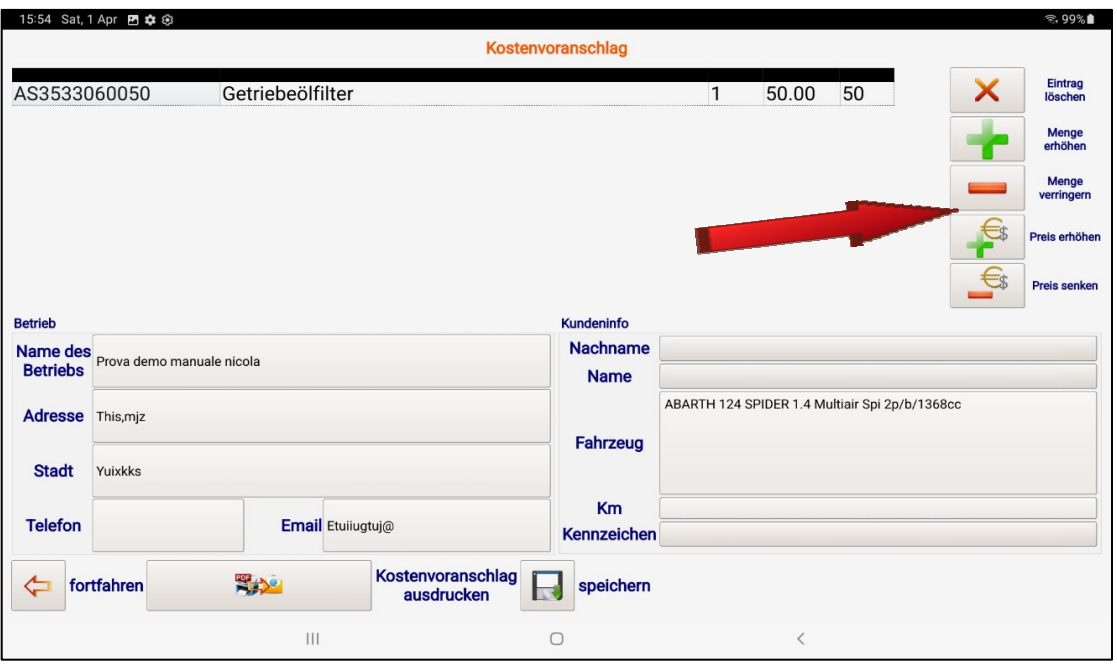

Die Bestellung kann ausgedruckt und per E-Mail versendet, oder einfach gespeichert werden.

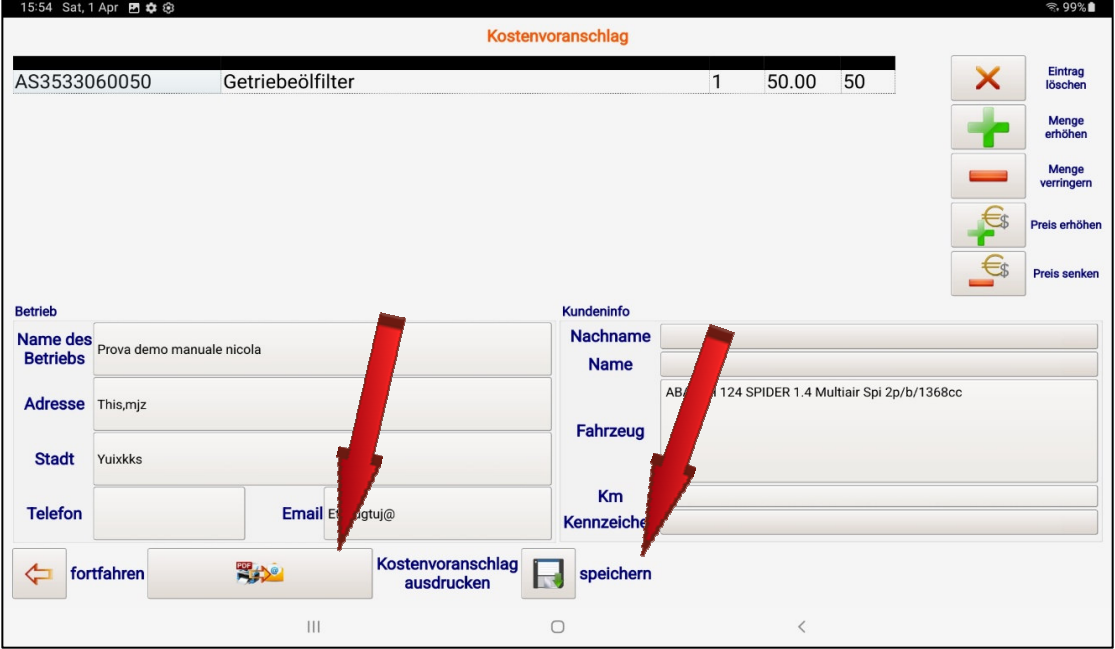

Durch Drücken der Pfeiltaste kehren Sie zur Hauptseite zurück.

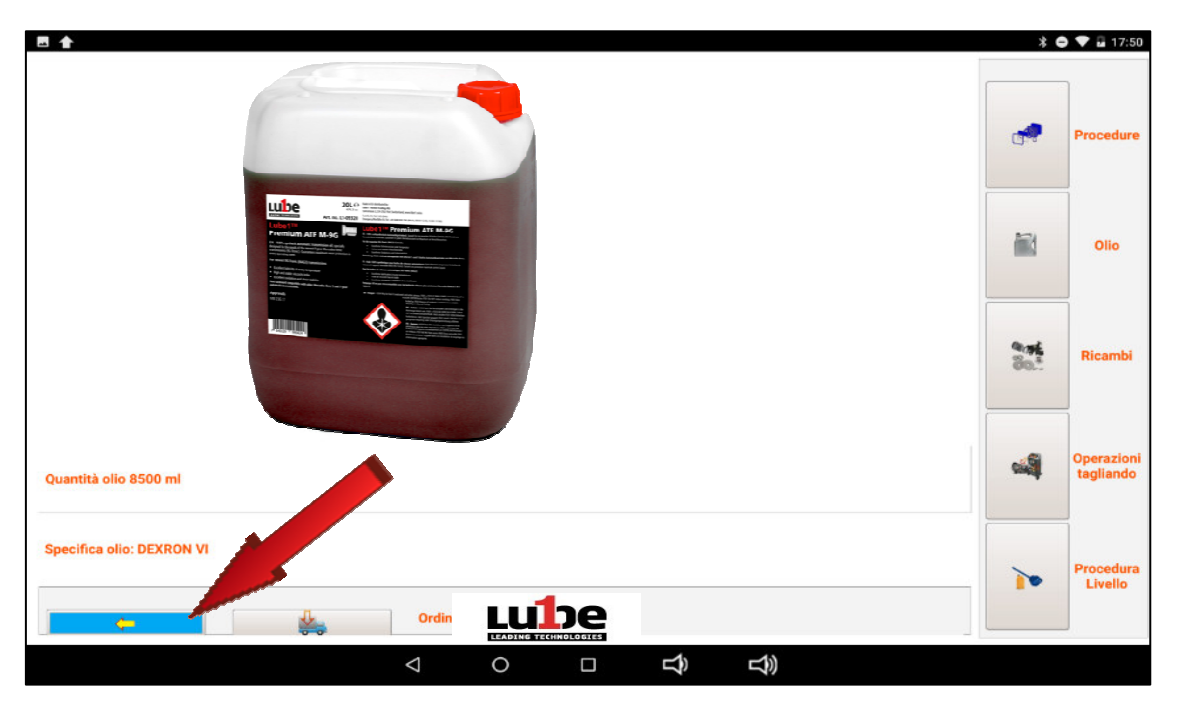

Durch Drücken der Schaltfläche "SPARE PARTS" erscheinen das Foto und der Filtercode, falls vorhanden, die für die Wartung des gewählten Getriebes erforderlich sind.

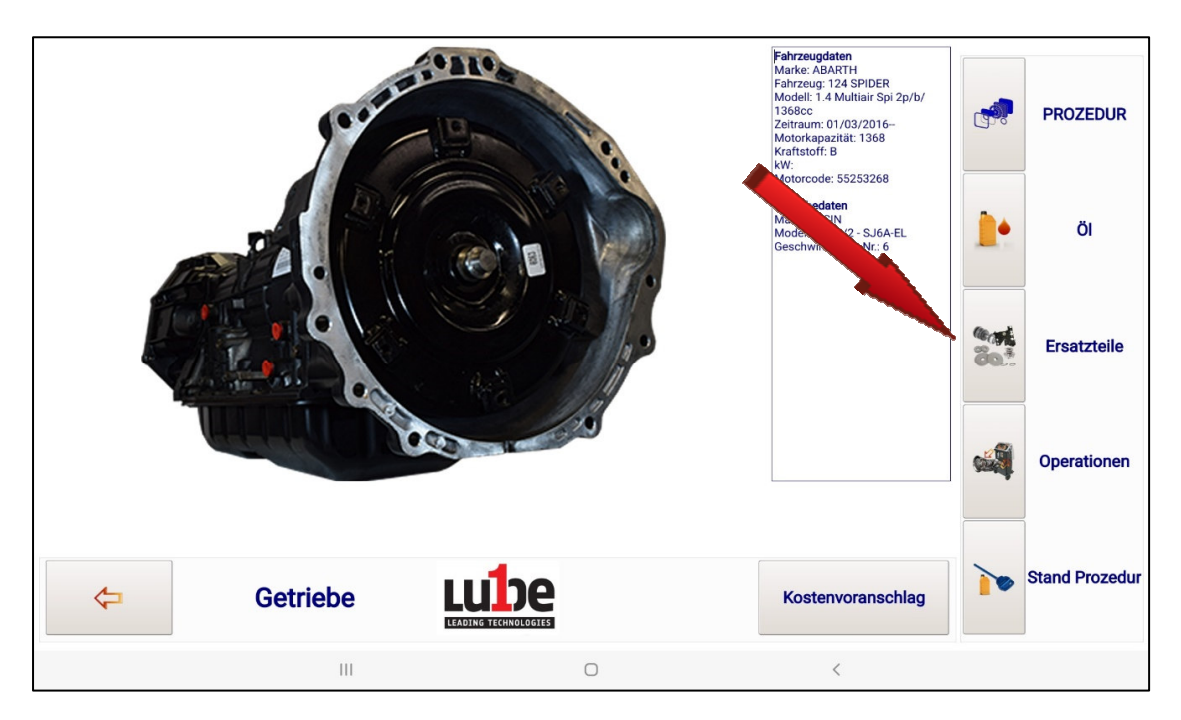

Drücken Sie die Taste "BESTELLEN", um die Bestellung, des für die Wartung des ausgewählten Getriebes erforderlichen Filters, auszudrucken oder zu speichern.

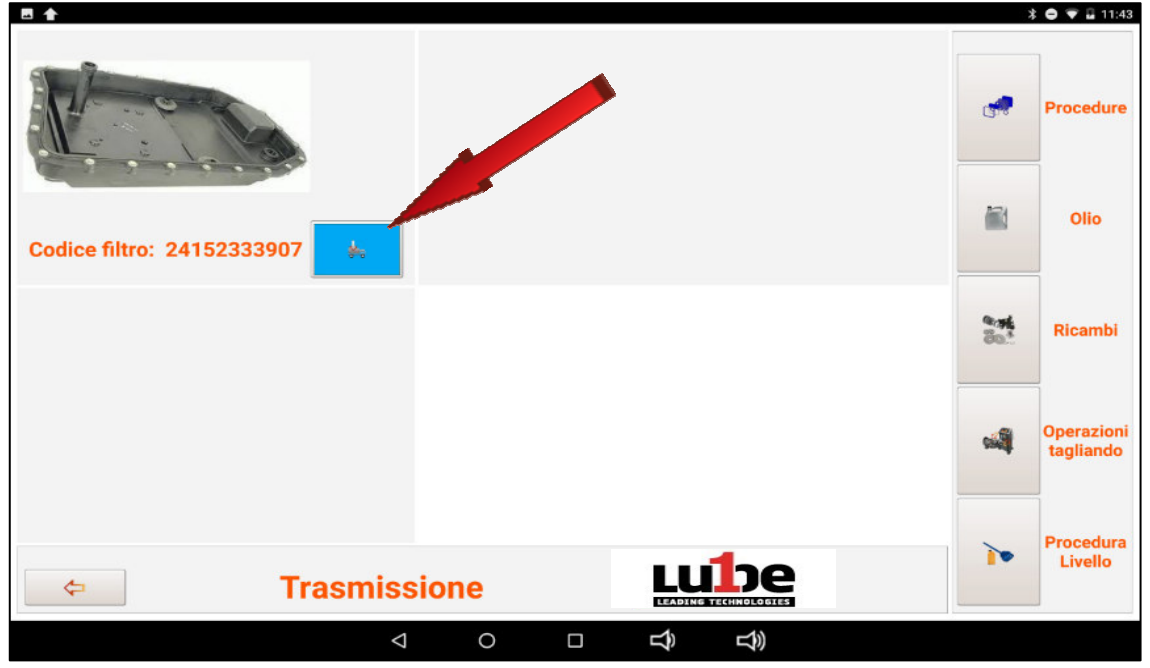

Durch das Klicken auf die Tasten + und/oder - können Sie, die zu bestellende, Menge erhöhen oder verringern.

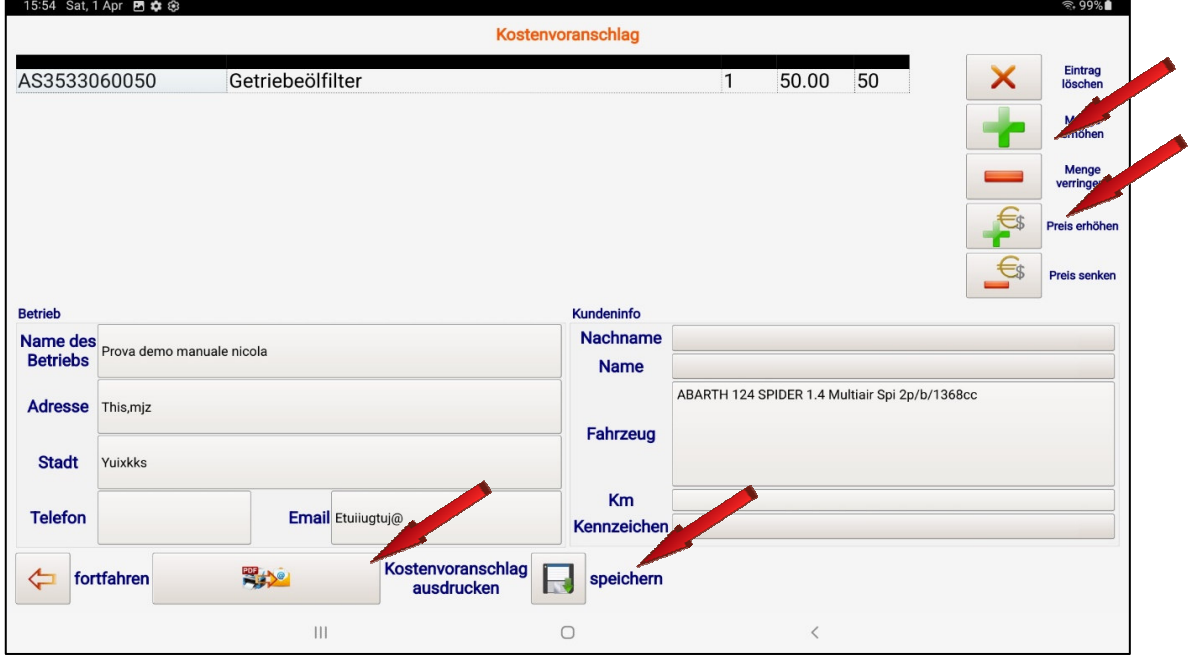

Die Bestellung kann ausgedruckt und per E-Mail versendet oder einfach gespeichert werden Klicken Sie auf der Schaltfläche auf den Pfeil zurück, um zur Hauptseite zurückzukehren.

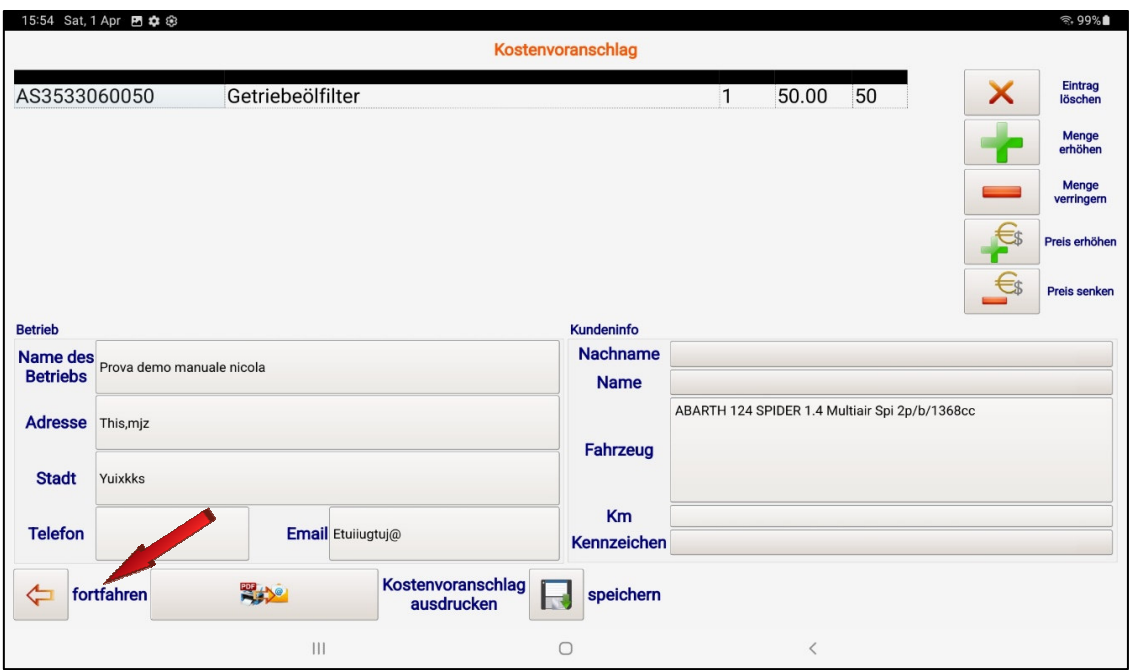

Drücken Sie die Taste "SERVICING OPERATIONS", um den physischen Vorgang der routinemäßigen Wartung des Automatikgetriebes zu starten.

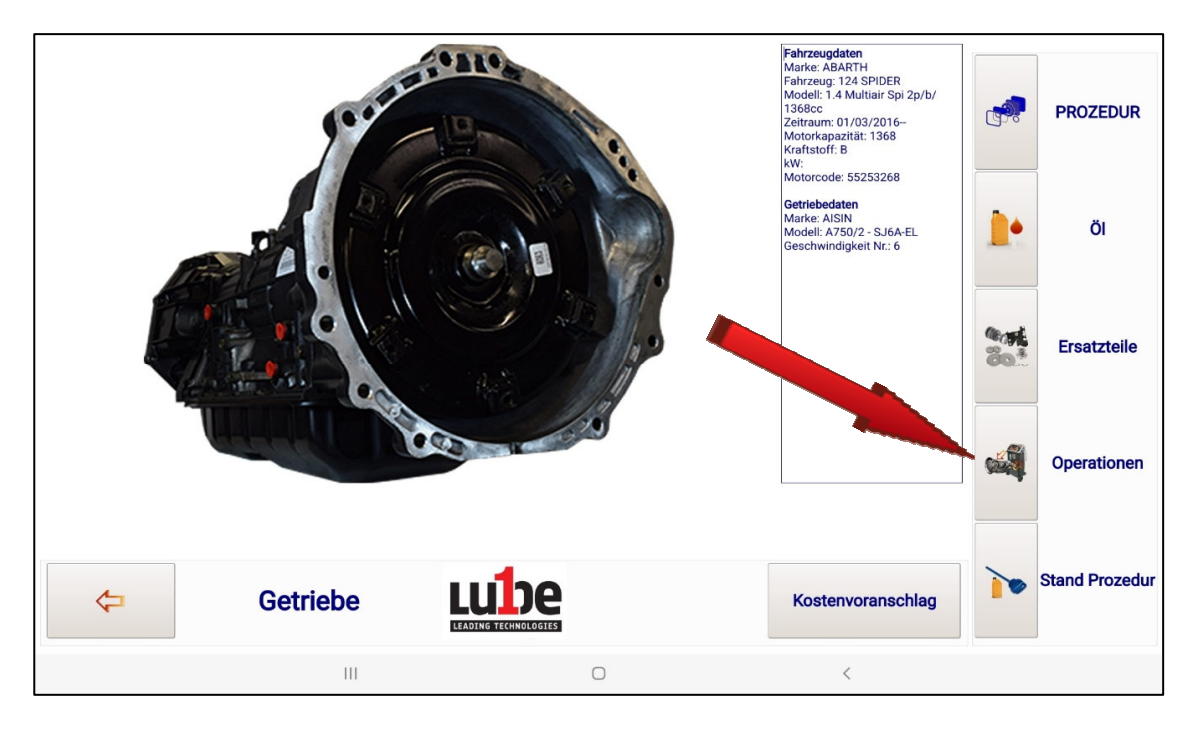

Für diese Funktion lesen Sie sorgfältig den Abschnitt "SCHNEIDOPERATIONEN" durch.

Durch Klicken auf die Funktion "LEVEL" wird eine Datei aus der Datenbank, die sich auf der Website befindet, per Fernzugriff heruntergeladen (der Vorgang kann einige Sekunden dauern). Der Fortschritt des Downloads wird in der Bildleiste angezeigt.

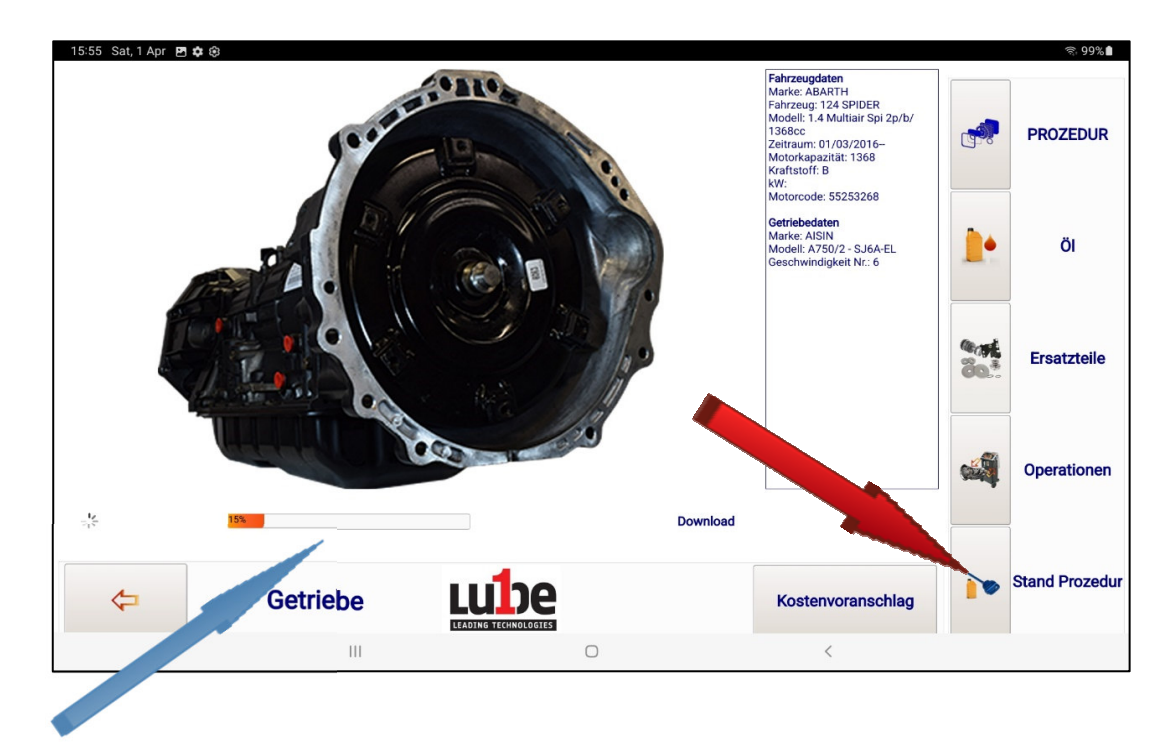

Die Datei enthält die Informationen, die für die korrekte Durchführung der Schichtoperation erforderlich sind.

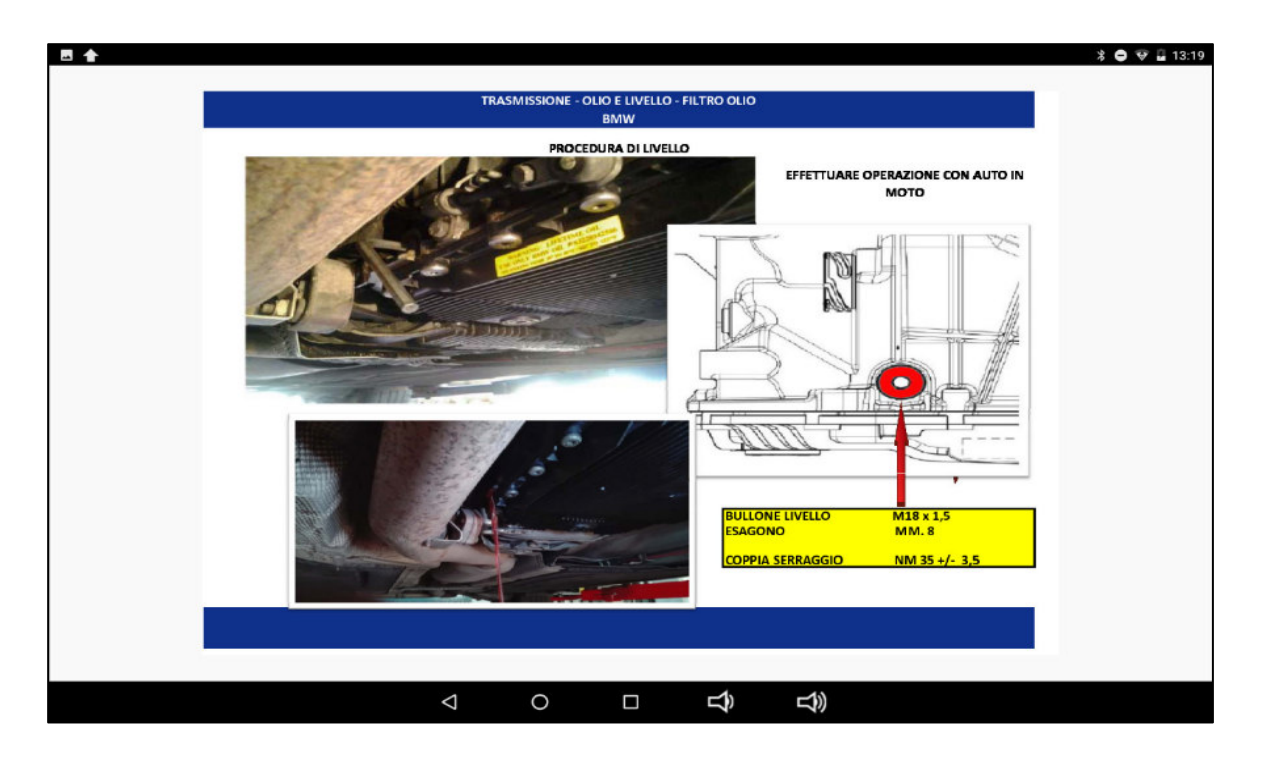

## **5. MATERIALBESTELLUNGEN**

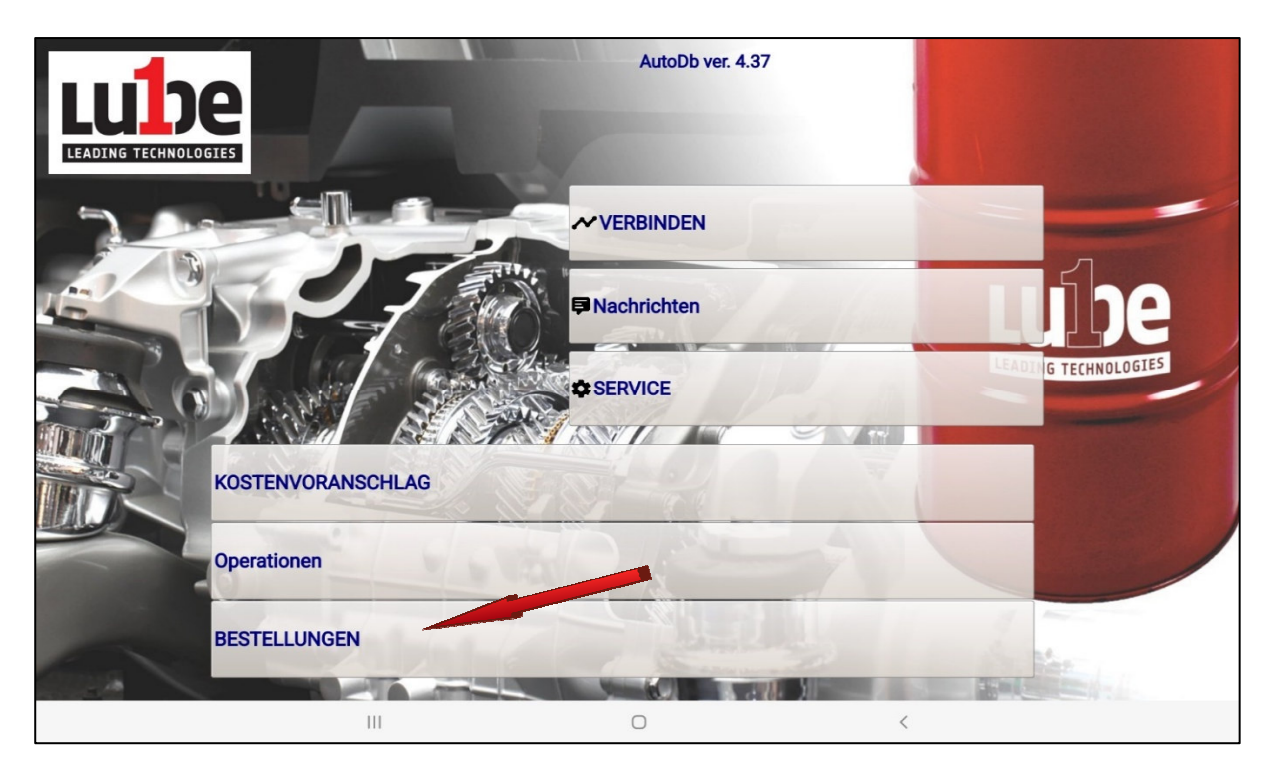

Klicken Sie auf die Schaltfläche "BESTELLUNGEN", um auf den Ausgabeabschnitt der entsprechenden Bestellungen der Servicevorgänge zuzugreifen. Um in der Funktion MATERIALBESTELLUNGEN fortzufahren, muss das Fahrzeug, das dem Eingriff unterliegt, ausgewählt werden.

Die Auswahl des Automodells kann mit der Baumauswahl "Marke / Modell / Motorisierung" oder über die Schnellsuche über "MOTORCODE" oder "TRANSMISSION CODE" erfolgen (siehe vorheriger Absatz).

Ist das Fahrzeug richtig ausgewählt, wird auf die Angebotsfunktionen zugegriffen. Dieser Abschnitt wird mit einer Seite FEATURE-ACCESS/SUMMARY geöffnet.

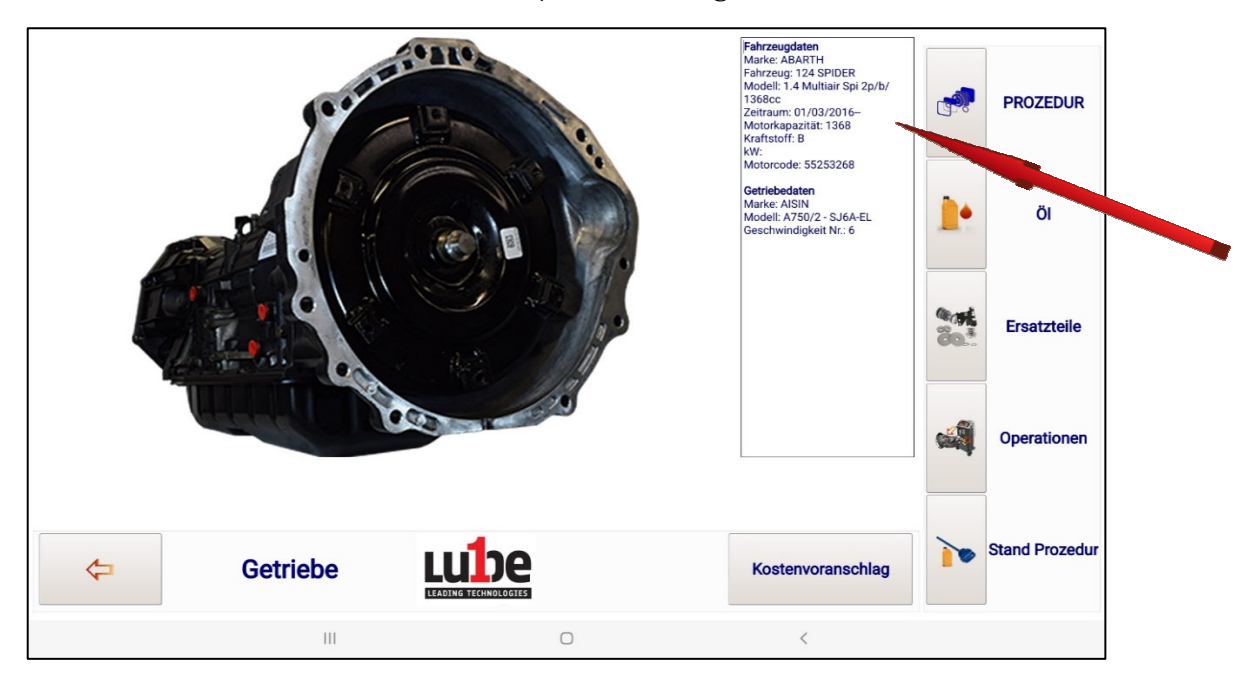

Diese Seite fasst alle Daten des Fahrzeugs und die Daten zum montierten Getriebe zusammen.

Auf derselben Seite finden Sie alle Informationen, die für die korrekte Durchführung der Arbeitsphase erforderlich sind.

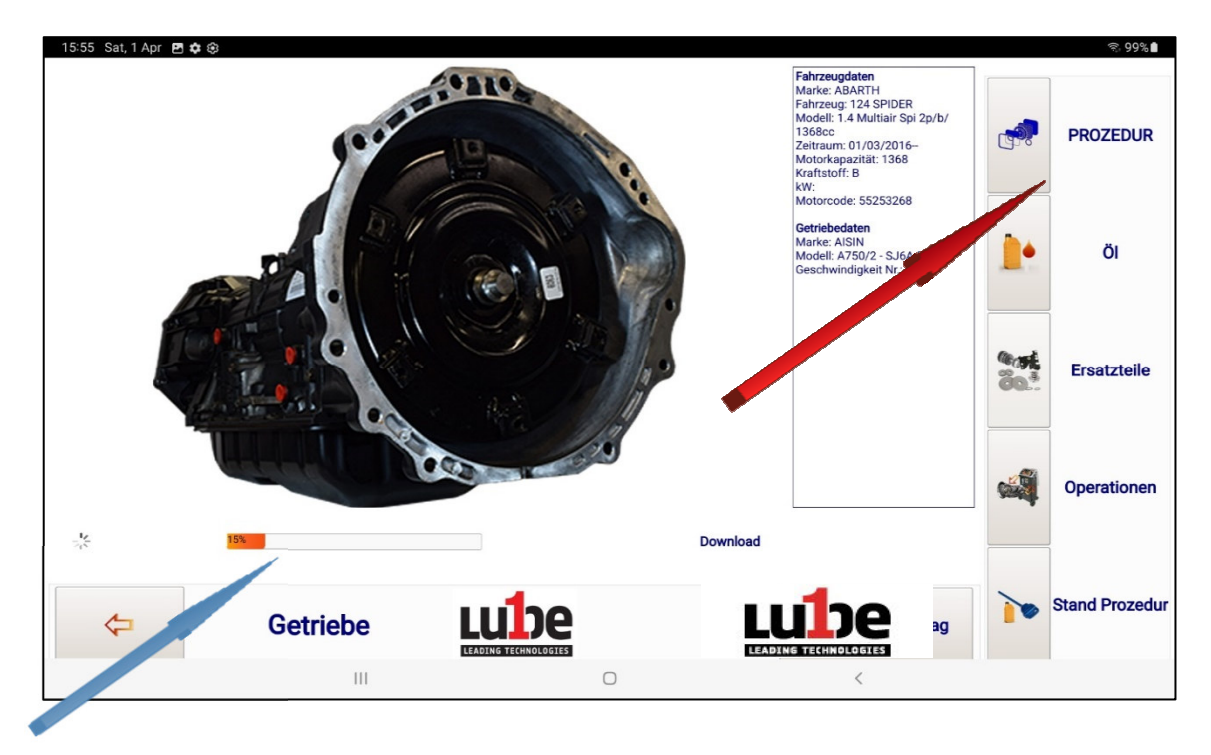

Wenn Sie auf die Funktion "PROCEDURE" klicken, wird eine Datei aus der Datenbank, die sich auf der Website befindet, per Fernzugriff heruntergeladen (der Vorgang kann einige Sekunden dauern). Der Fortschritt des Downloads wird über die Bildleiste angezeigt.

Die heruntergeladene Datei besteht normalerweise aus mehreren aufeinanderfolgenden Seiten, die dem Bediener alle Informationen geben, die zur Bewertung der auszuführenden Arbeiten erforderlich sind (Art des Getriebes, Art der zu verwendenden Armaturen, Befestigungspunkt der Armaturen, zu montierender Filter und seine Positionierung, Arbeitstemperatur, Durchführung des richtigen Füllstandsverfahrens .....), um die richtige Bewertung der Zeit zu ermöglichen, die für die fachgerechte Ausführung der Arbeit erforderlich ist.

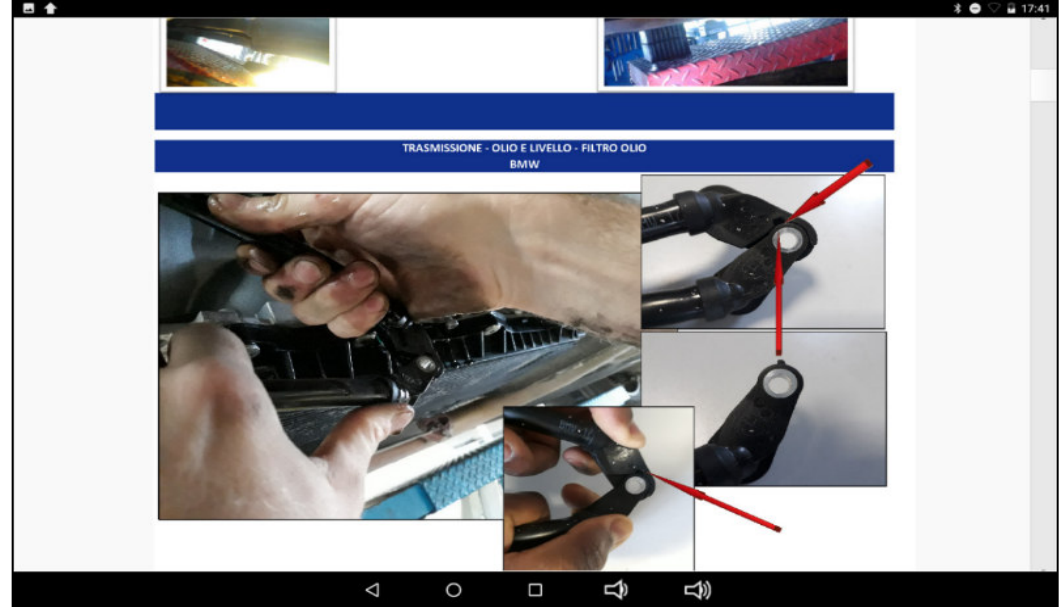

PROGEAR XC Premium Edition Bedienungsanleitung Version 1.0

Durch Drücken der Eingabetaste auf dem Tablet kehren Sie zur Startseite zurück.

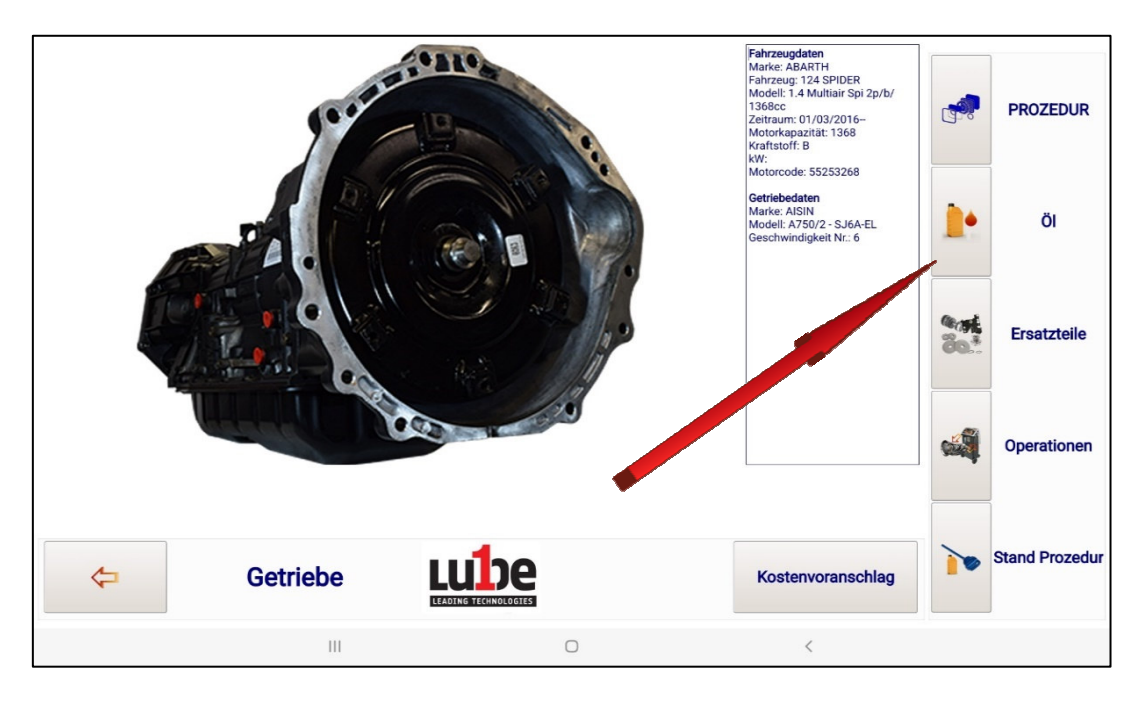

Durch Drücken der Taste "ÖL" wird die Art und Menge des Öls angezeigt, das für die Wartung des gewählten Getriebes benötigt wird.

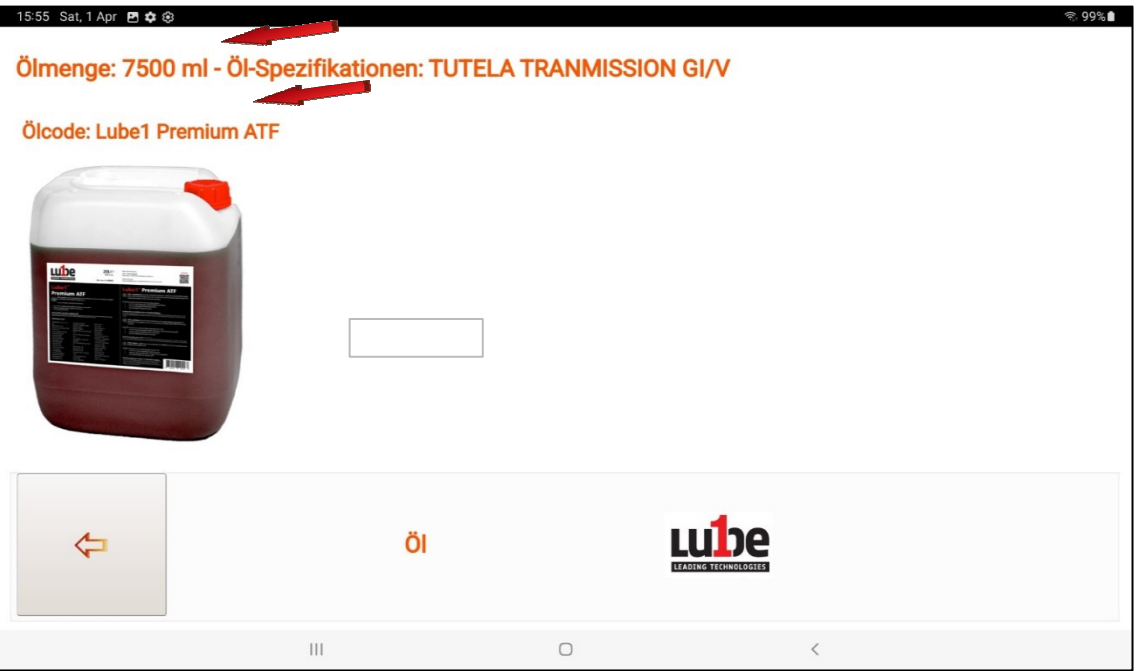

Drücken Sie die Taste "BESTELLEN", um die Bestellung, des für die Wartung des ausgewählten Getriebes, erforderlichen Öls auszudrucken oder zu speichern

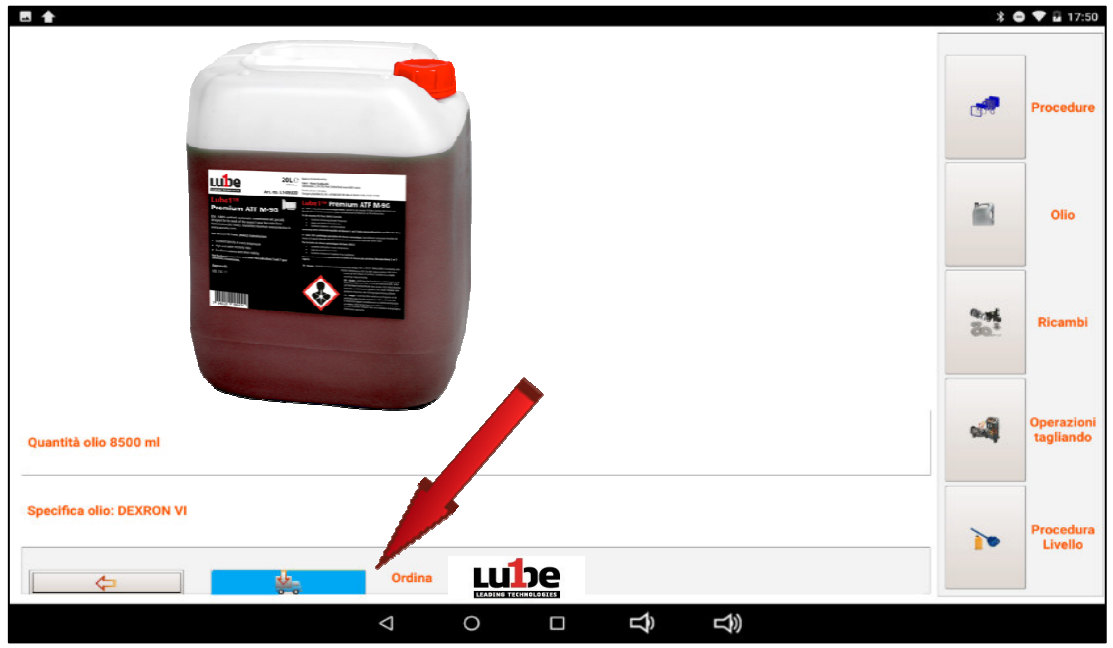

Durch das Betätigen der + und/oder - Buttons können Sie die zu bestellende Menge und/oder den Kaufpreis erhöhen oder verringern.

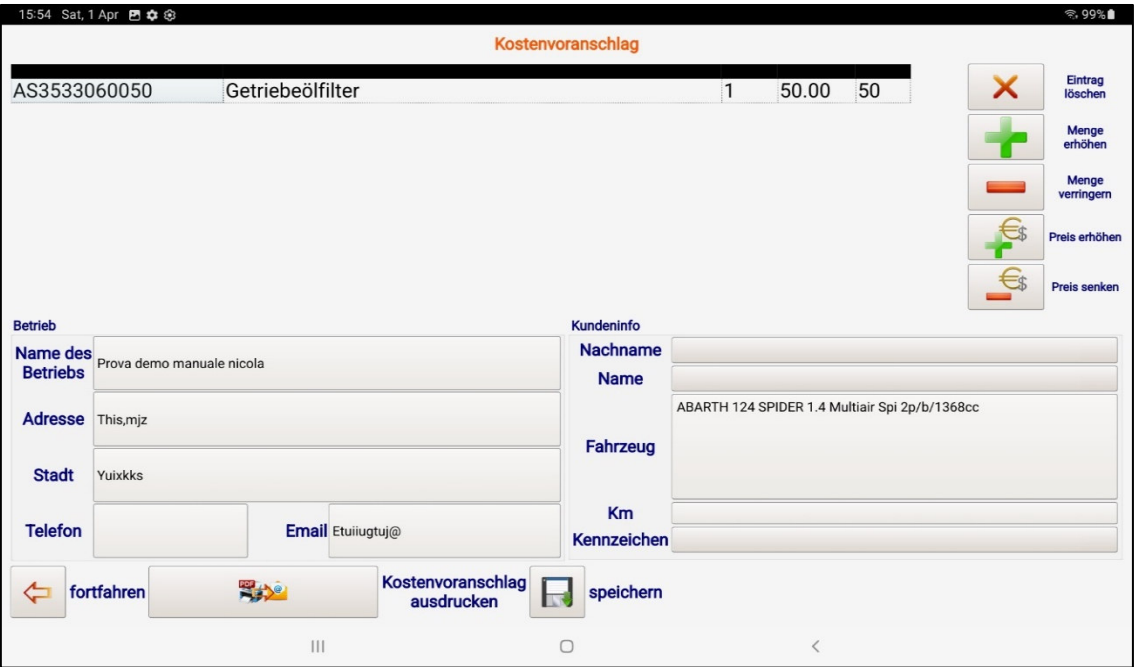

Die Bestellung kann ausgedruckt und per E-Mail versendet oder einfach gespeichert werden.

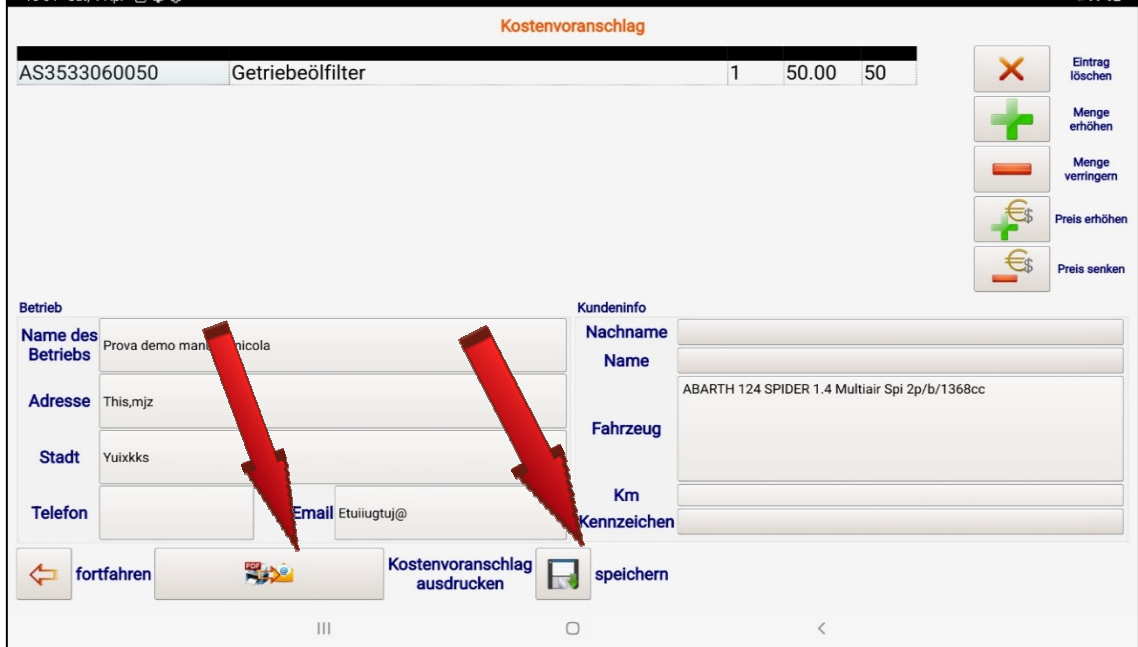

Durch Drücken der Pfeiltaste kehren Sie zur Hauptseite zurück.

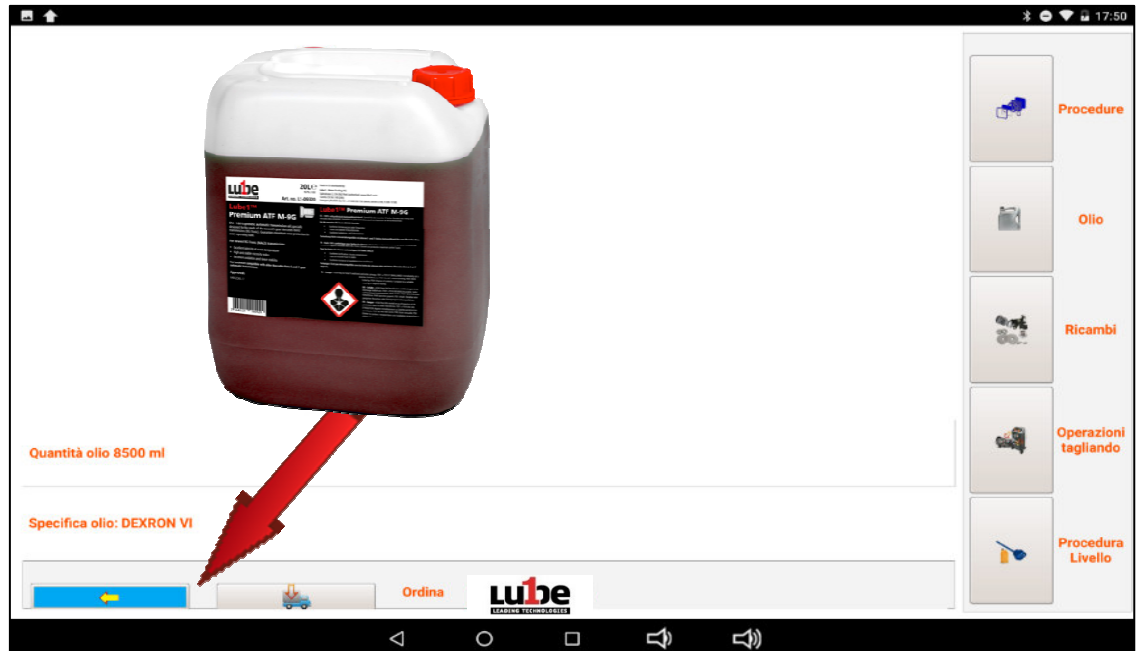

Durch Drücken der Schaltfläche "SPARE PARTS" erscheinen das Foto und der Filtercode, falls vorhanden, die für die Wartung des gewählten Getriebes erforderlich sind.

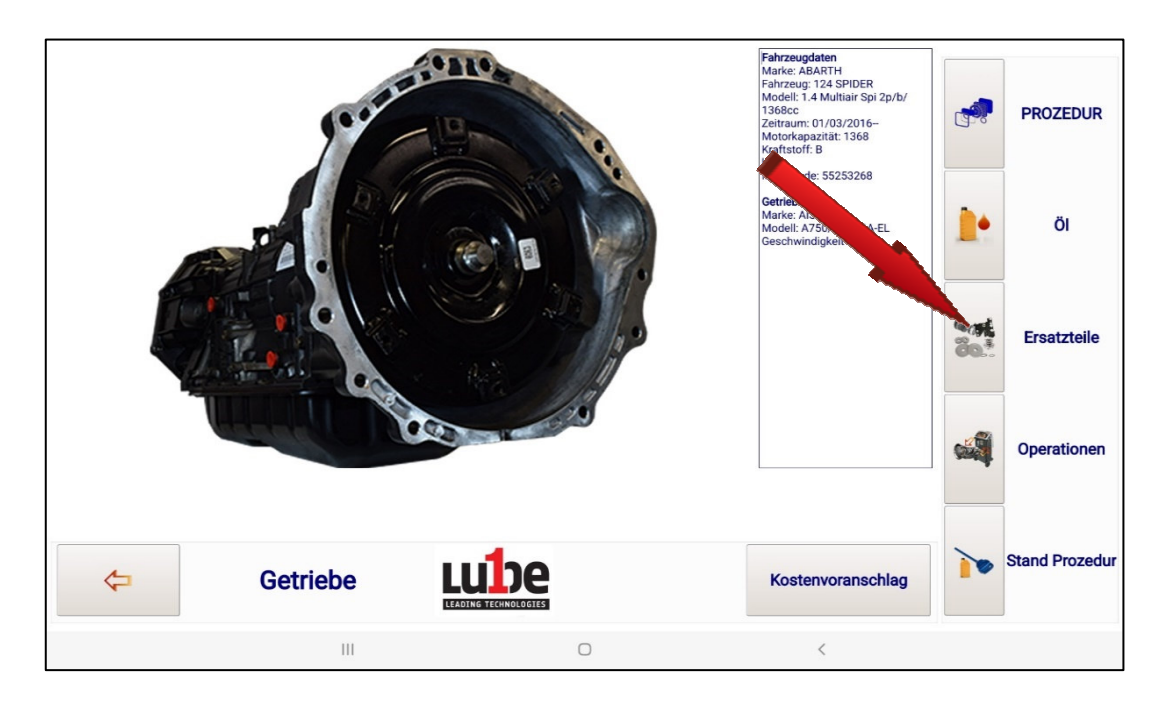

Drücken Sie die Taste "BESTELLEN", um die Bestellung, des für die Wartung des ausgewählten Getriebes, erforderlichen Filters auszudrucken oder zu speichern.

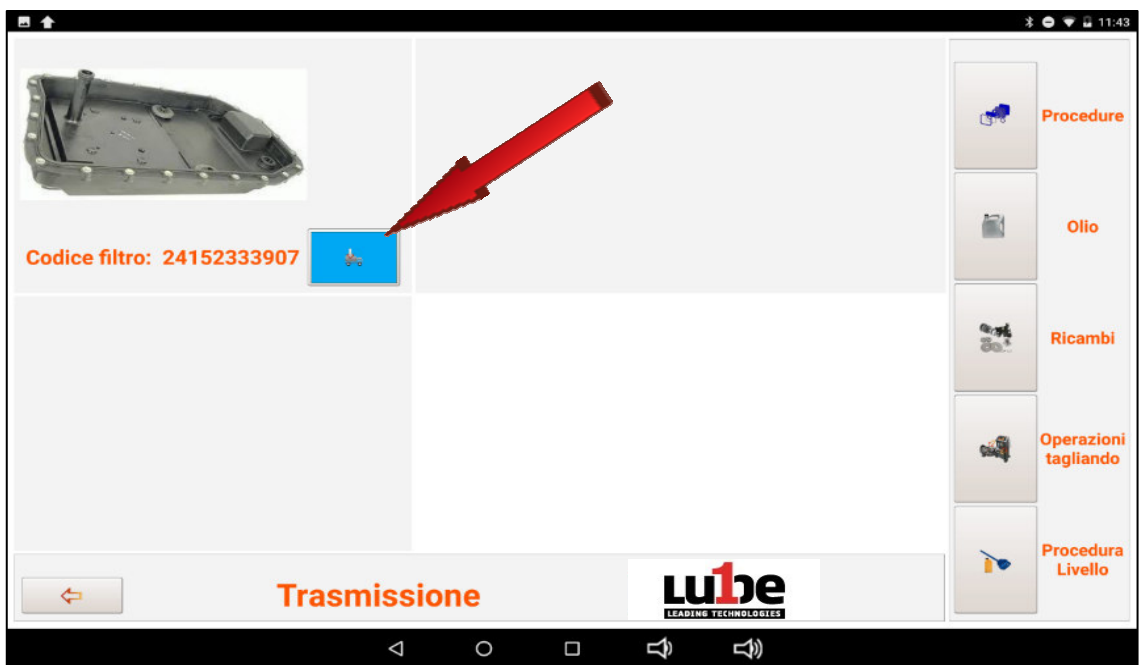

Durch das Klicken auf die Tasten + und/oder - können Sie die zu bestellende

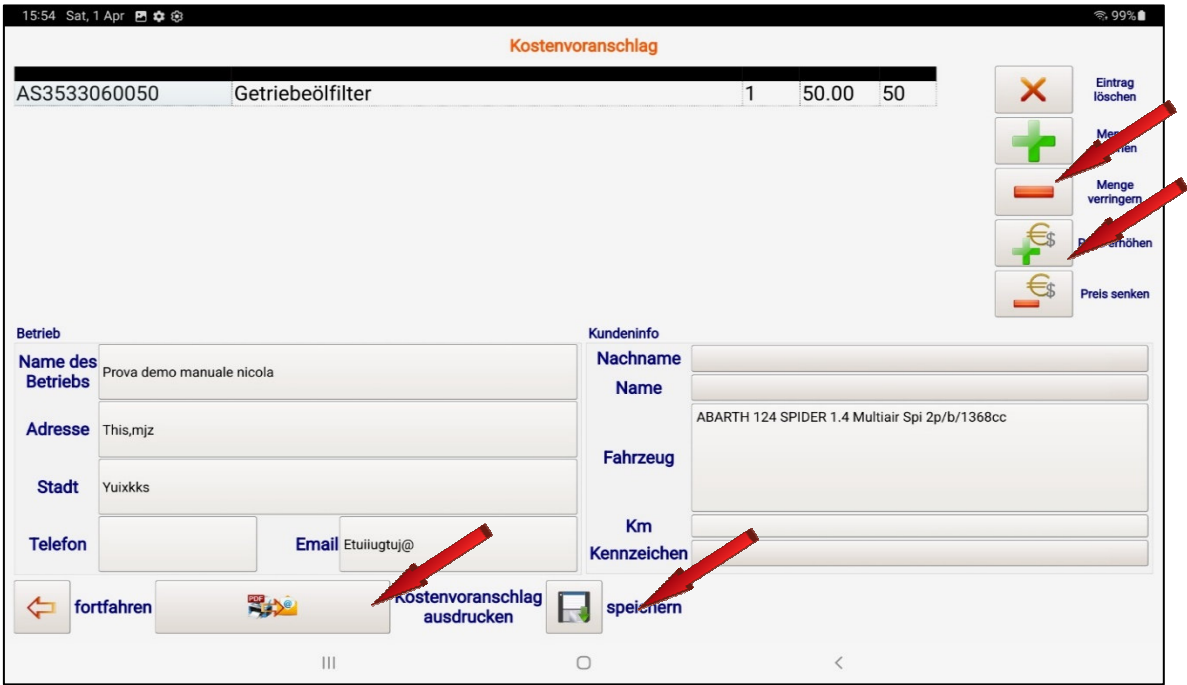

Die Bestellung kann ausgedruckt und per E-Mail versendet oder einfach gespeichert werden.

Klicken Sie auf die Schaltfläche "WEITER", um zur Hauptseite zurückzukehren

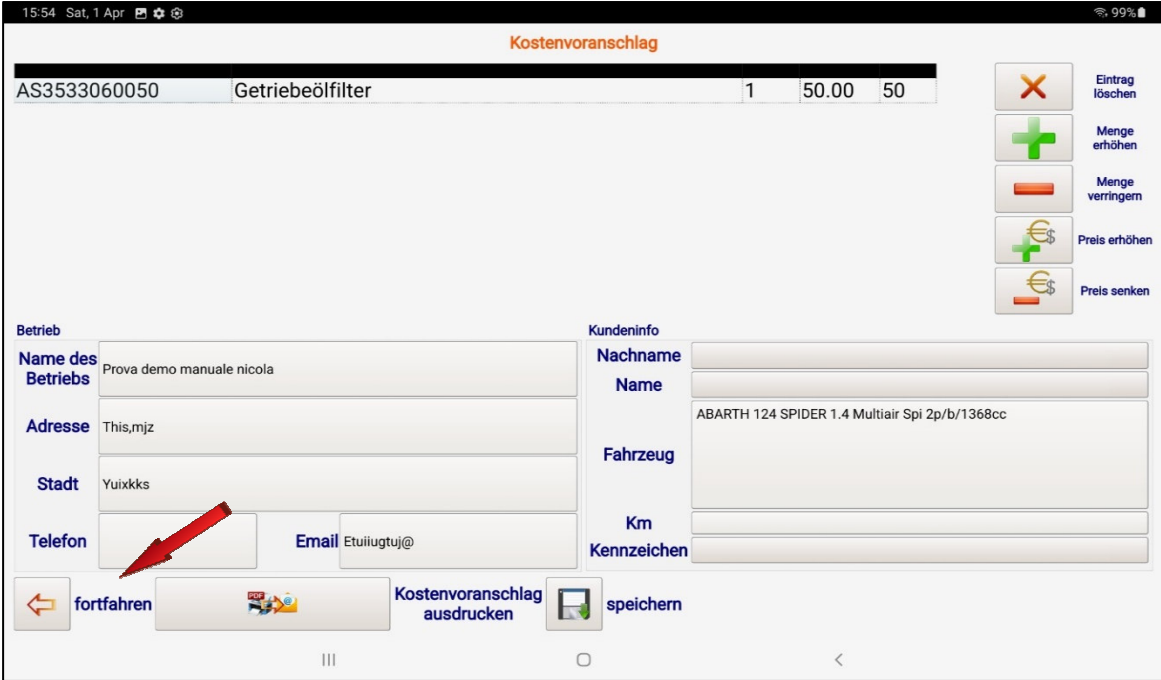

Drücken Sie die Taste "SERVICING OPERATIONS", um den physischen Vorgang der routinemäßigen Wartung des Automatikgetriebes zu starten.

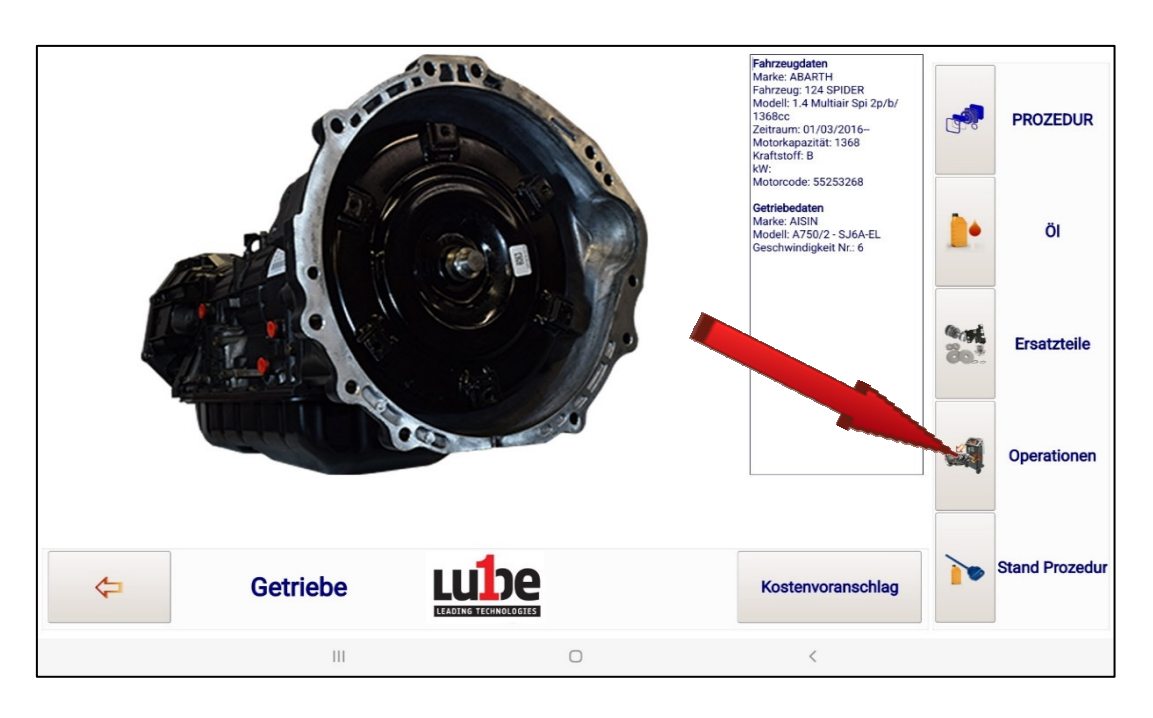

Für diese Funktion lesen Sie sorgfältig den Abschnitt "SCHNEIDOPERATIONEN" durch.

Durch Klicken auf die Funktion "LEVEL" wird eine Datei aus der Datenbank, die sich auf der Website befindet, per Fernzugriff heruntergeladen (der Vorgang kann einige Sekunden dauern). Der Fortschritt des Downloads wird über die Bildleiste angezeigt.

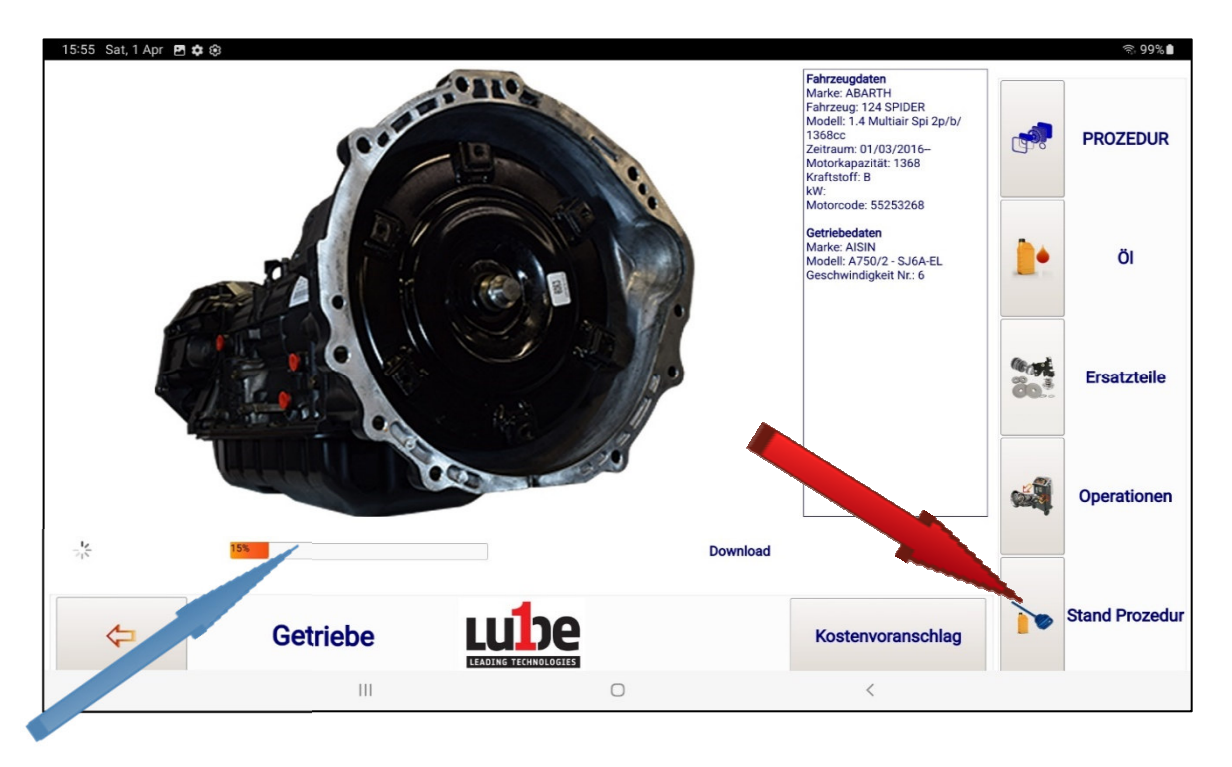

Die Datei enthält die Informationen, die für die korrekte Durchführung der Schichtoperation erforderlich sind.

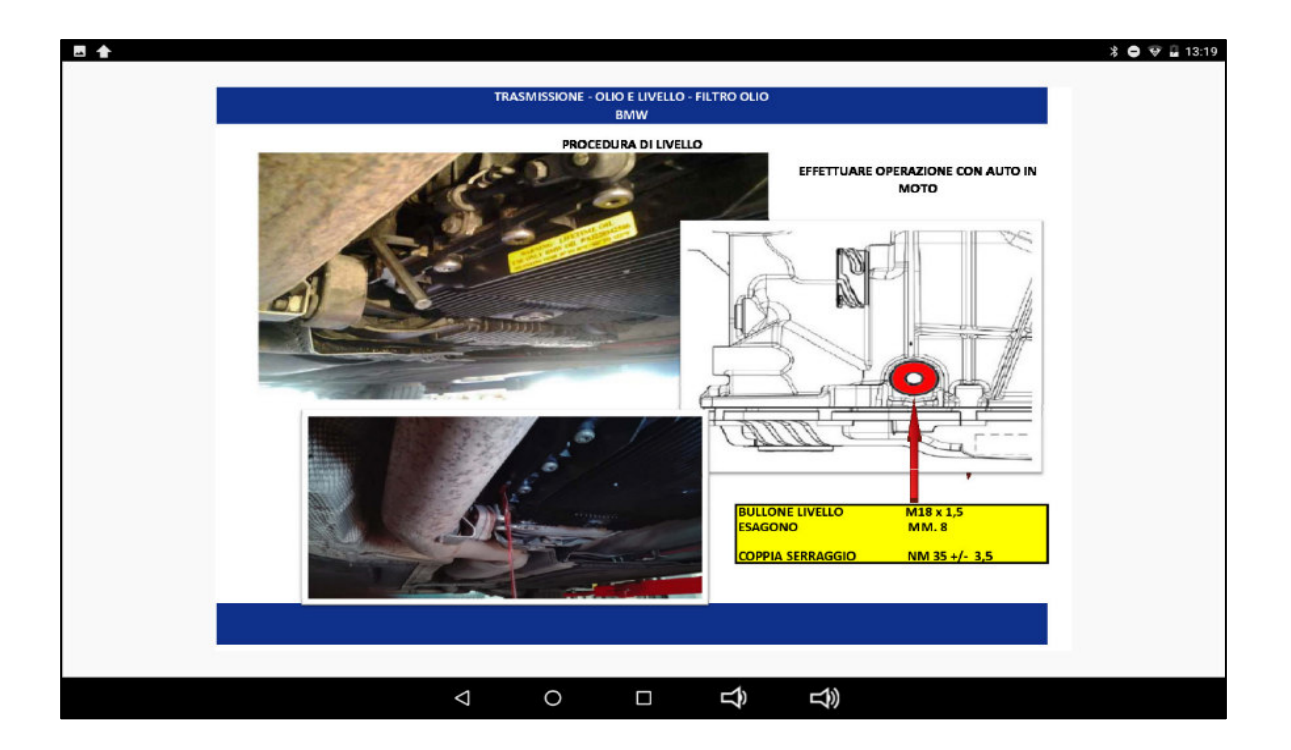

#### **7. SERVICE**

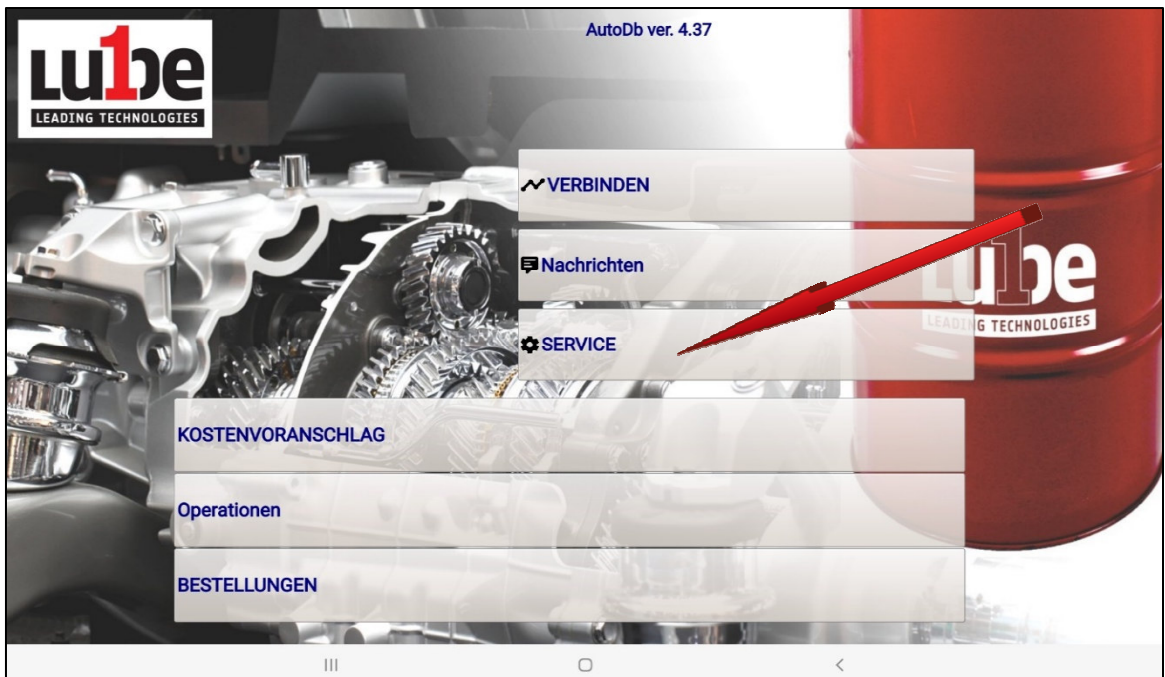

Drücken Sie die Taste "SERVICE", um auf das Menü der Serviceverfahren zuzugreifen.

#### **7.1 MANUELLE PROZEDUREN**

Klicken Sie auf die Schaltfläche "MANUAL PROCEDURES", um auf das Menü zuzugreifen, von dem aus Sie alle Schneidfunktionen manuell und separat ausführen können.

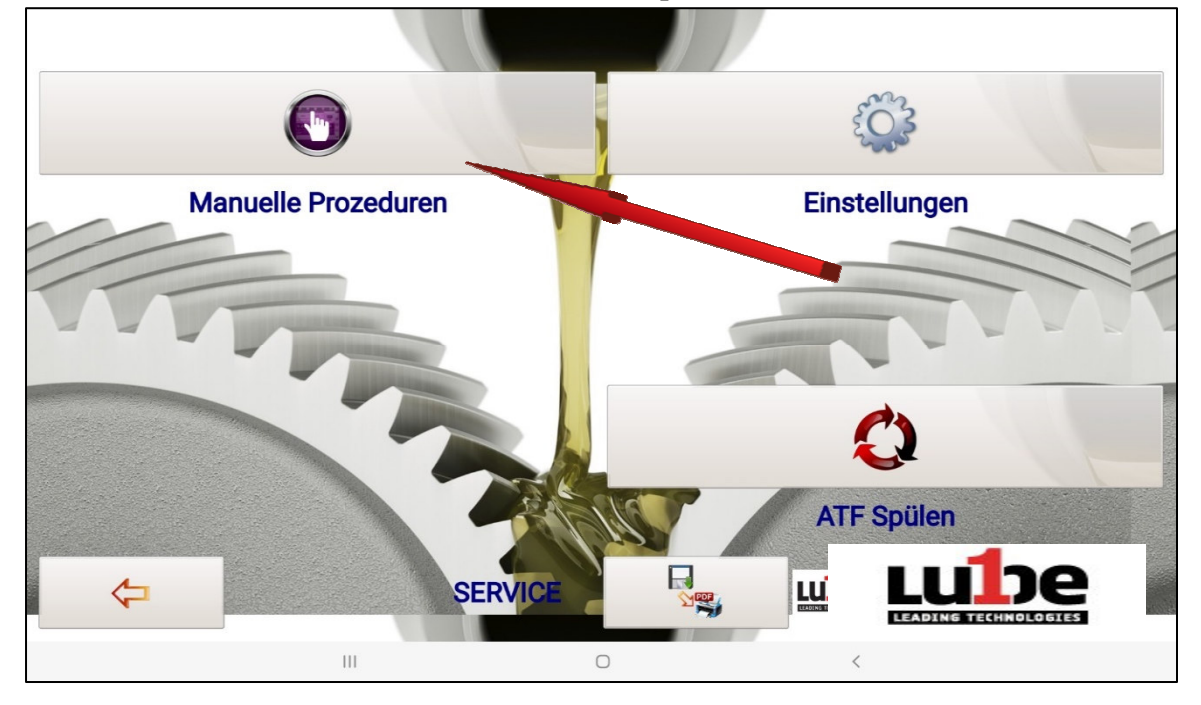

Sie können dann die einzelne Operation auswählen, die durchgeführt werden soll, indem Sie die entsprechende Taste drücken.
### *Lösemitteleintrag*

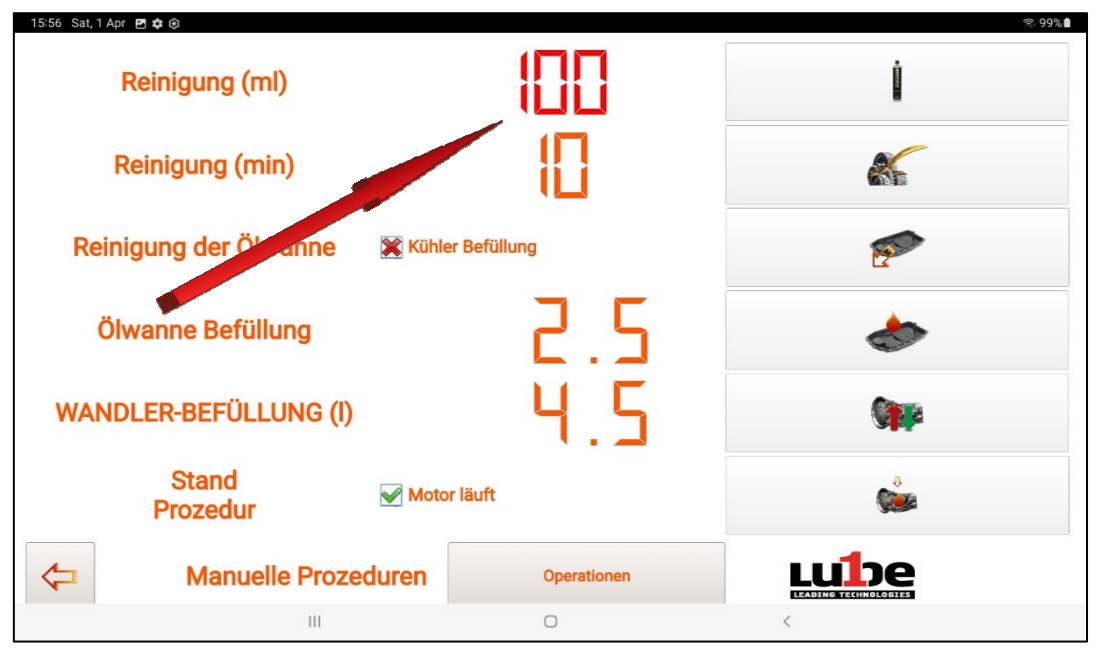

Ein Klick auf die voreingestellte Menge "500" öffnet das Dropdown-Menü zum Ändern der Menge, das durch Drücken der Tastenkombination + und - beliebig eingestellt werden kann.

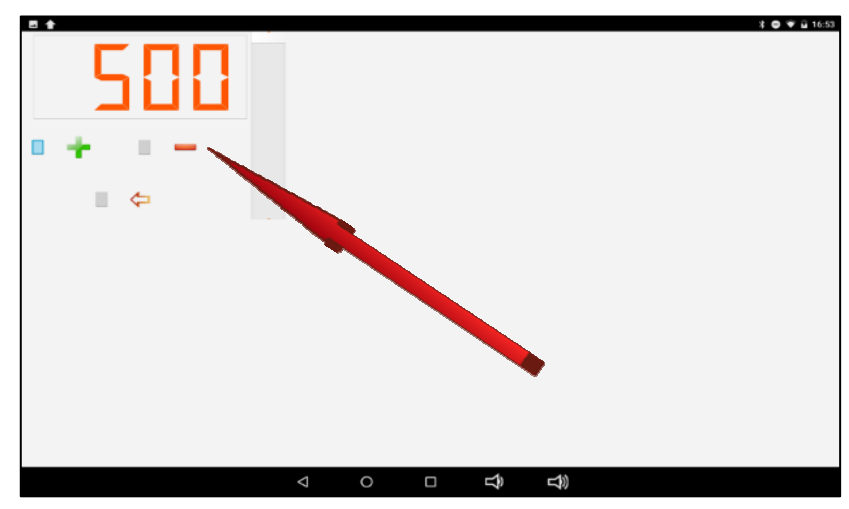

Nachdem Sie die gewünschte Menge eingestellt haben, drücken Sie die Taste "Bestätigen".

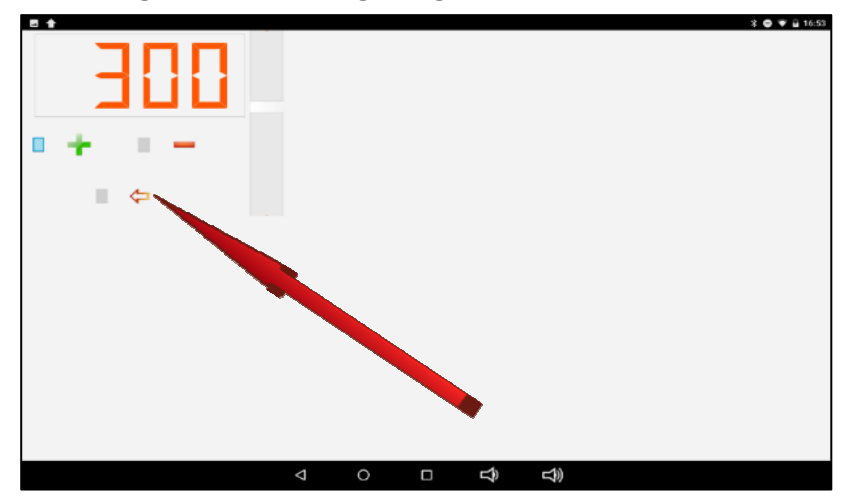

Durch Betätigen der Taste "SOLVENT INPUT" beginnt die Solvent-Eintrittsphase.

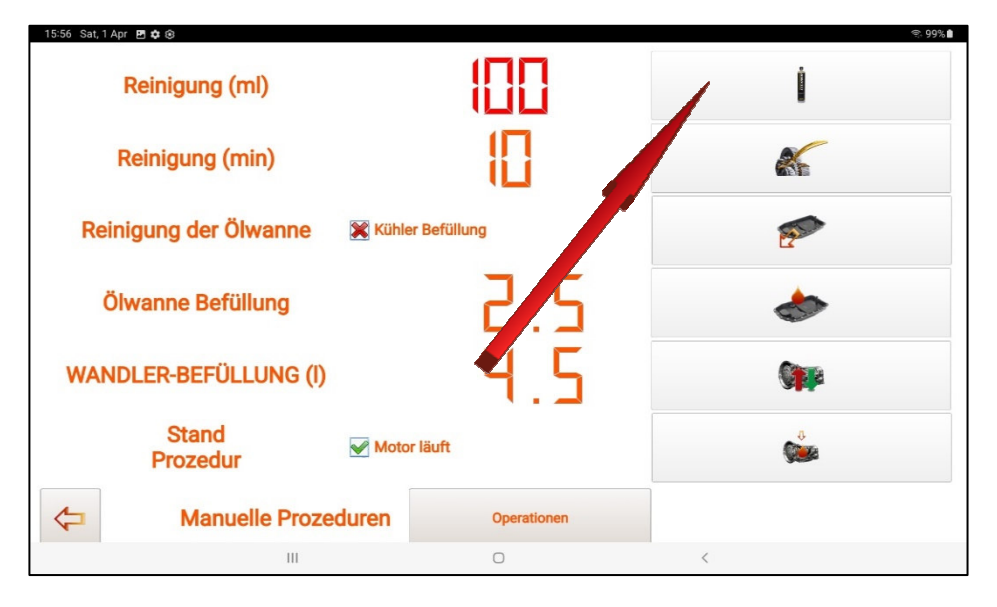

Starten Sie, nach dem Anschließen der PROGEAR XC Premium Edition-Rohre gemäß den in der Datenbank

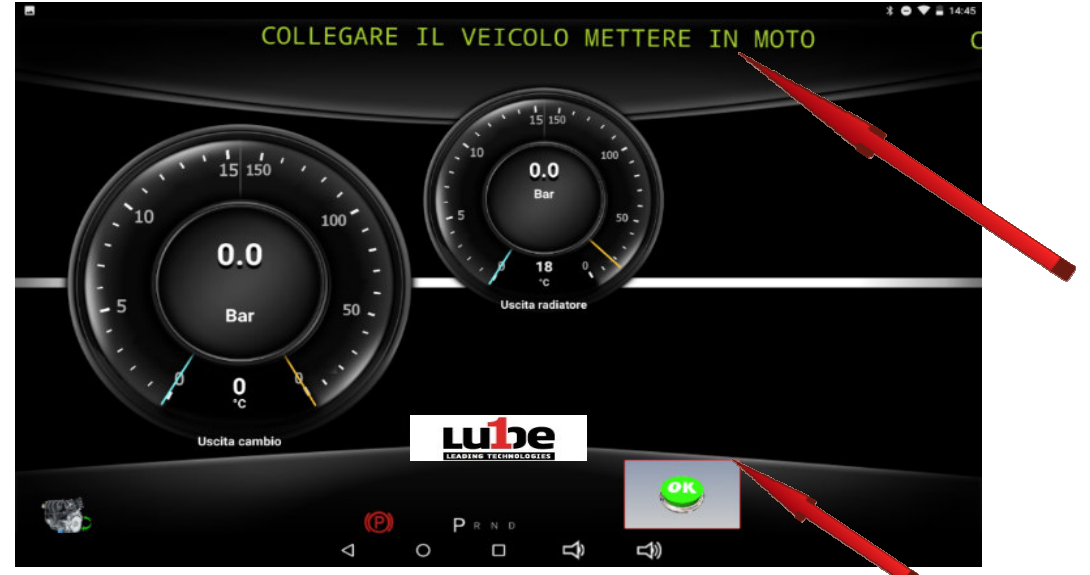

Nach dem Starten des Motors drücken Sie die Taste "OK", der PROGEAR XC Premium Edition erkennt die richtige

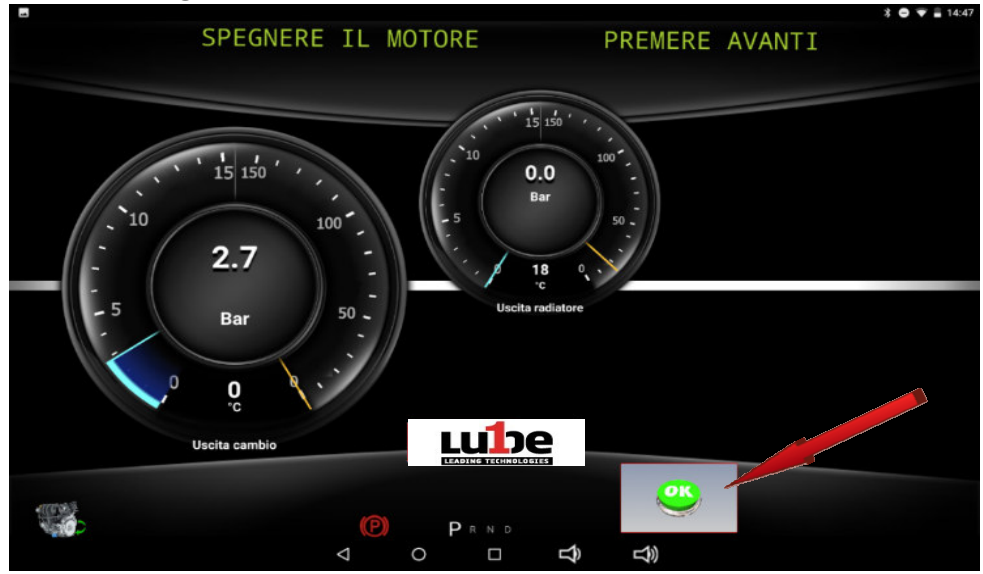

Nach dem Starten des Motors drücken Sie die Taste "OK", der PROGEAR XC Premium Edition erkennt die

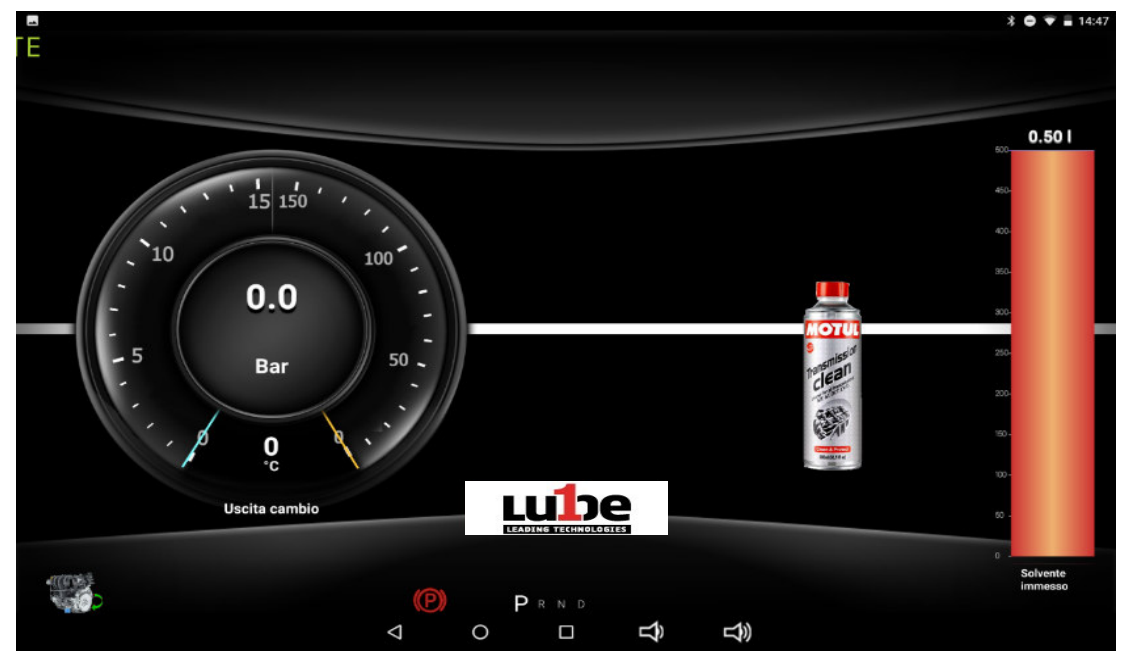

Automatische Eingabe des Getriebereinigers!

#### *Waschen*

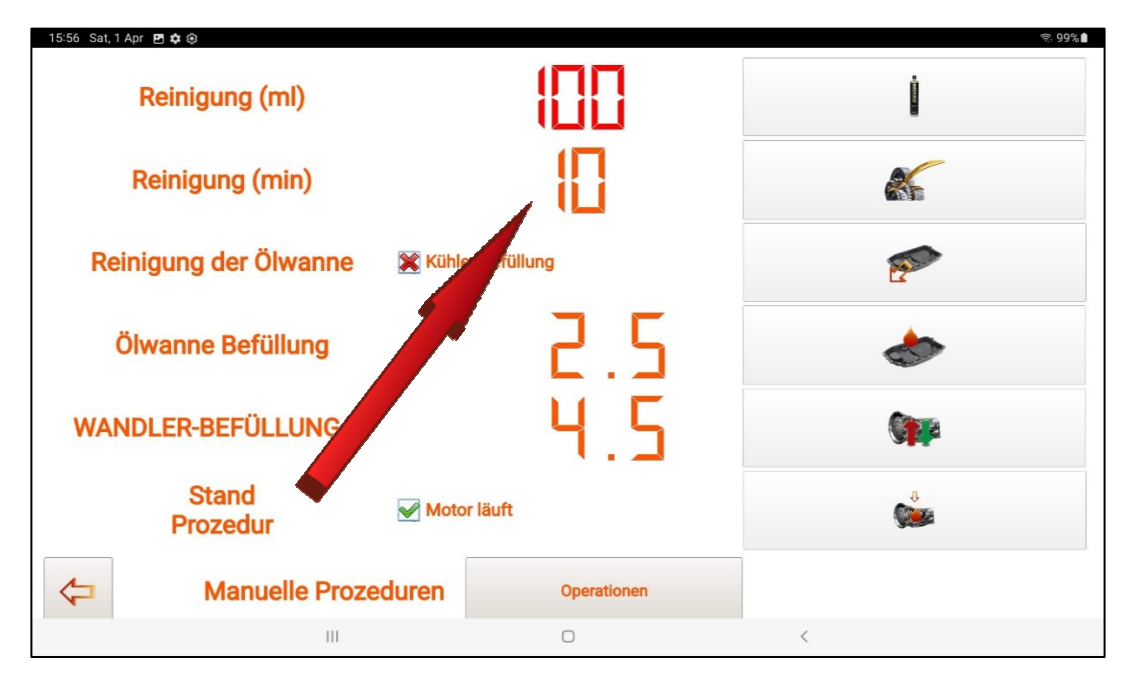

Ein Klick auf die voreingestellte Menge "10" öffnet das Dropdown-Menü zum "Ändern der Menge", welche durch das Klicken auf die Tastenkombination + und - beliebig eingestellt werden kann.

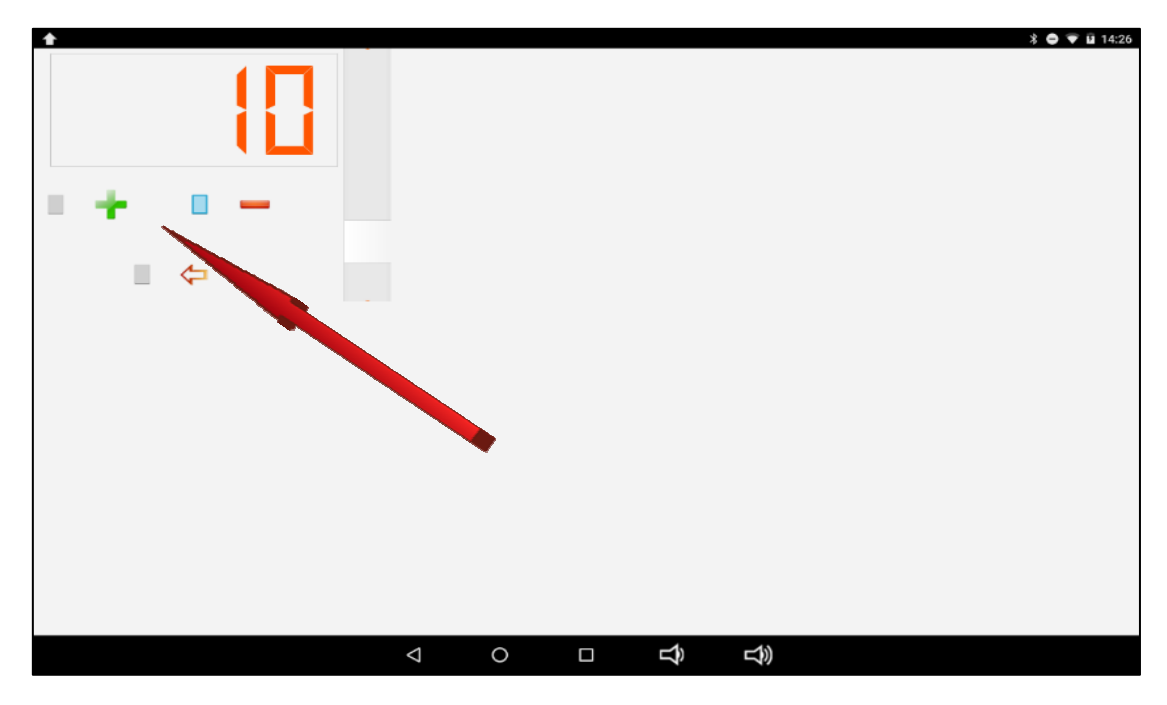

Nachdem Sie die gewünschte Menge eingestellt haben, drücken Sie auf "Bestätigen" ( )

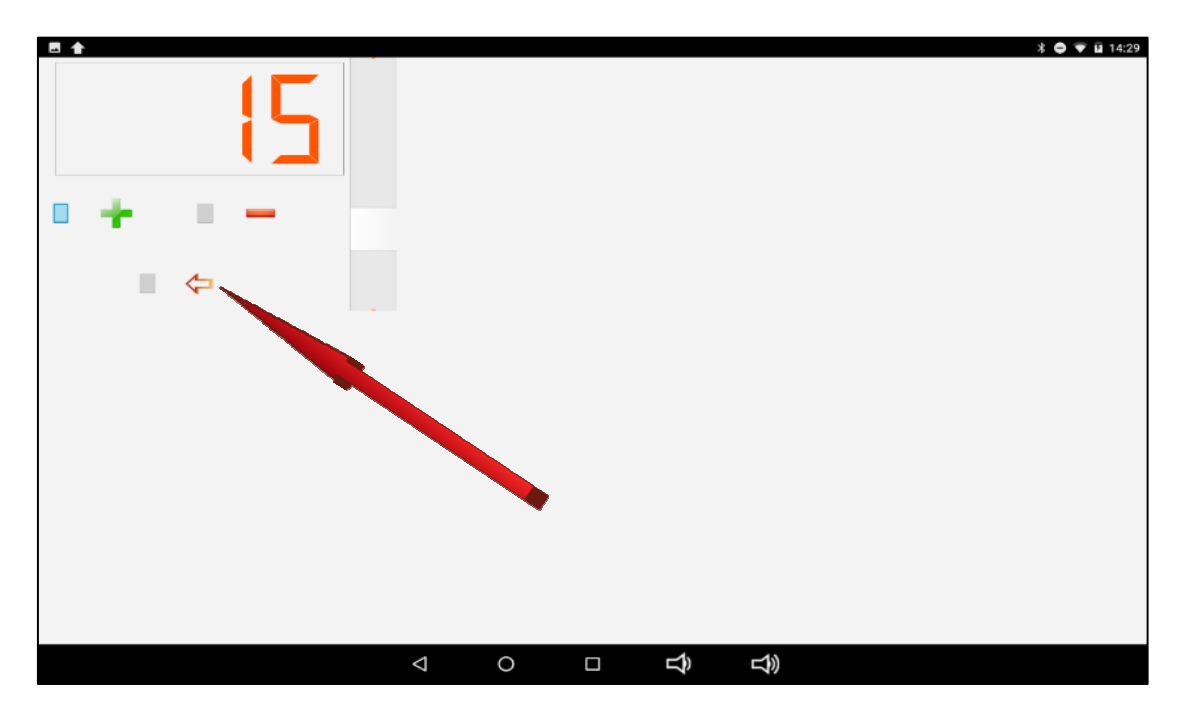

Durch das Betätigen der Taste "WASHING" beginnt die Spülphase.

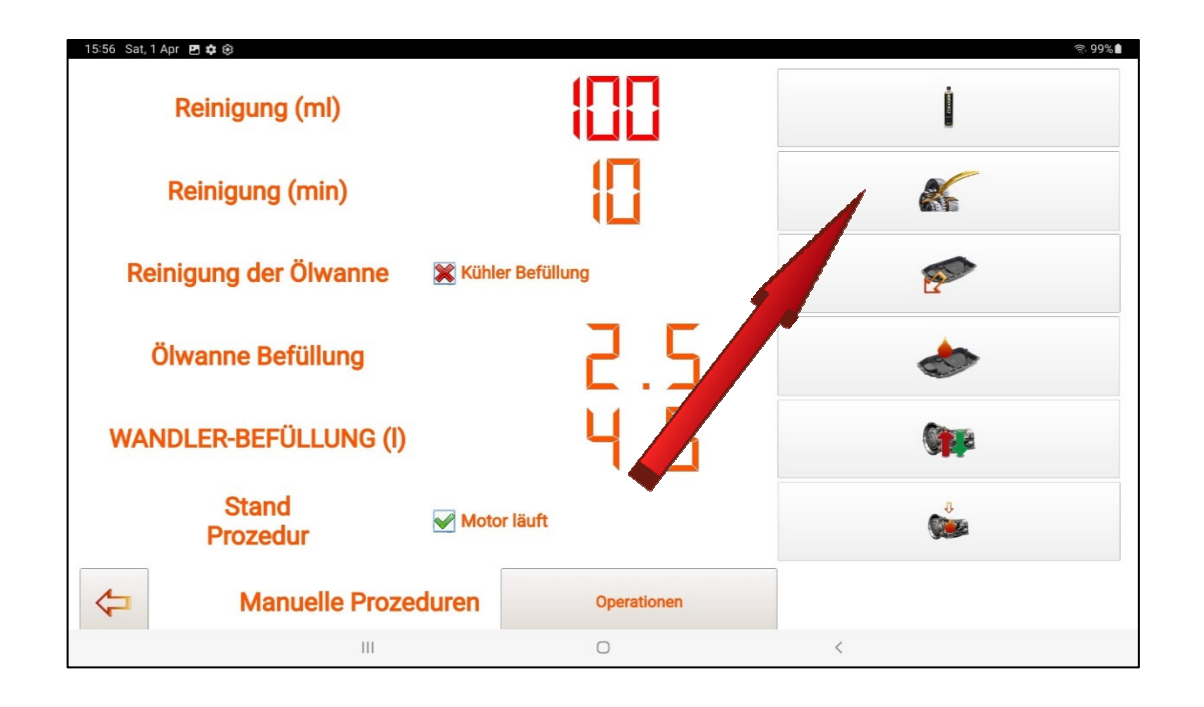

Starten Sie nach dem Anschließen der PROGEAR XC Premium Edition-Rohre gemäß den in der Datenbank beschriebenen Verfahren den Motor wie in der Schiebemeldung angezeigt.

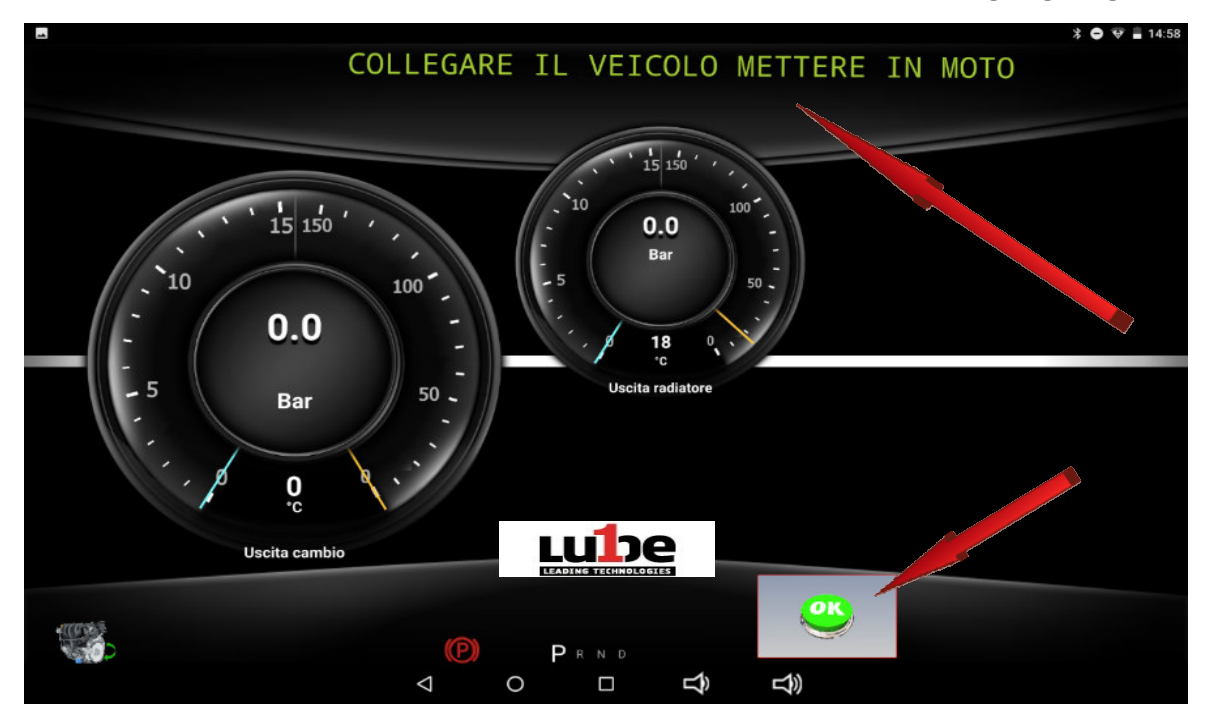

Nach dem Starten des Motors drücken Sie die Taste "OK" und die Waschphase des Getriebes beginnt. Die verbleibende Waschzeit wird hervorgehoben.

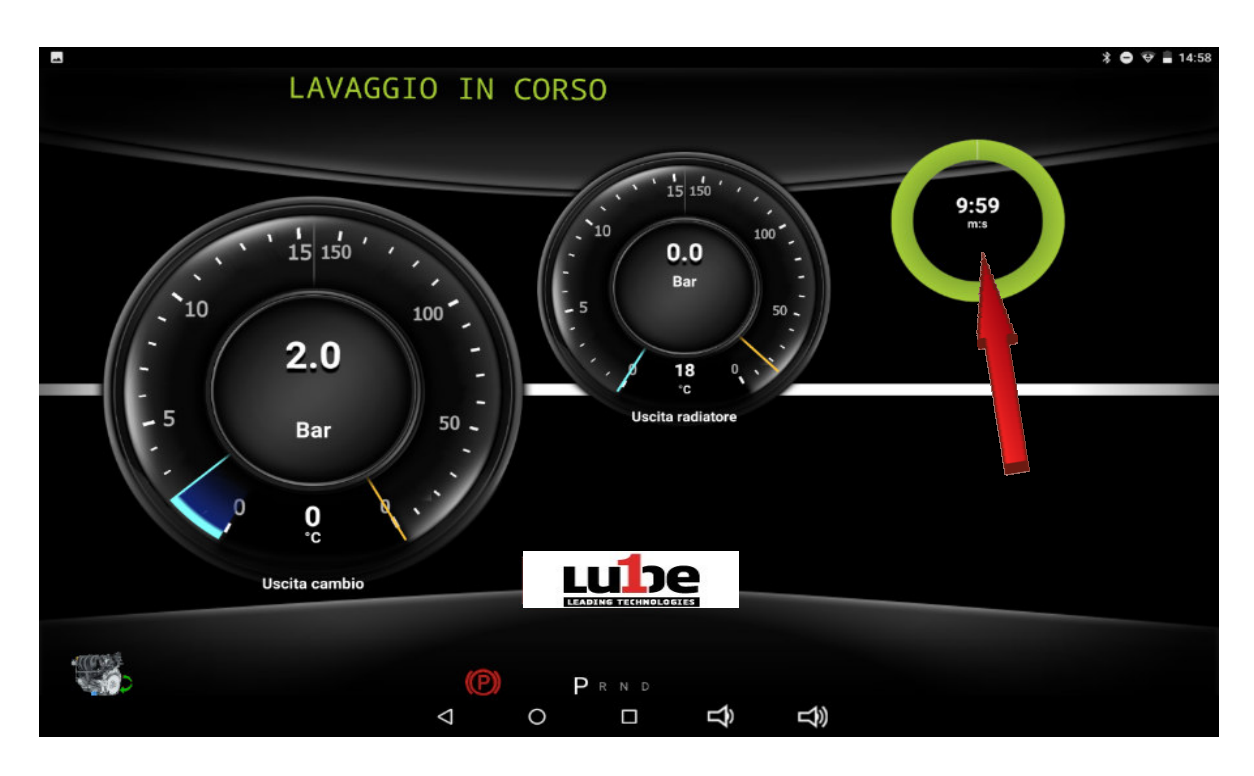

Am Ende der Funktion werden Sie aufgefordert, den Motor auszuschalten und das Ausschalten zu bestätigen, indem Sie auf die OK-Taste klicken.

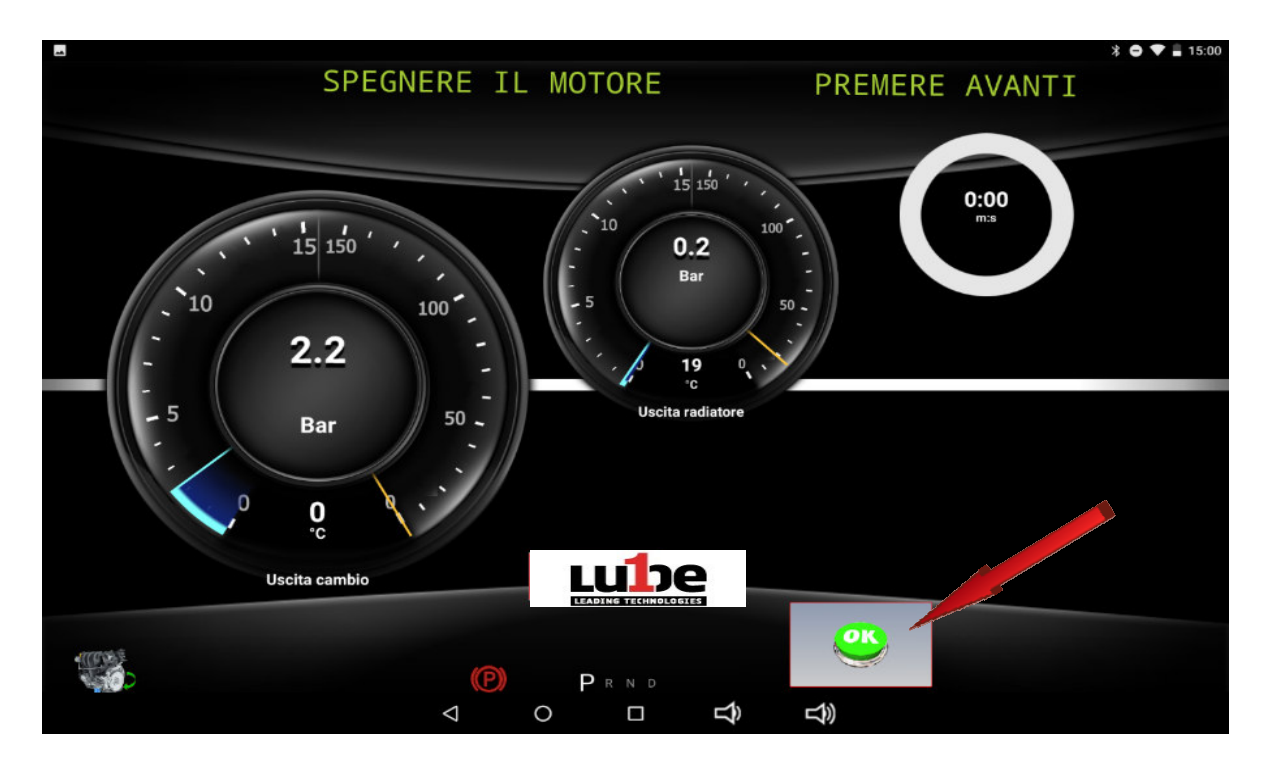

#### *Ölwannenentleerung*

Aktivieren Sie das Häkchen bei "Heizkörperfüllung", wenn Sie möchten, nachdem Sie das alte Öl entleert und den Filter entfernt haben, fahren Sie mit dem Waschen der Getriebekühlleitung fort, andernfalls lassen Sie sie weg, mit dem Kreuz "x"gekennzeichnet.

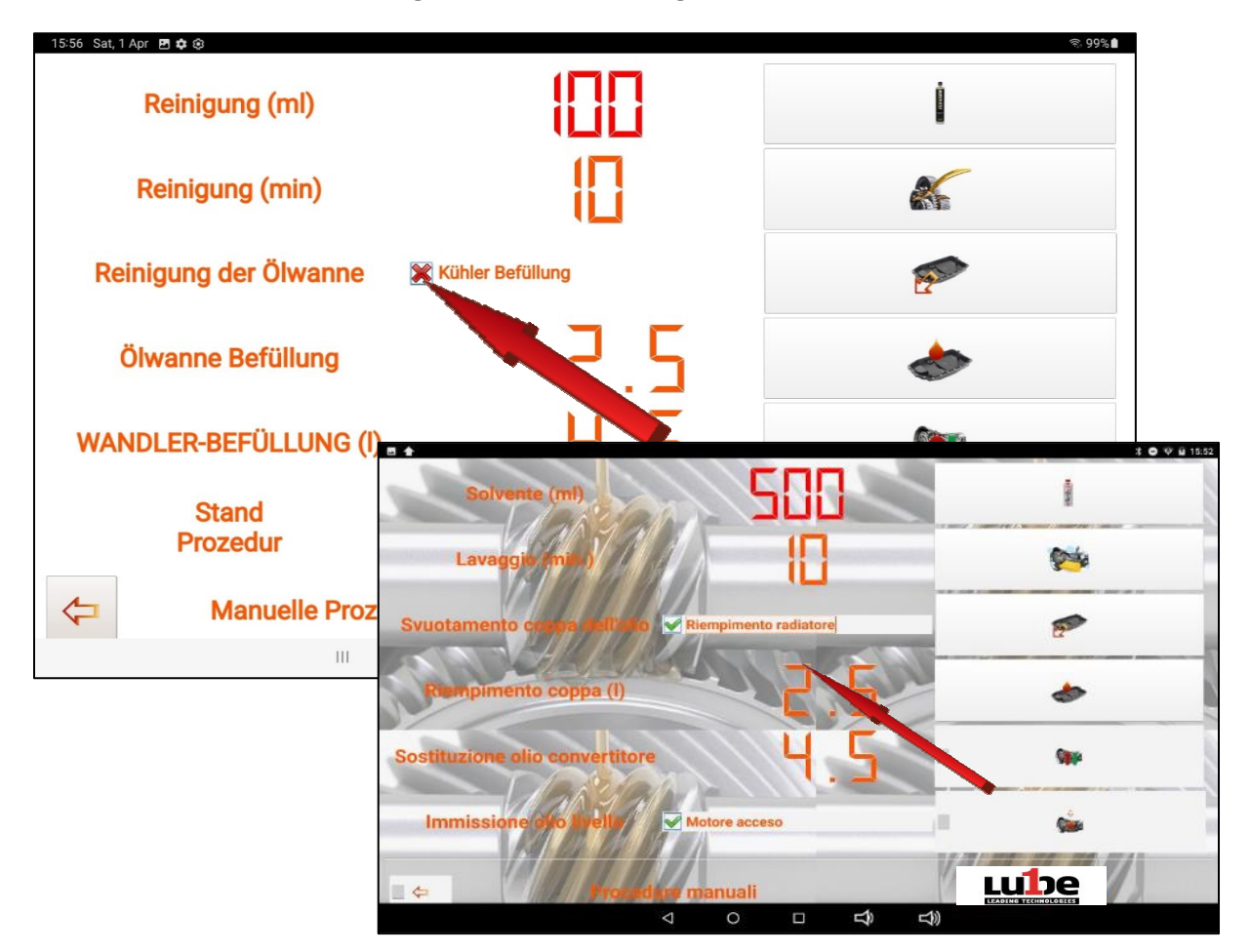

Starten Sie, nach dem Anschließen der PROGEAR XC Premium Edition-Rohre gemäß den in der Datenbank

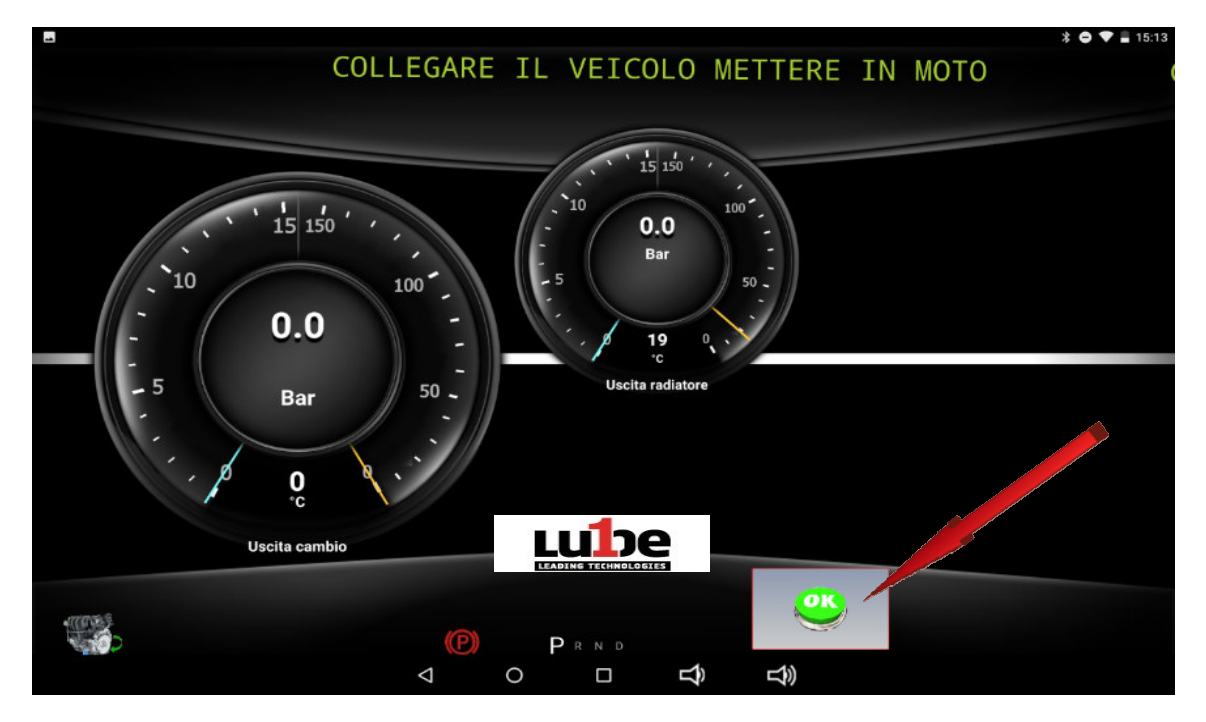

Auf die OK-Taste klicken und das ATF beginnt PROGEAR XC Premium Edition den Automatikgetriebesumpf zu leeren

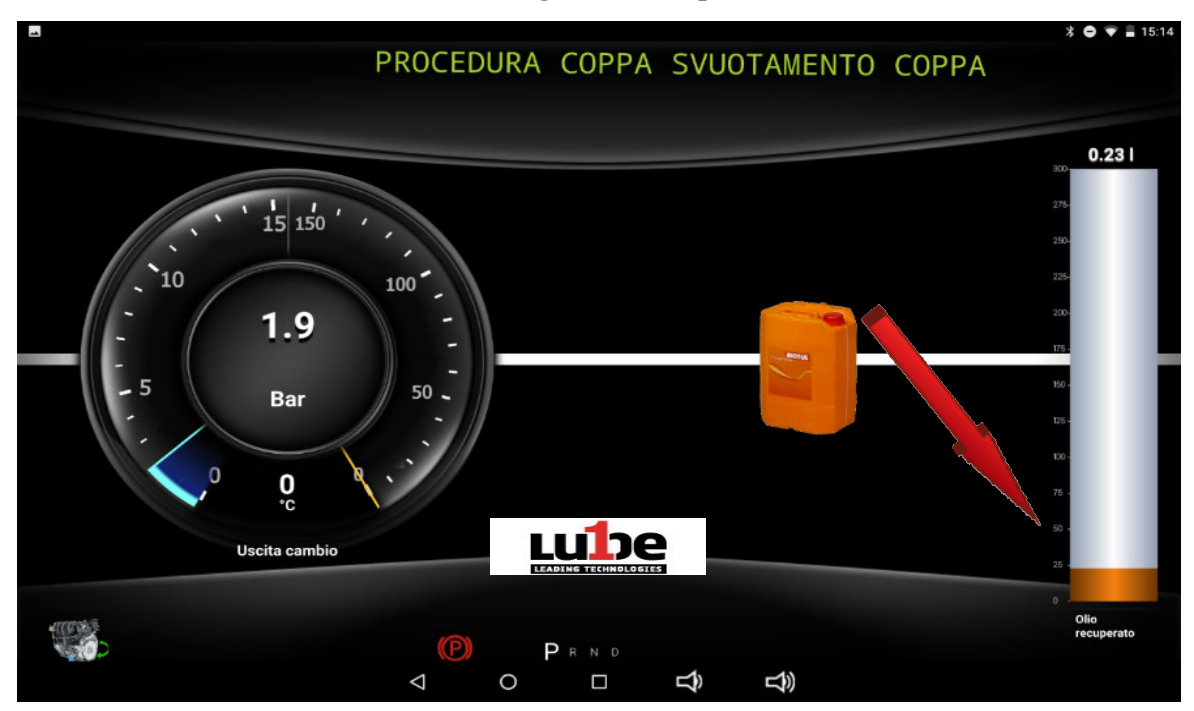

Der PROGEAR XC Premium Edition zeigt die Menge des zurückgewonnenen Öls in der Bildleiste an.

Natürlich sinkt der vom Manometer erfasste Druck gegen Null, wenn sich der Entleerungsvorgang dem Ende nähert.

Wenn der Sumpf entleert wird, müssen Sie den Motor des PROGEAR XC Premium Edition ausschalten.

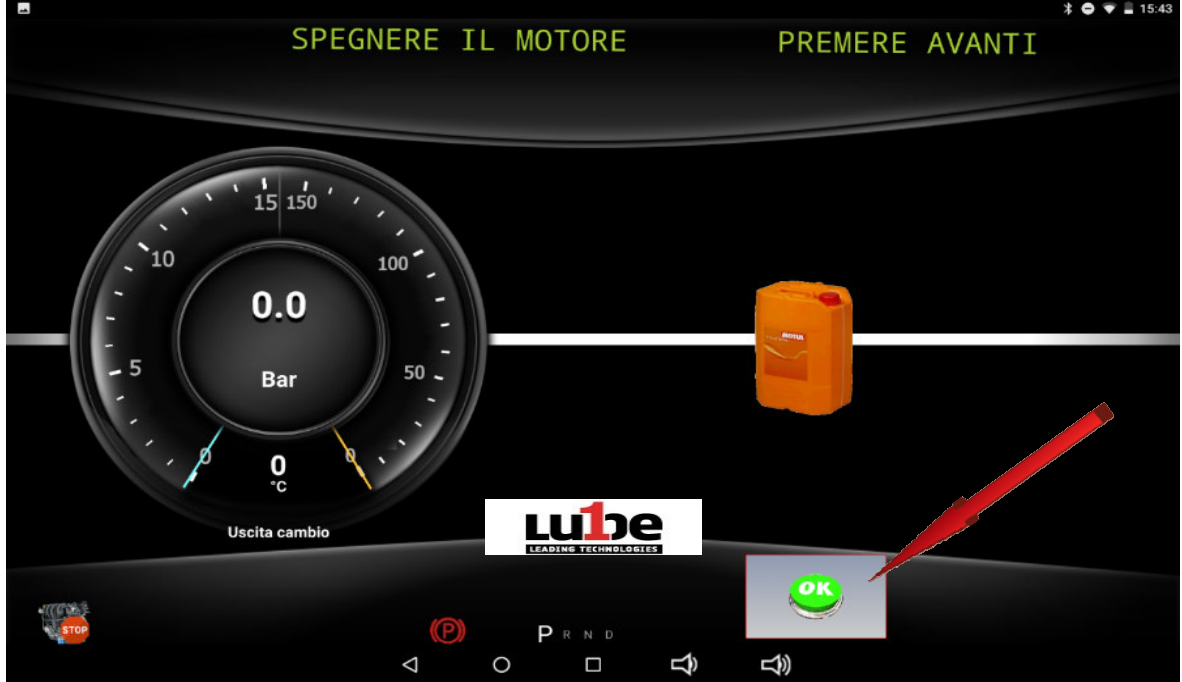

Sobald der Motor ausgeschaltet ist, klicken Sie auf die OK-Taste.

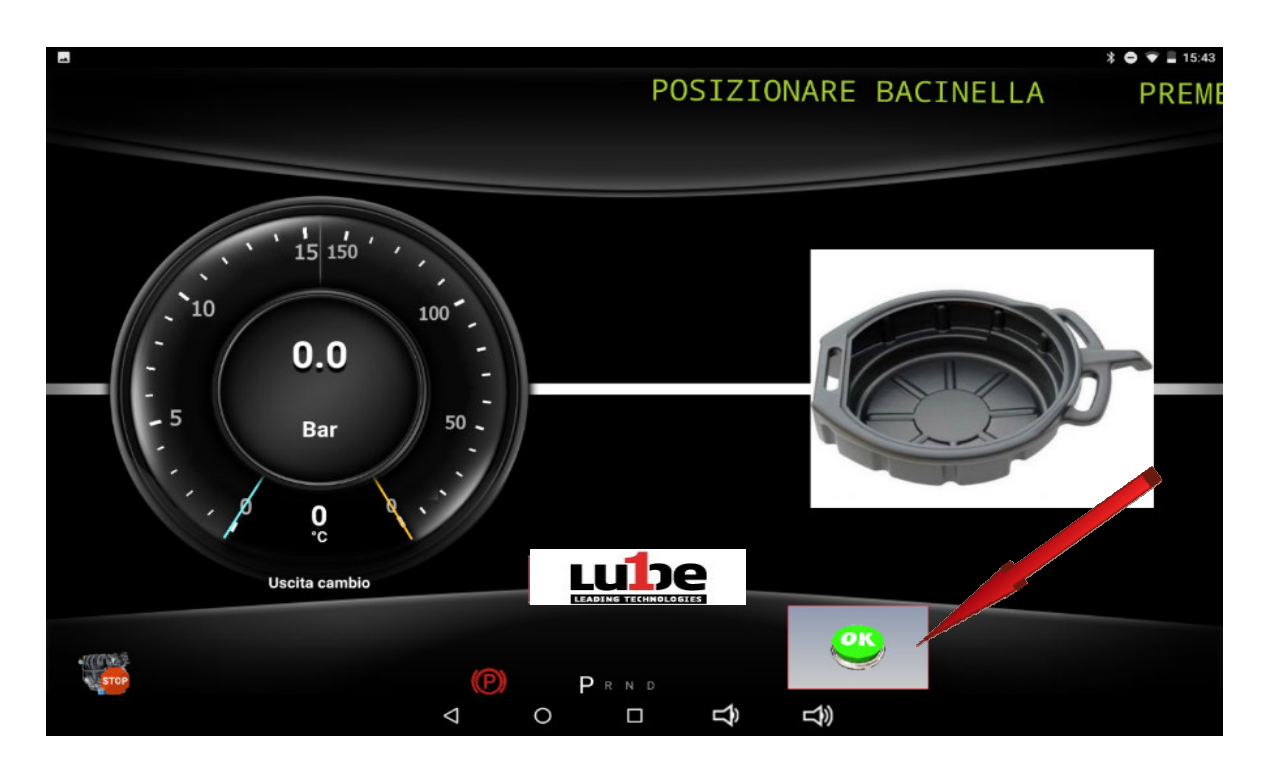

Stellen Sie einen Behälter für die Sammlung von Altöl unter den Sumpf und entfernen Sie ihn dann.

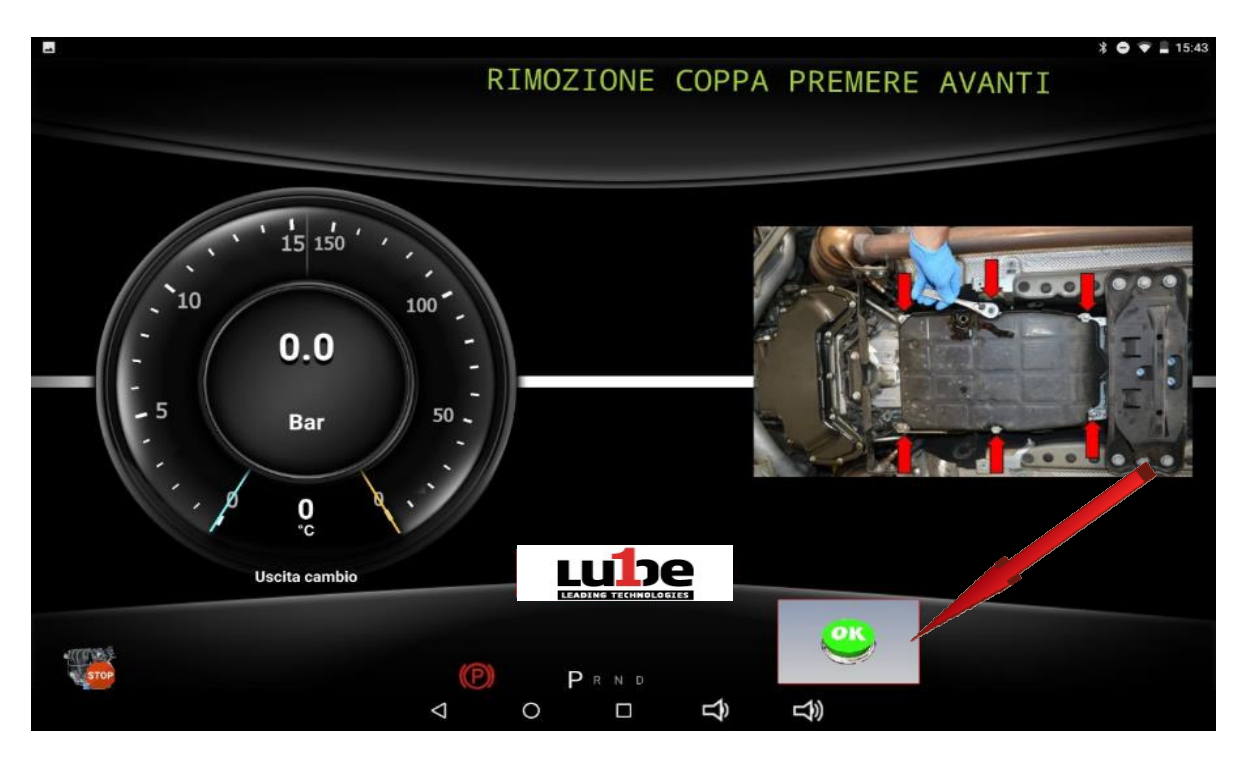

Entfernen Sie danach den Filter und klicken Sie auf OK.

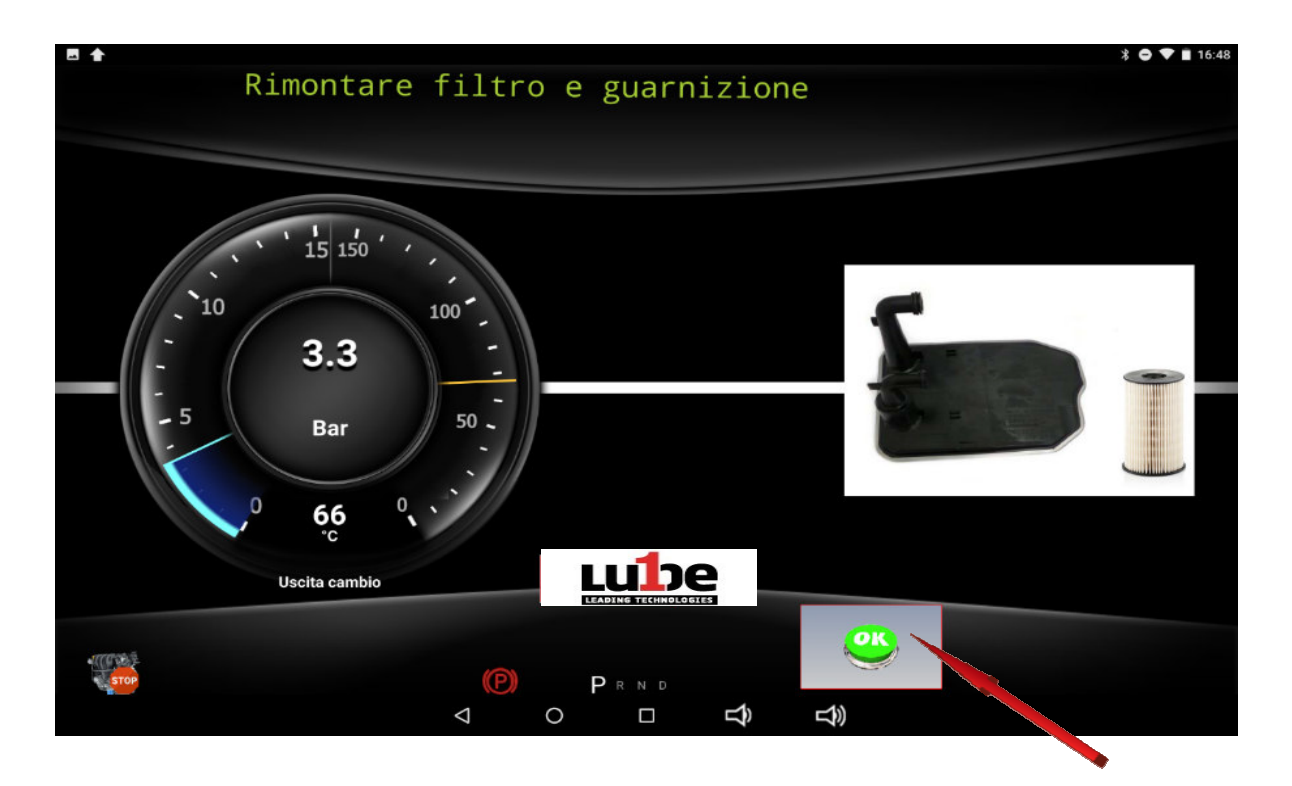

Der PROGEAR XC Premium Edition wird schliesslich die Kühlleitung waschen, indem er 1,5 Liter sauberes Öl einführt, welches durch den Kühler und die Hydraulikeinheit fließt und dann im Altölsammelbecken entsorgt wird.

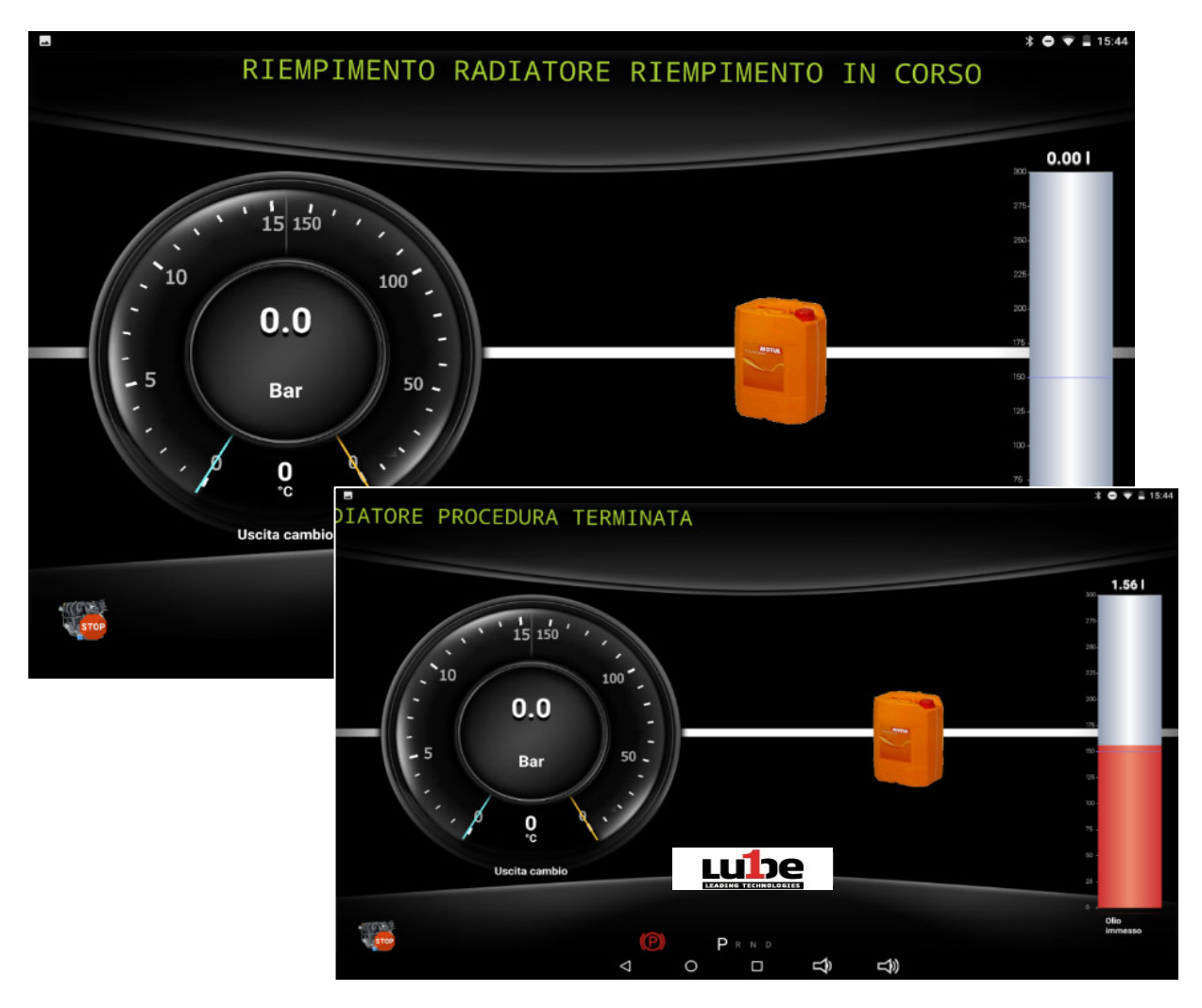

### *Ölwannenfüllung*

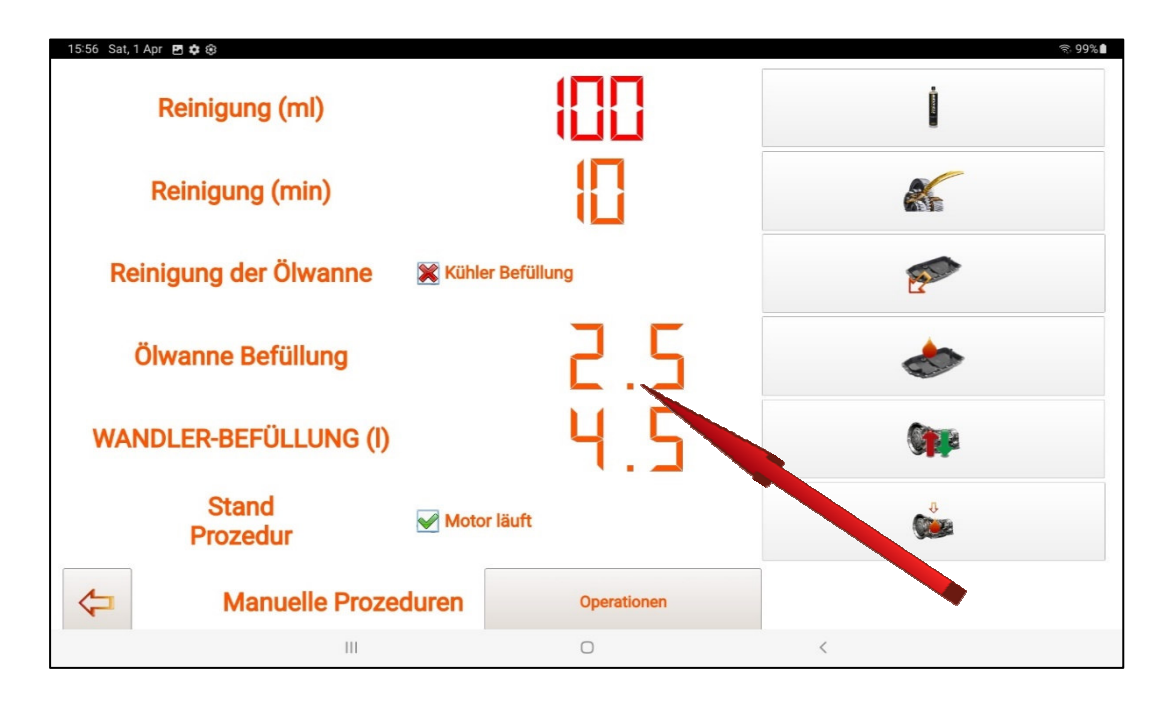

Ein Klick auf die voreingestellte Menge "2,5" öffnet das Dropdown-Menü zum Ändern der Menge, welche durch das Drücken der Tasten + und - beliebig eingestellt werden kann.

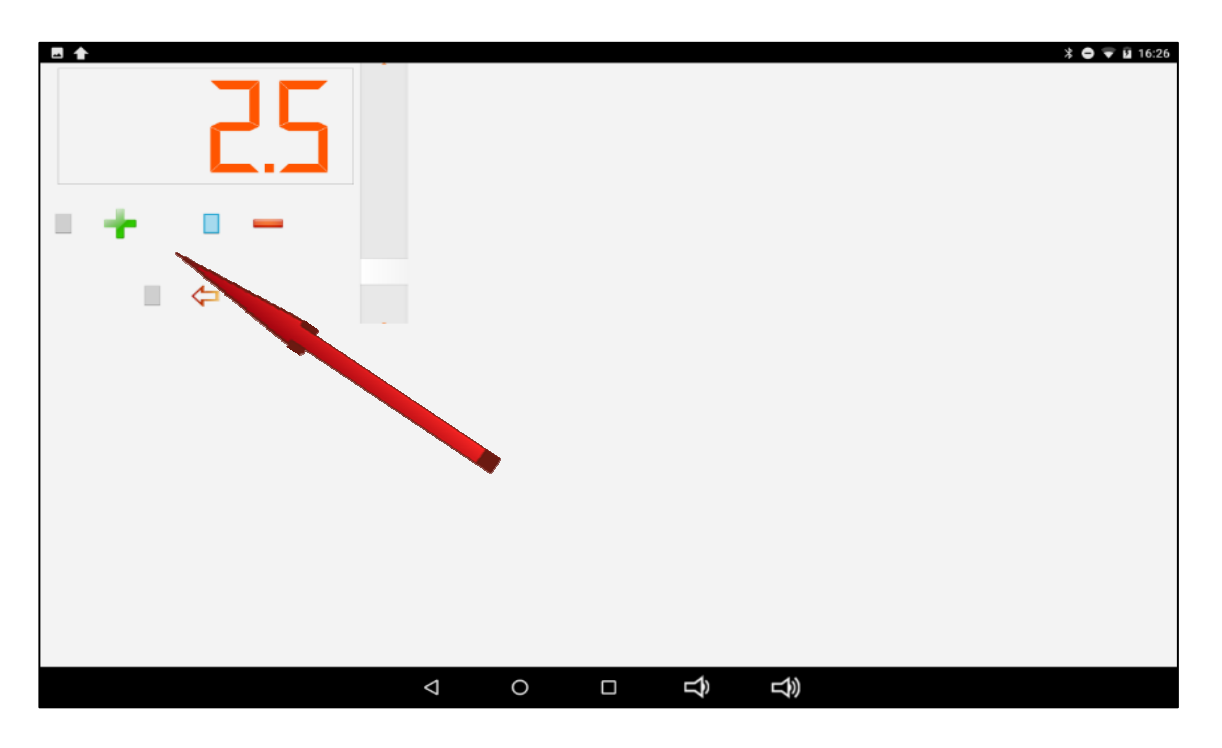

Nachdem Sie die gewünschte Menge eingestellt haben, drücken Sie die Taste Bestätigen ()

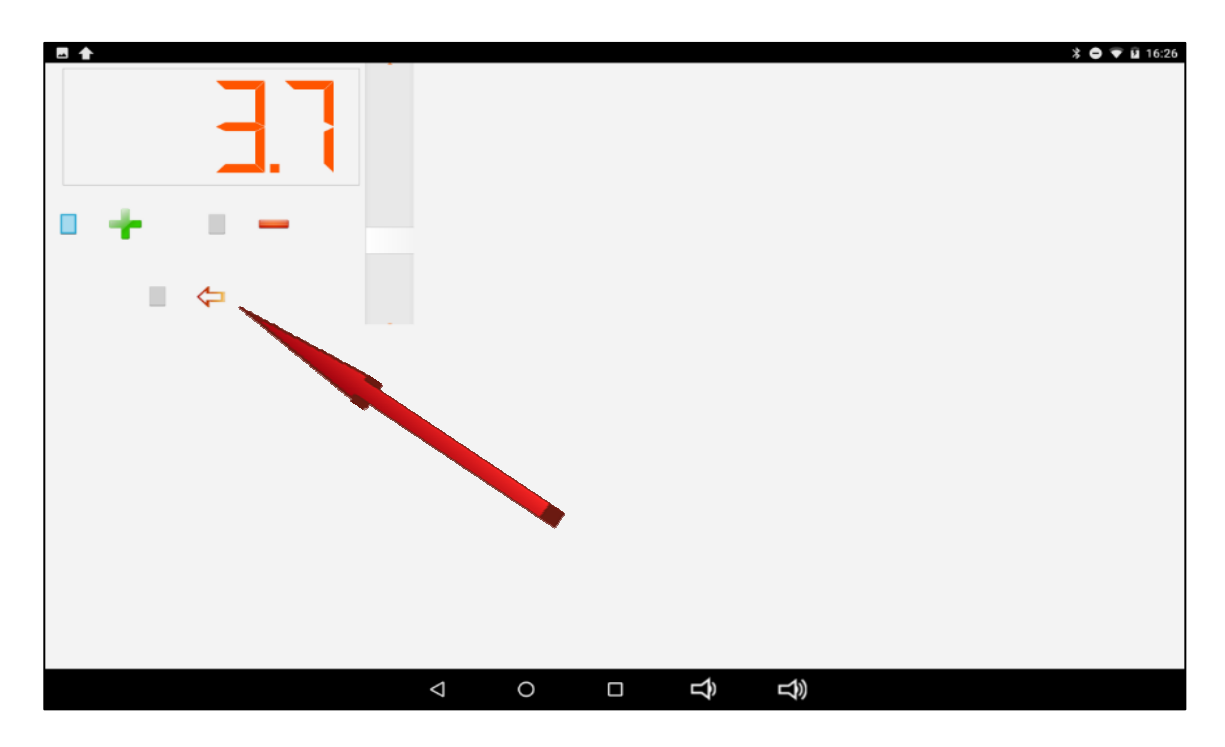

Wenn Sie auf die Schaltfläche "CUP FILLING" klicken, startet die Füllphase des Sumpfes mit sauberem Öl.

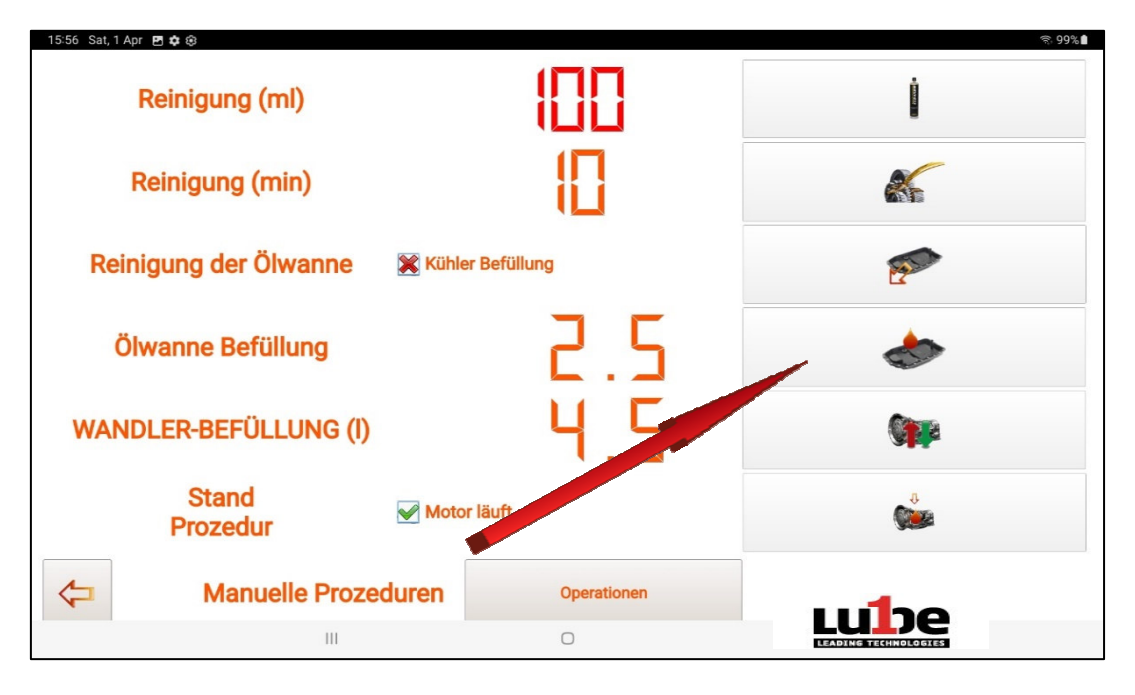

Starten Sie, nach dem Anschließen der PROGEAR XC Premium Edition-Rohre gemäß den in der Datenbank beschriebenen Verfahren, den Motor wie in der Schiebemeldung angezeigt.

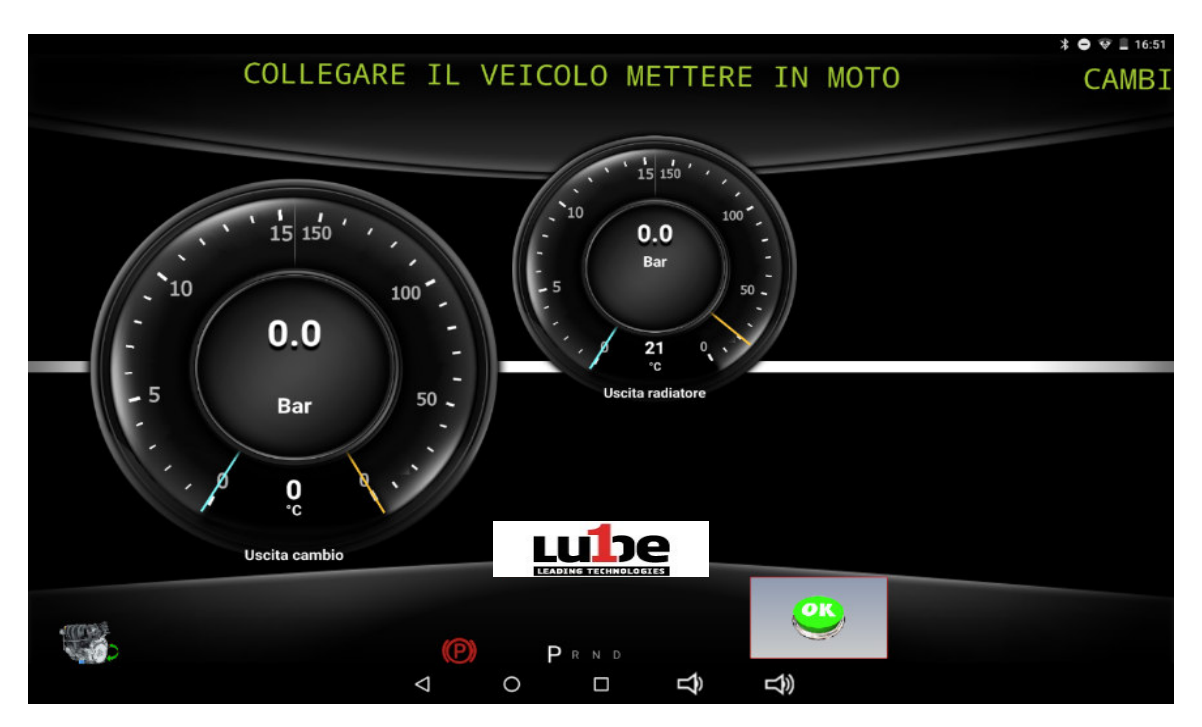

Klicken Sie auf die OK-Taste, um den korrekten Ölfluss zu erkennen. Sobald es erkannt wird, schalten Sie das Auto aus.

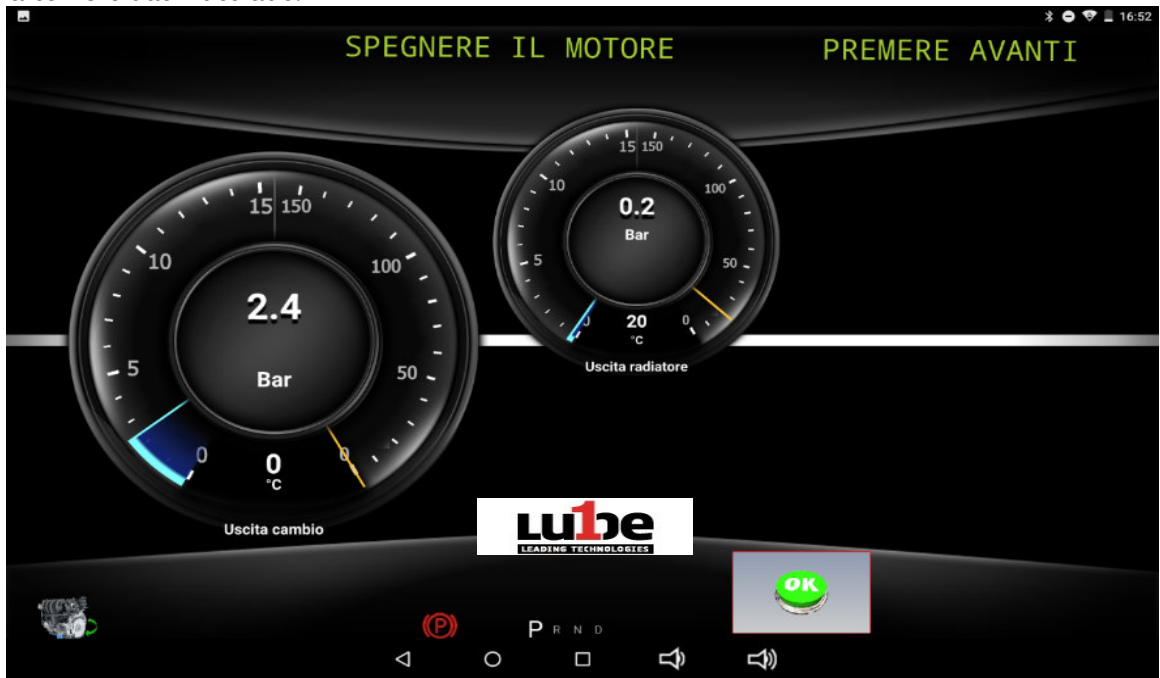

Klicken Sie auf die OK-Taste. Der PROGEAR XC Premium Edition startet den Becherfüllvorgang, indem er in der Bildlaufleiste die nach und nach eingegebene Menge markiert.

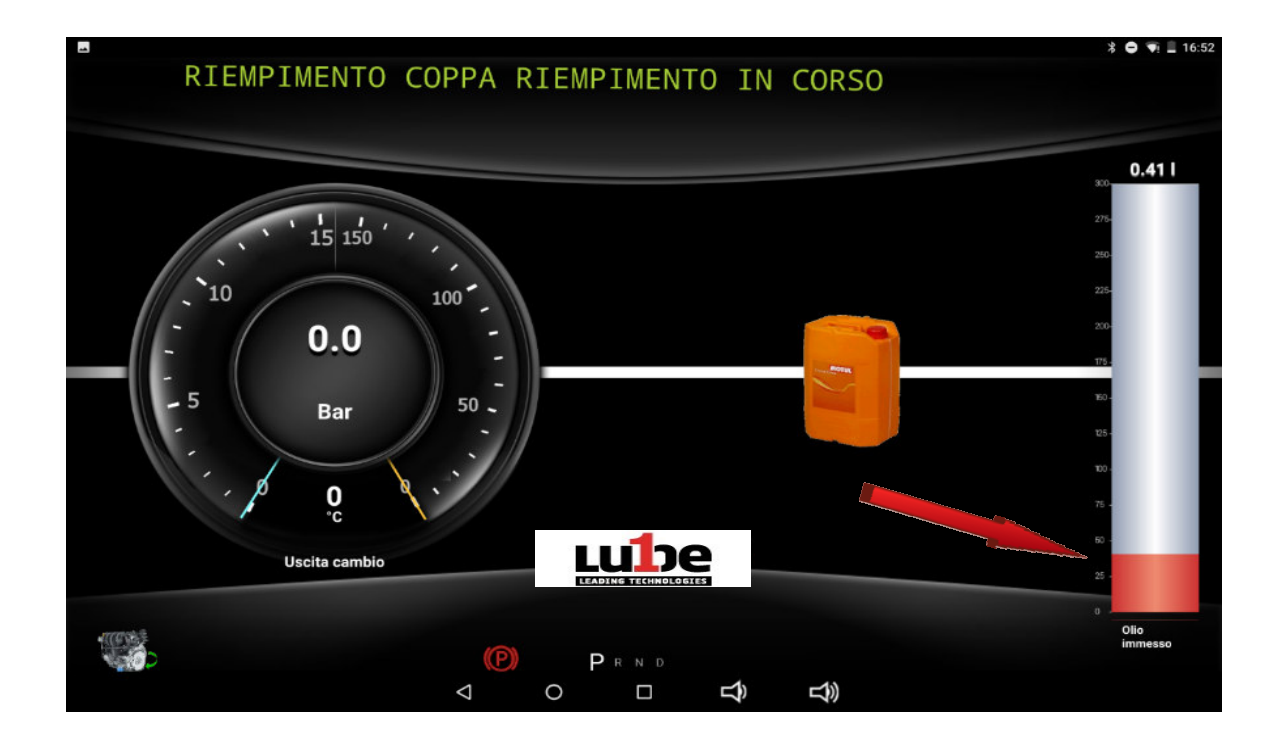

### *Ersatz des Konverteröls*

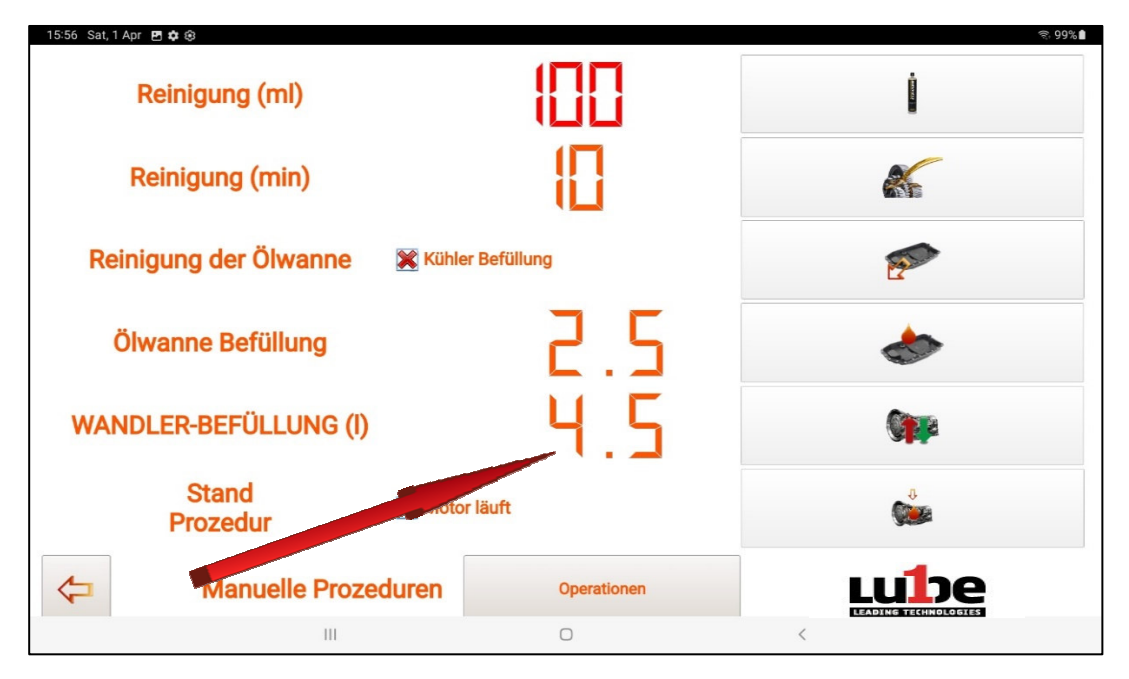

Ein Klick auf die voreingestellte Menge "4.5" öffnet das Dropdown-Menü zum Ändern der Menge, diese bei Bedarf durch Drücken der Tasten + und - verändert werden kann.

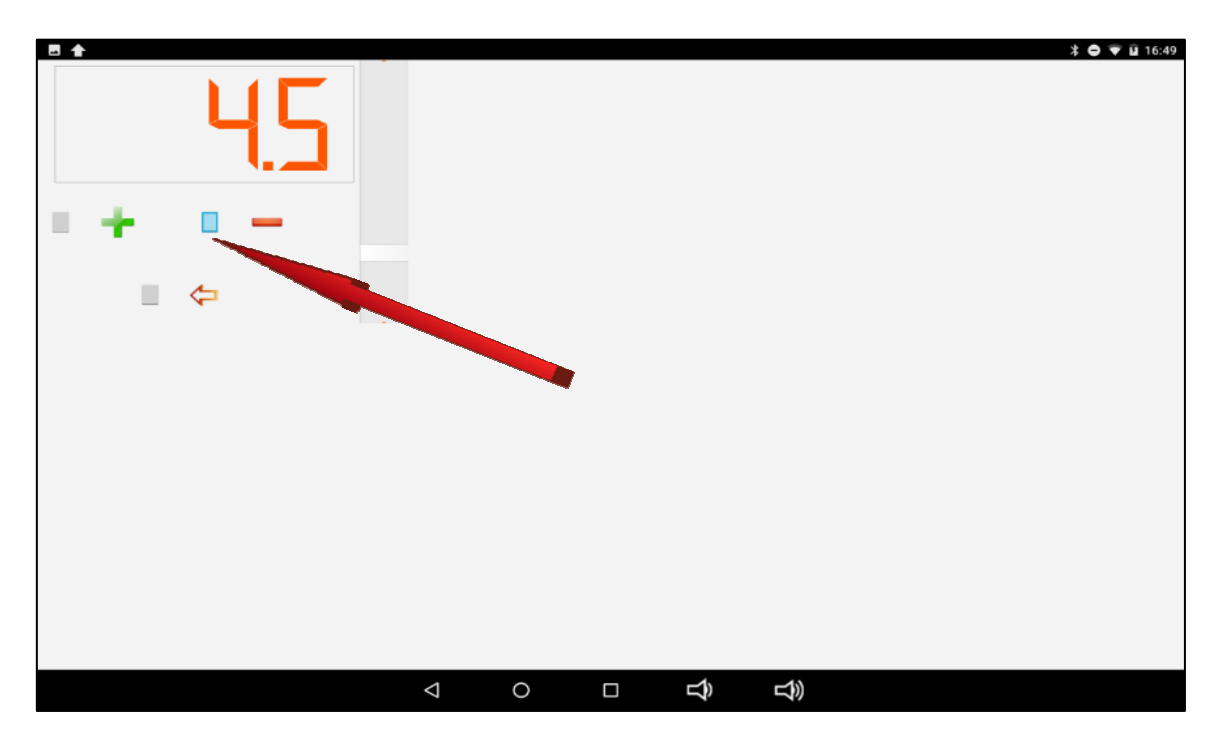

Nachdem Sie die gewünschte Menge eingestellt haben, drücken Sie die Taste Bestätigen (auch auch einer eingestellt haben, drücken Sie die Taste Bestätigen (b. 1)

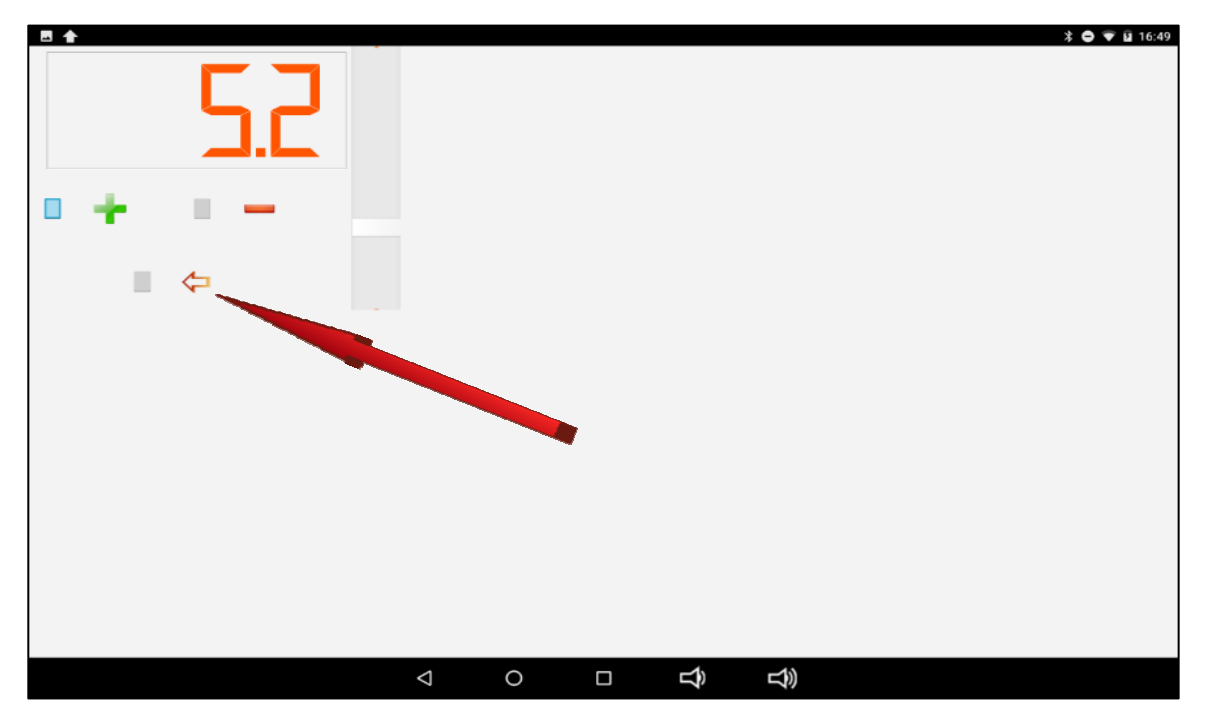

Wenn Sie auf die Schaltfläche "CONVERTER OIL REPLACEMENT" klicken, beginnt die Füllphase des Austauschs des im Konverter vorhandenen Altöls durch das Einlegen der gleichen Menge Neuöl.

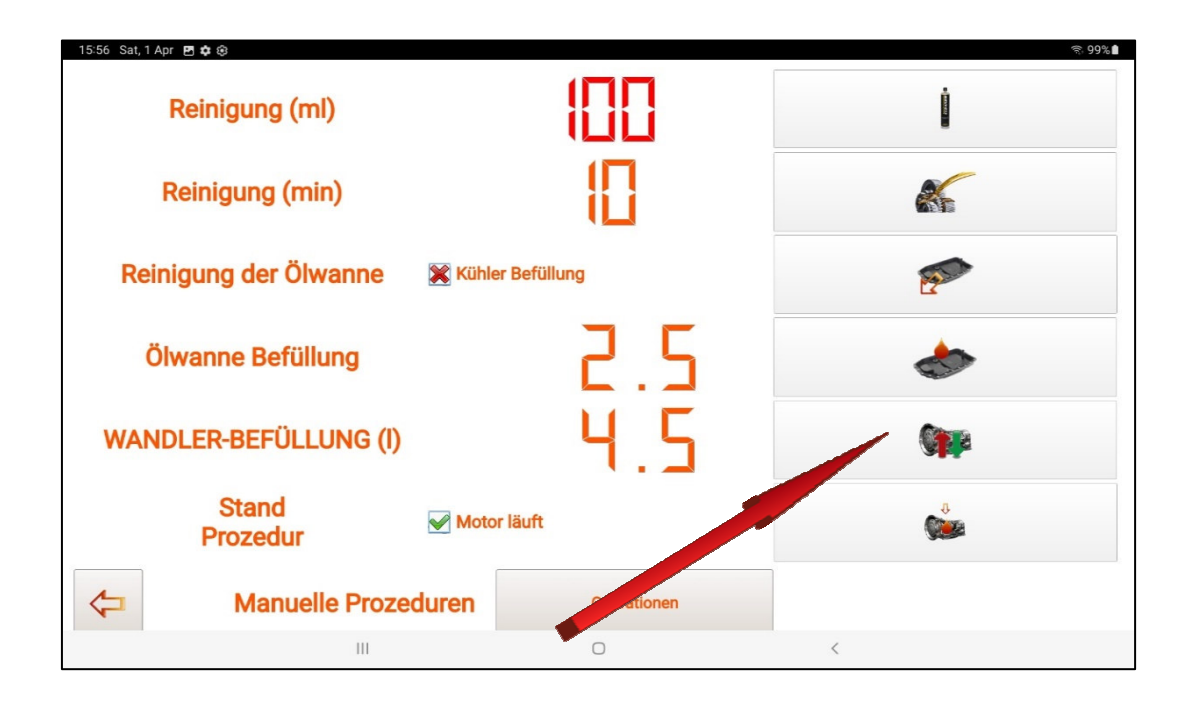

Starten Sie, nach dem Anschließen der PROGEAR XC Premium Edition-Rohre gemäß den in der Datenbank beschriebenen Verfahren, den Motor wie in der Schiebemeldung angezeigt

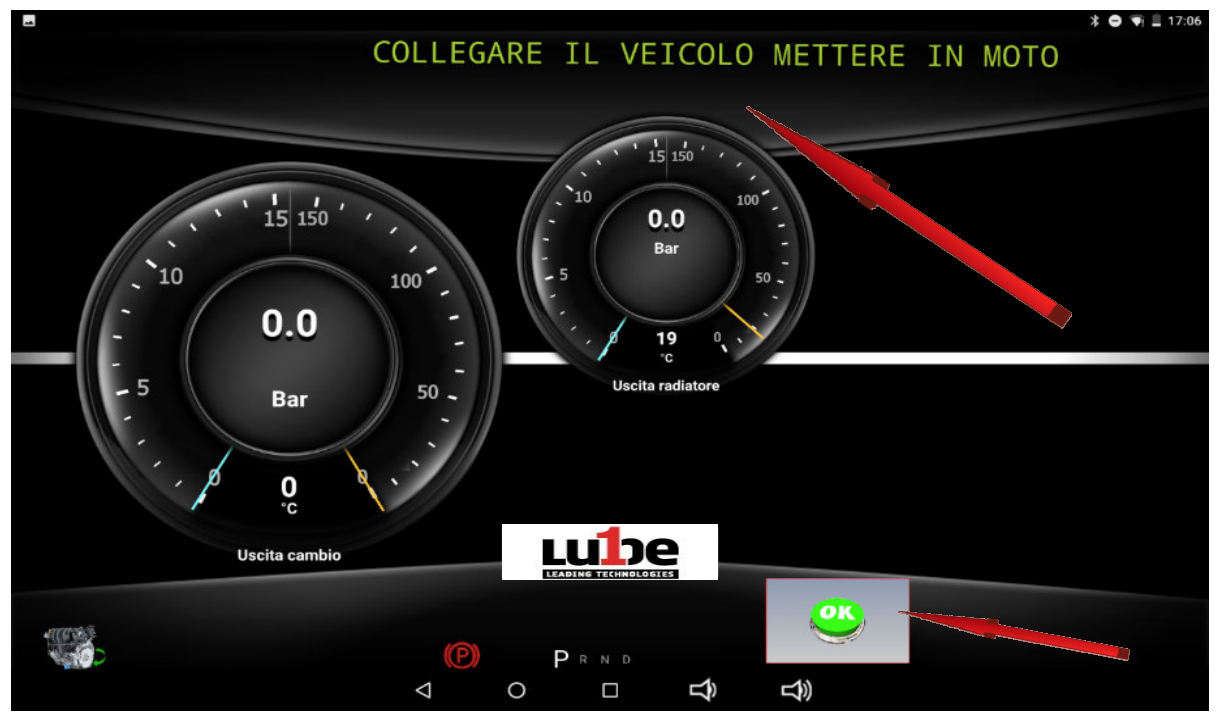

Nach dem Starten des Motors drücken Sie die Taste "OK". Der PROGEAR XC Premium Edition beginnt mit dem Austausch des Öls im Konverter. Die Phase wird durchgeführt, indem 100 Gramm Altöl entleert und jeweils 100 Gramm neues Öl eingebracht werden, bis die zuvor festgelegte Menge vollständig ersetzt wird.

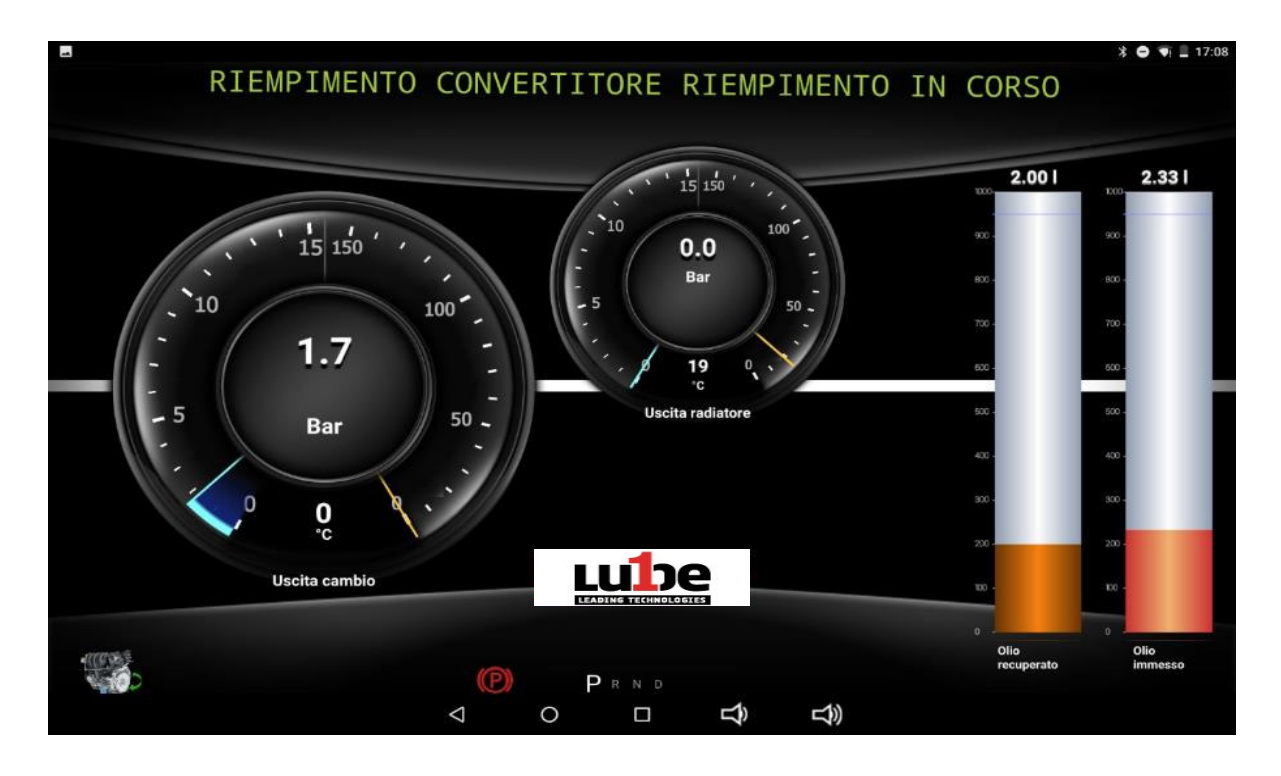

Sobald der Ölwechsel abgeschlossen ist, schalten Sie den Motor aus und drücken Sie die OK-Taste.

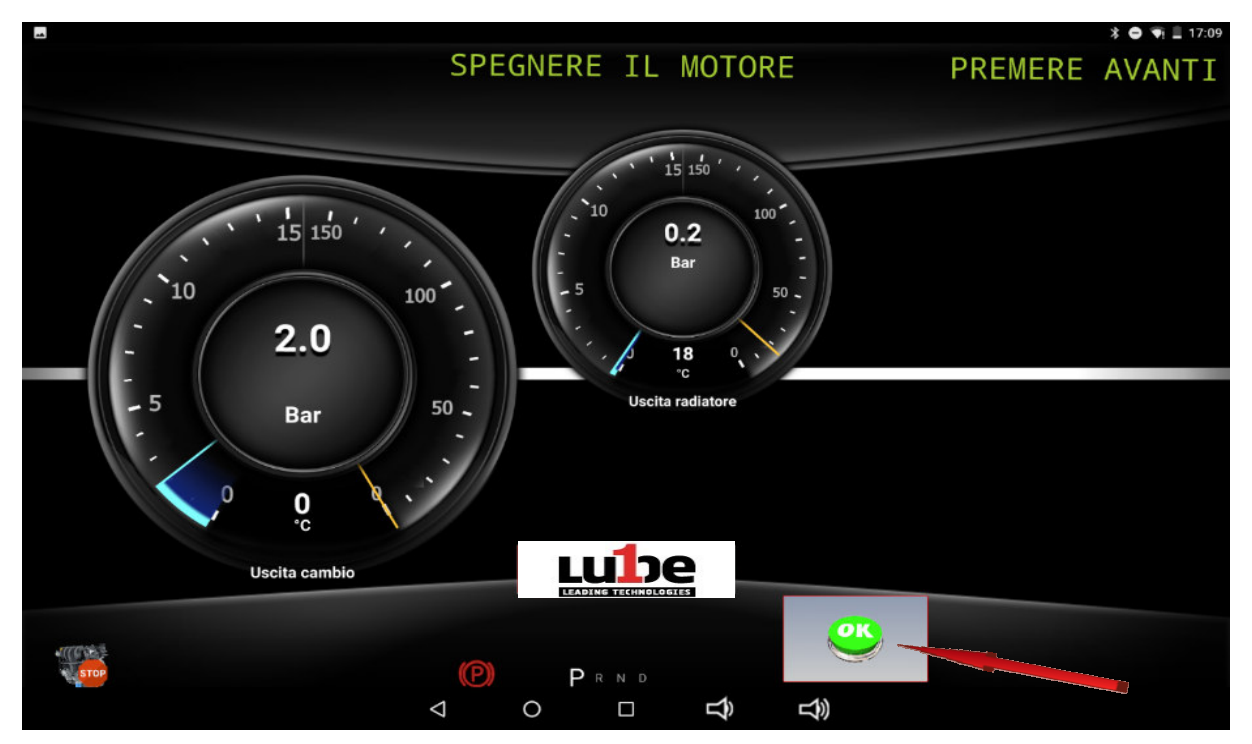

### *Ölstandeinlass*

Lassen Sie das Häkchen bei "Motor läuft", wenn das Getriebe in der Prozedur benötigt, das Niveau bei laufendem Motor durchzuführen, andernfalls fügen Sie das Flag x ein (Füllstandsverfahren bei  $\underset{\scriptscriptstyle{15.56\text{ stat, 1 Apr }\text{E}\bullet\text{ }}}{\text{augeschaltetem Motor}}.$ 

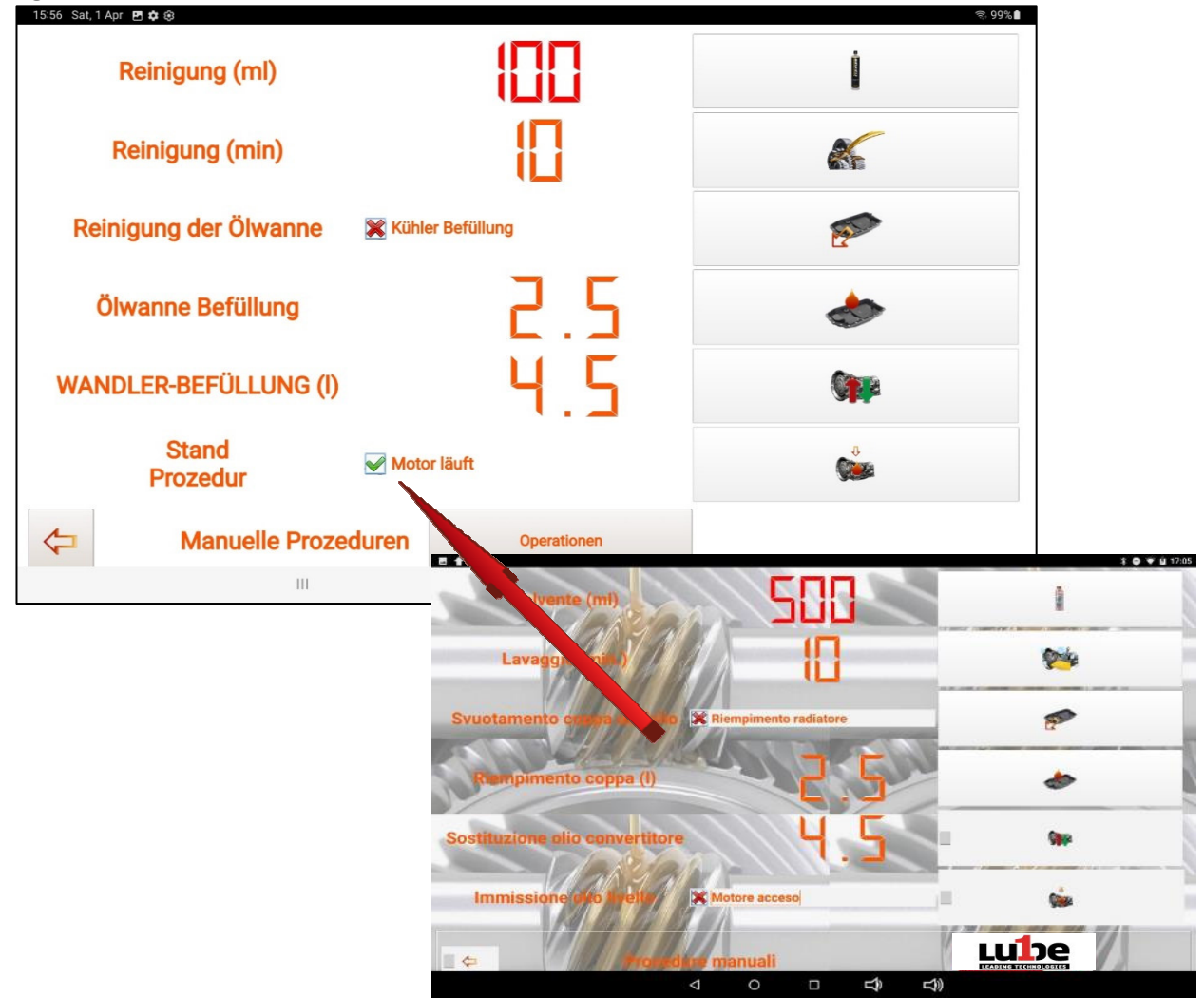

Starten Sie, nach dem Anschließen der PROGEAR XC Premium Edition-Rohre gemäß den in der Datenbank beschriebenen Verfahren, den Motor wie in der Schiebemeldung angezeigt.

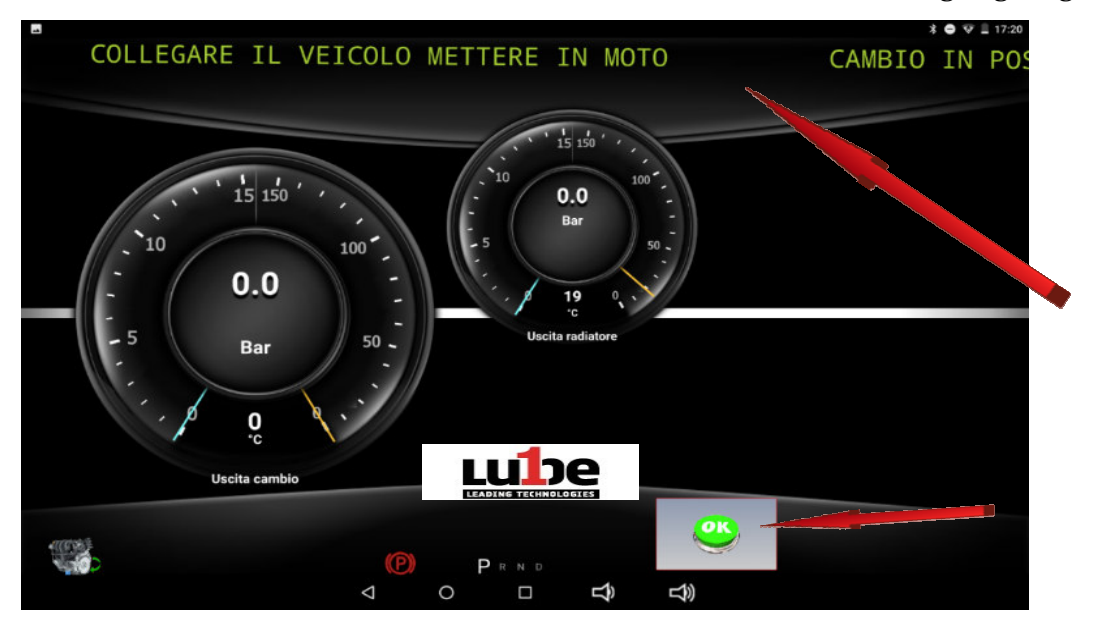

Nachdem Sie den Motor eingeschaltet haben (falls erforderlich), drücken Sie die Taste "OK" und fahren mit der visuellen Kontrolle des Pegels, gemäß dem Verfahren, fort, welches in der Datei angegeben ist.

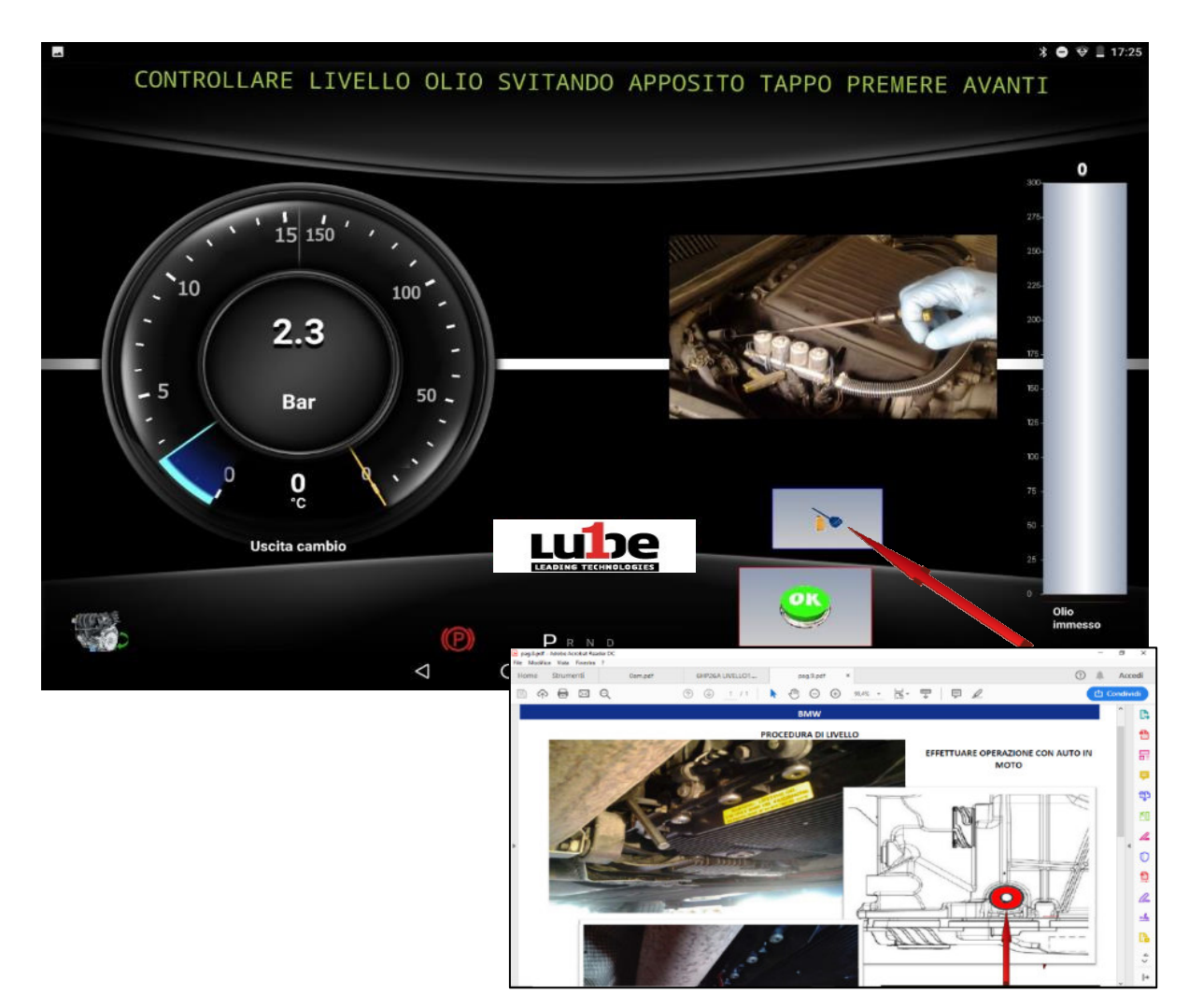

Falls erforderlich, fügen Sie Öl hinzu, um auf die Drop-Taste zu reagieren, um mit dem Nachfüllen des Öls zu beginnen.

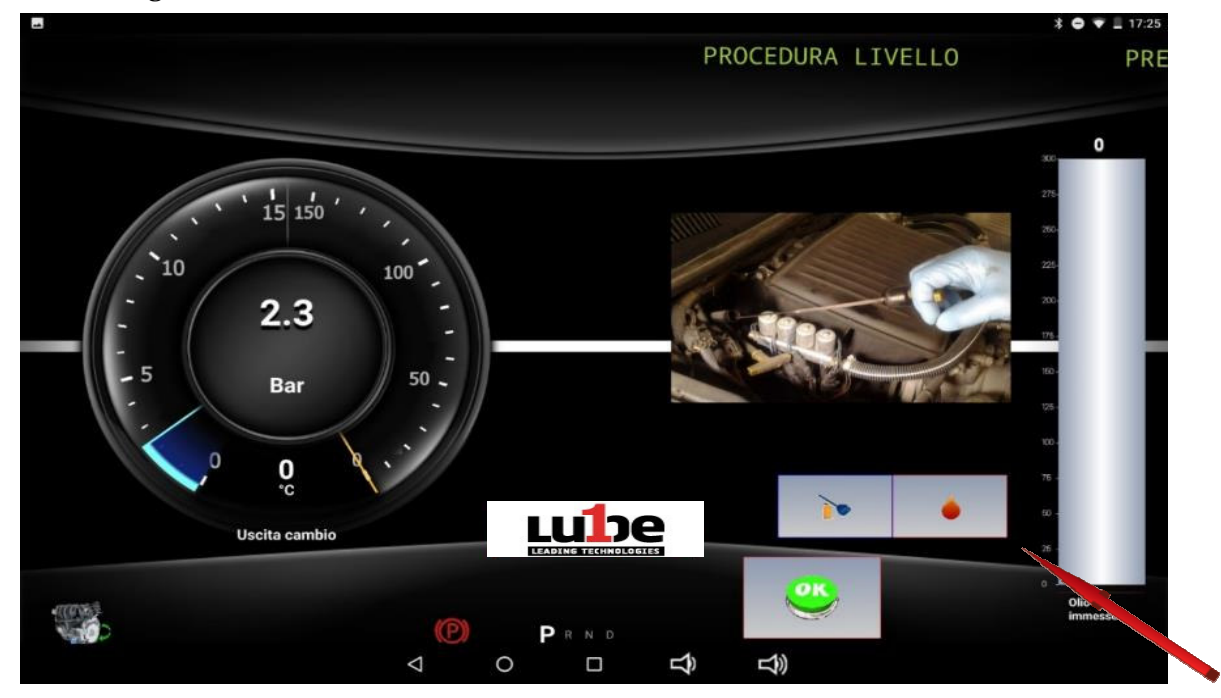

PROGEAR XC Premium Edition Bedienungsanleitung Version 1.0

Sobald der richtige Ölstand wiederhergestellt ist, drücken Sie erneut die DROP-Taste, um die Eingabe des Öls abzuschließen.

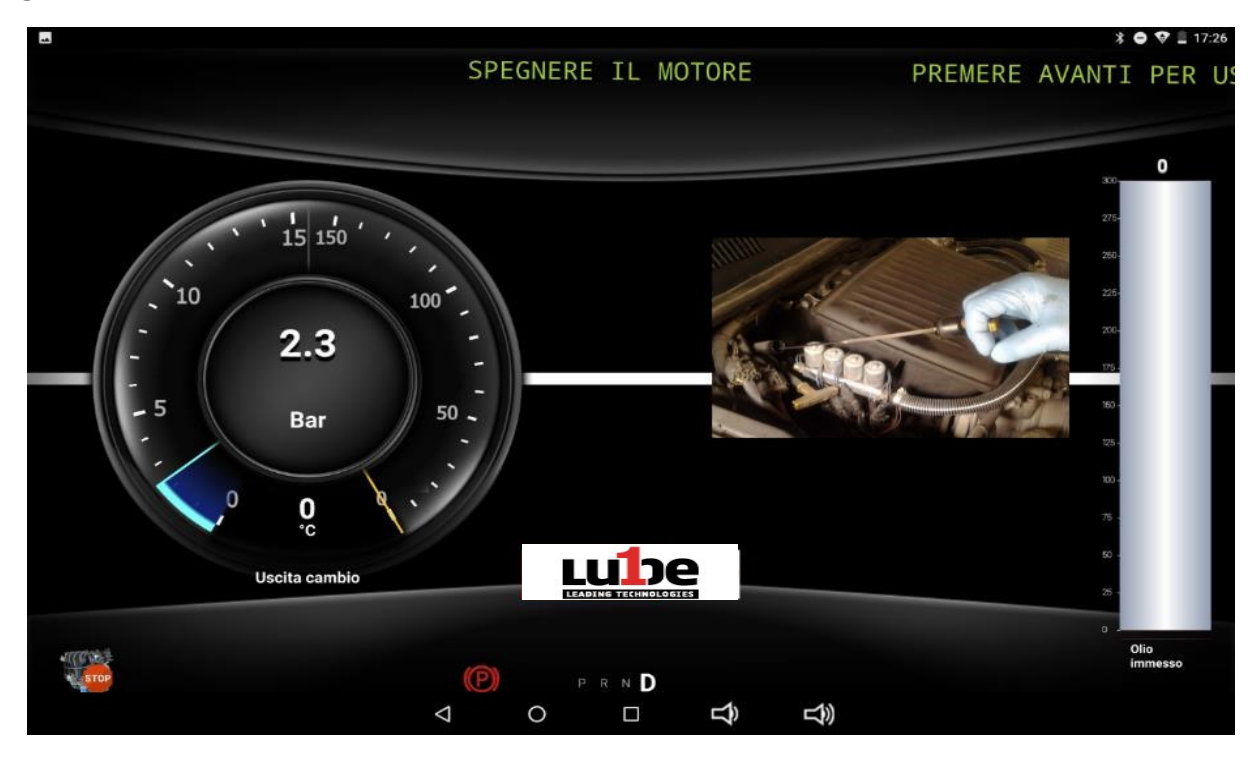

Sobald der richtige Ölstand wiederhergestellt ist, schalten Sie den Motor aus.

## **10. EINSTELLUNGEN**

Das Verfahren ermöglicht es Ihnen, die Daten der Werkstatt und das Einfügen des Logos anzupassen, das in jedes von der Anwendung generierte Dokument gedruckt werden soll.

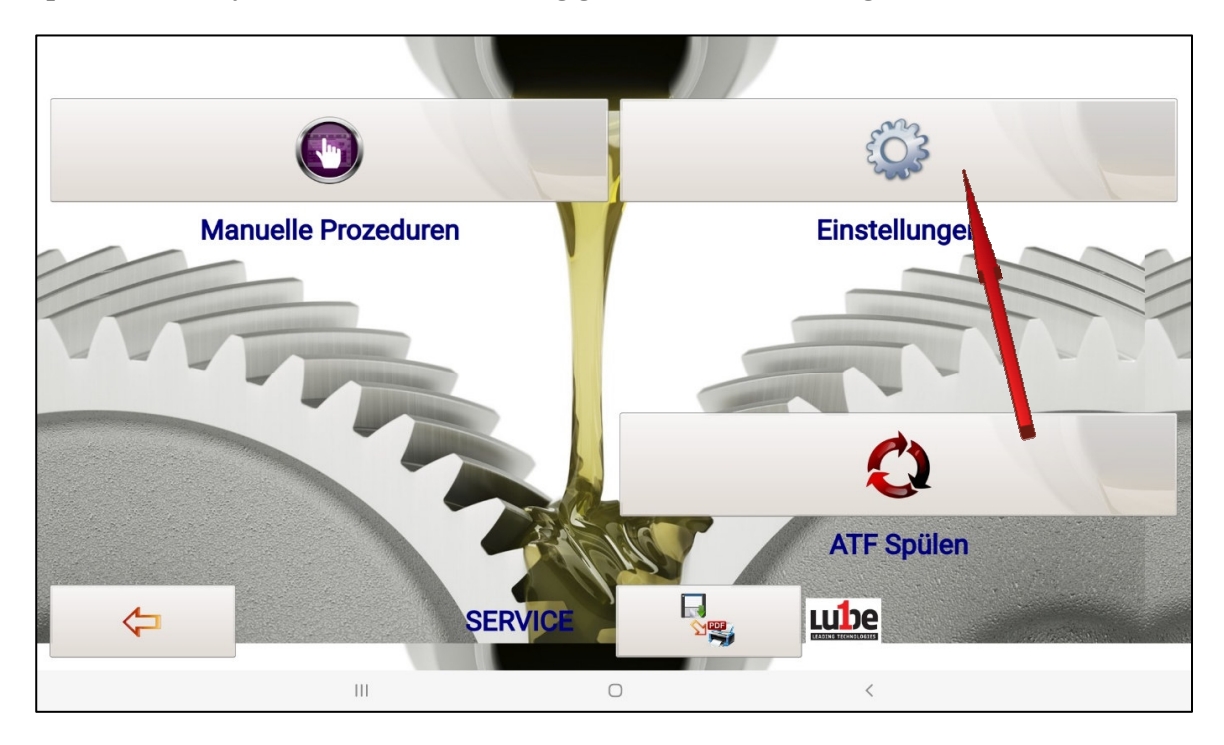

Drücken Sie auf die zu bearbeitenden Felder, beim Drücken wird die Tablet-Tastatur geöffnet, über die alle erforderlichen Daten bearbeitet werden müssen

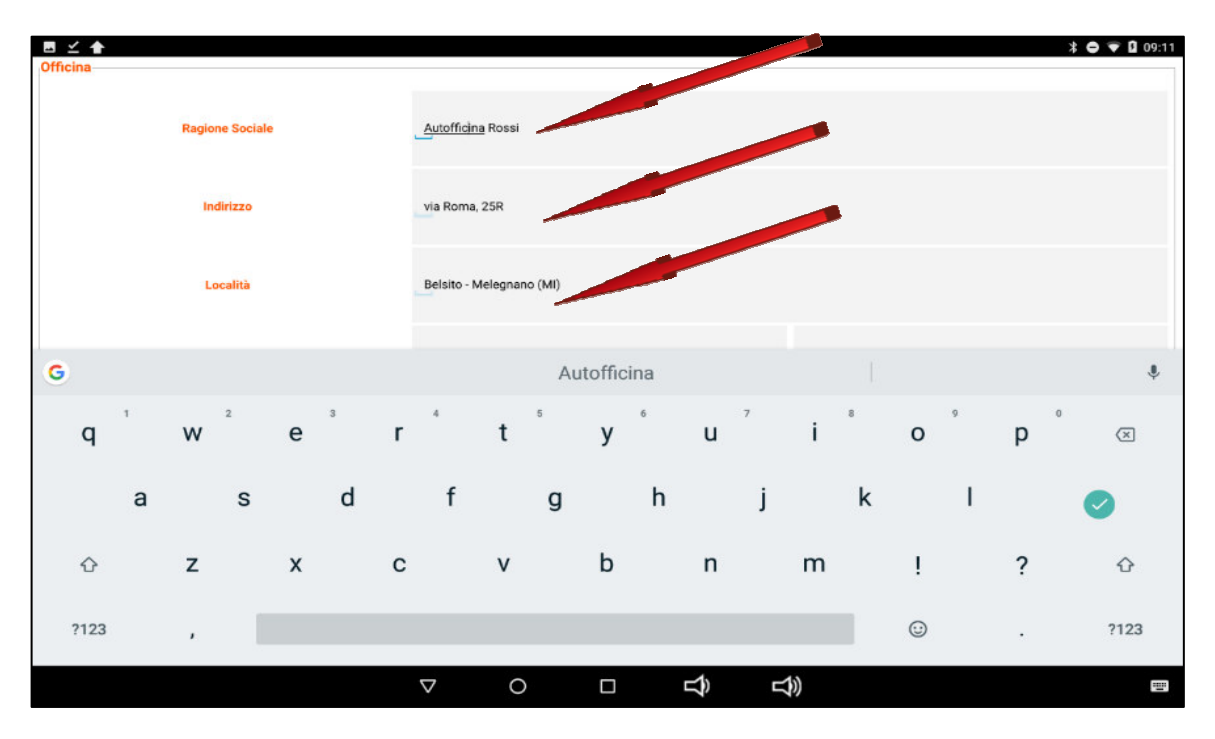

Geben Sie den Namen und die Daten des Ersatzteilhändlers ein, an den die Einkaufsbelege weitergeleitet werden müssen.

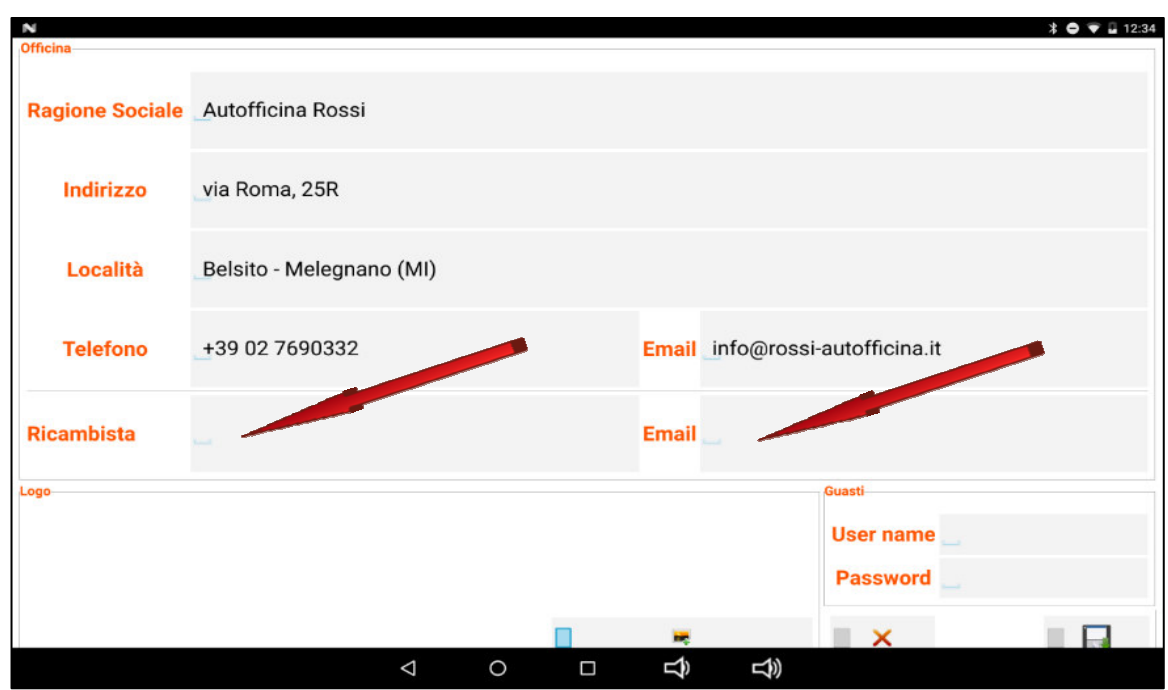

Um das Werkstatt-Logo im jpeg-Format einzufügen, klicken Sie auf die Schaltfläche "Foto einfügen" im Logo-Bereich.

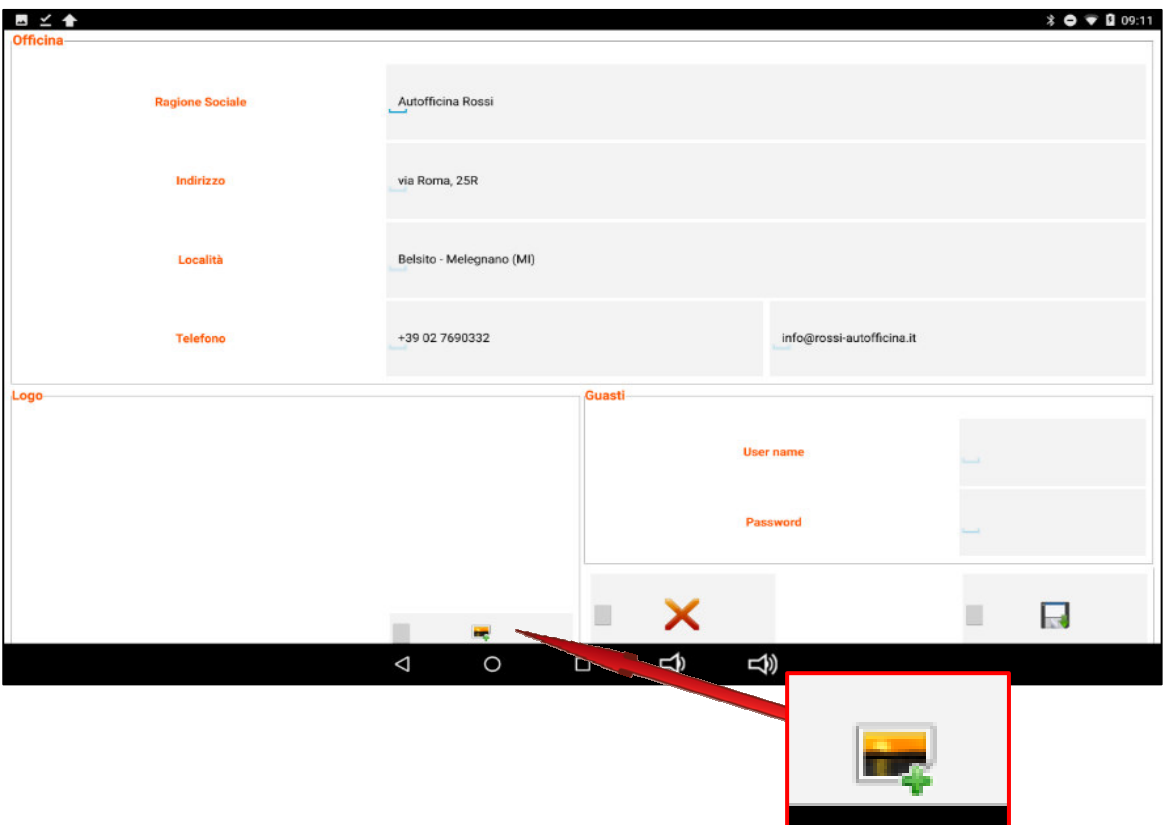

Suchen Sie im Dateisuchpfad das gewünschte Bild, und wählen Sie es aus.

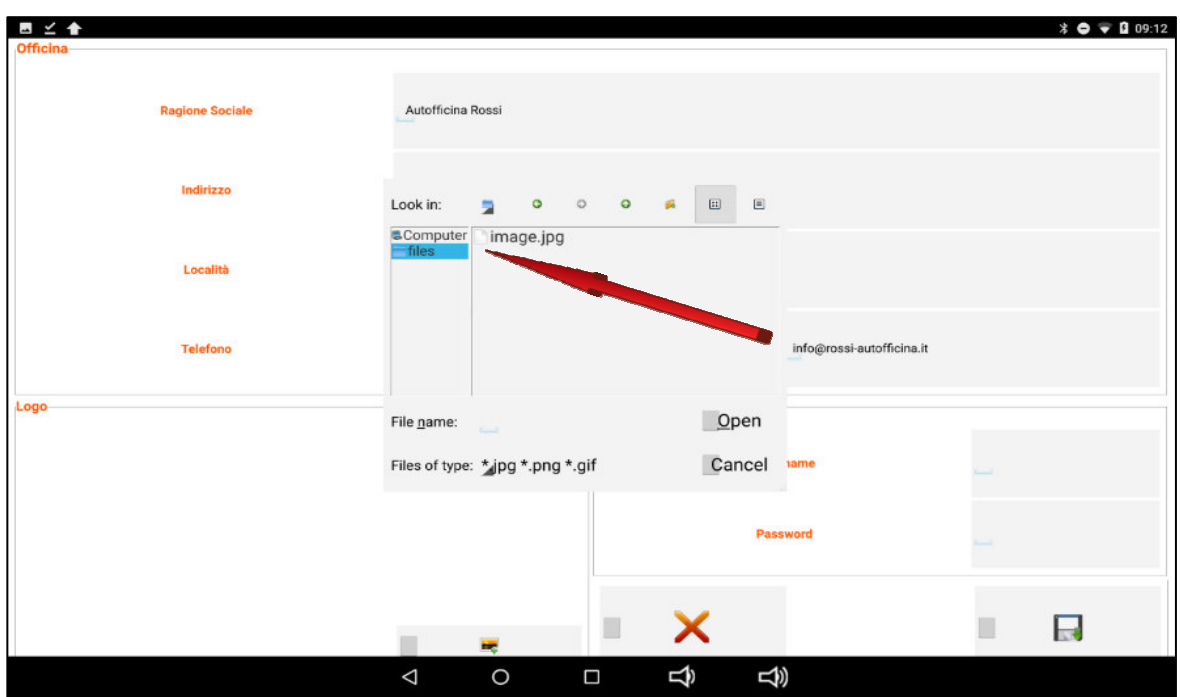

Bestätigen Sie die Auswahl mit der Schaltfläche "Öffnen" und speichern Sie dann die eingegebenen Daten durch das Betätigen der entsprechenden Schaltfläche.

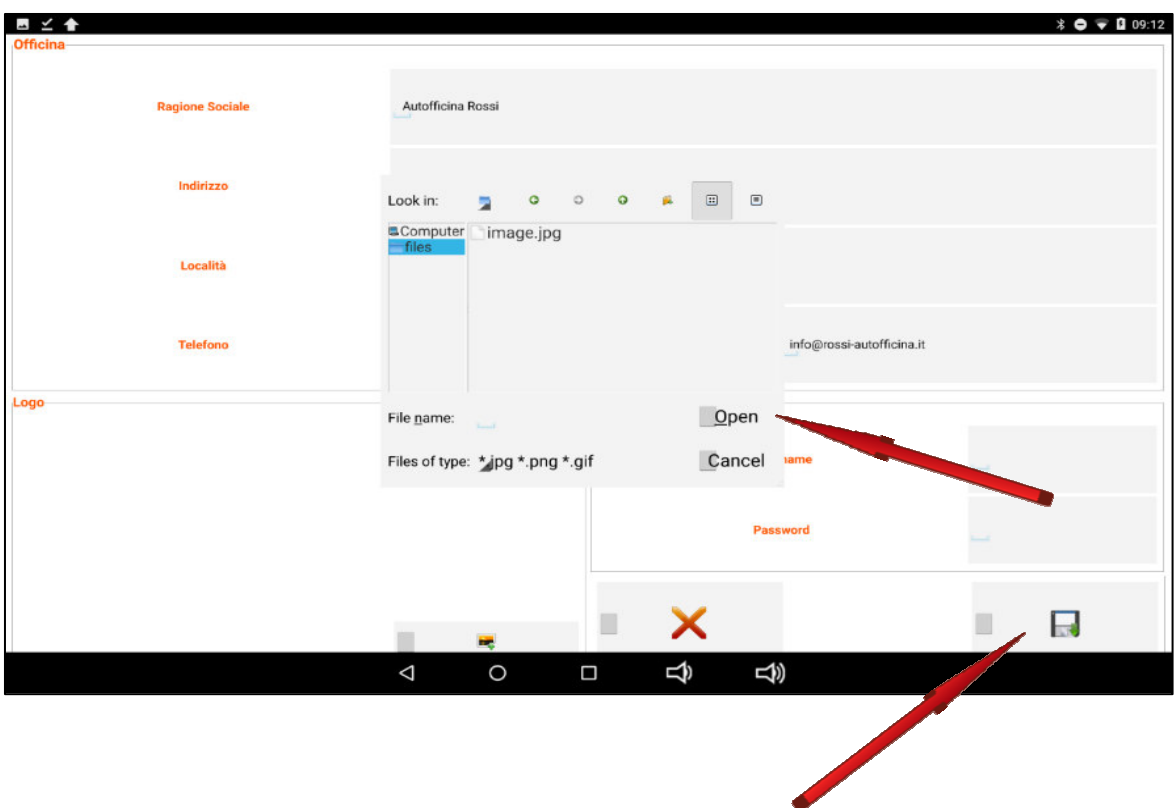

# **11. NEWS**

Ein Magazin mit technischen Themen und Wirtschaftsnachrichten wird in der Rubrik Nachrichten veröffentlicht

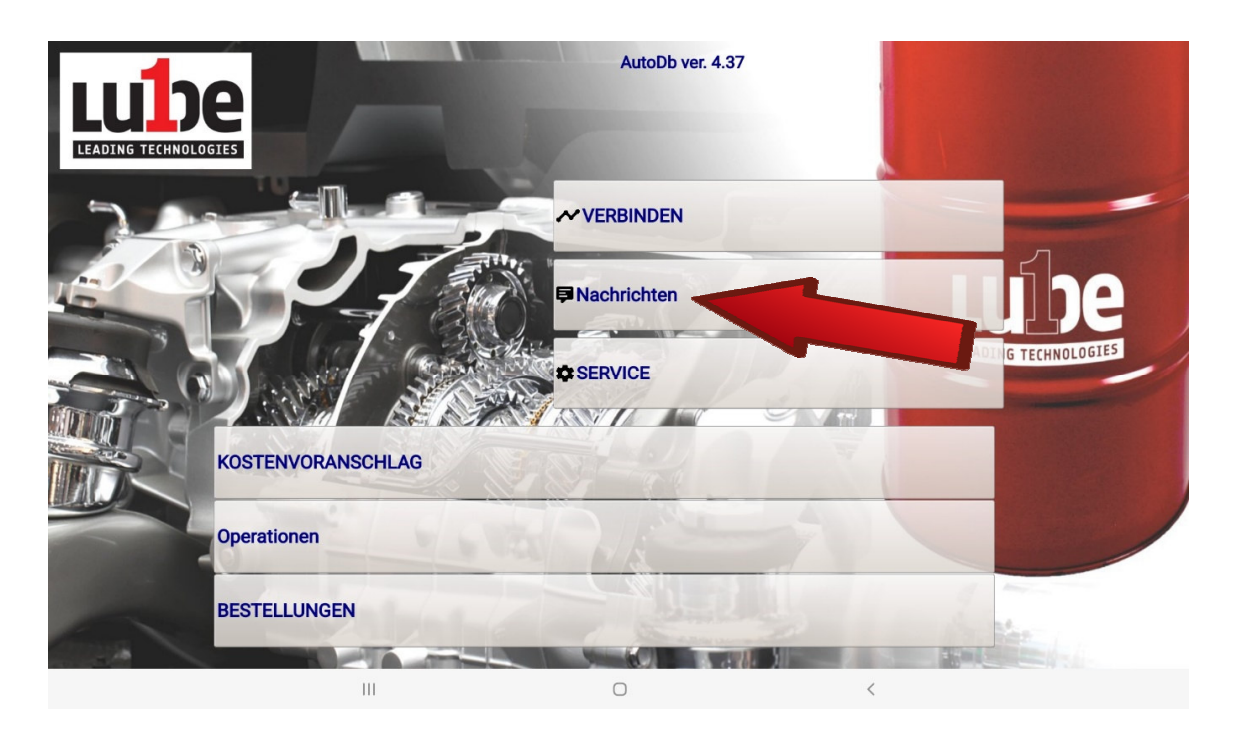

Klicken Sie auf die Schaltfläche NEWS, um alle veröffentlichten Broschüren herunterzuladen

# **6. OPERATIONEN**

Aus dem Abschnitt OPERATIONEN wird die Interaktion mit dem PROGEAR XC Premium Edition durchgeführt, um mit der Durchführung der Phasen fortzufahren, die für die normale Wartung des Automatikgetriebes erforderlich sind.

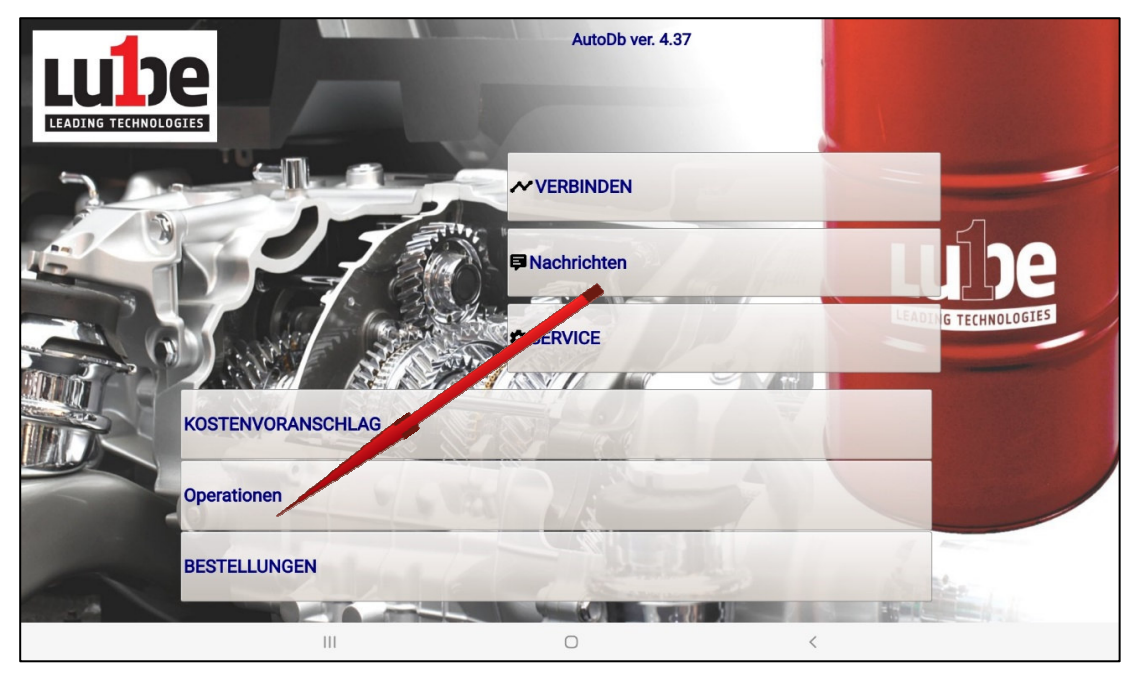

Auf die Taste OPERATIONEN reagieren, um auf die Funktionen zuzugreifen, die für die routinemäßige Wartung des Automatikgetriebes erforderlich sind.

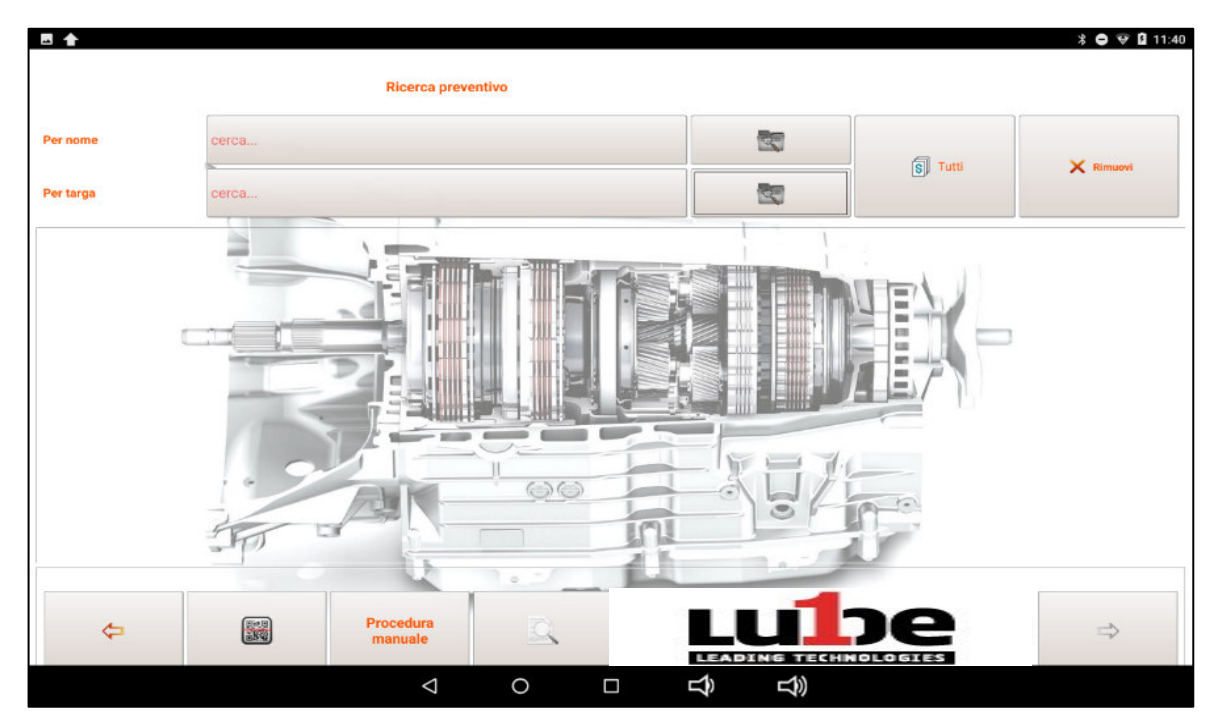

Um auf die Verfahren zuzugreifen, die für die routinemäßige Wartung des Automatikgetriebes erforderlich sind, ist es notwendig, im Voraus das Auto auszuwählen, an dem die Arbeiten durchgeführt werden müssen

Die Auswahl kann durch Aufruf des Angebots erfolgen, wenn dies zuvor erfolgt ist, oder durch eine neue Suche Marke / Modell oder durch eine schnelle Suche nach Motorcode oder mit dem Transmission-Code.

### *Angebotssuche*

Auf das leere Feld neben der Schaltfläche "Nach Name" oder "Nach Nummernschild" klicken, um die Tablet-Tastatur aufzurufen, um den Namen des Kunden oder das Kennzeichen des aufzurufenden Fahrzeugs einzugeben und drücken Sie die entsprechende Suchtaste.

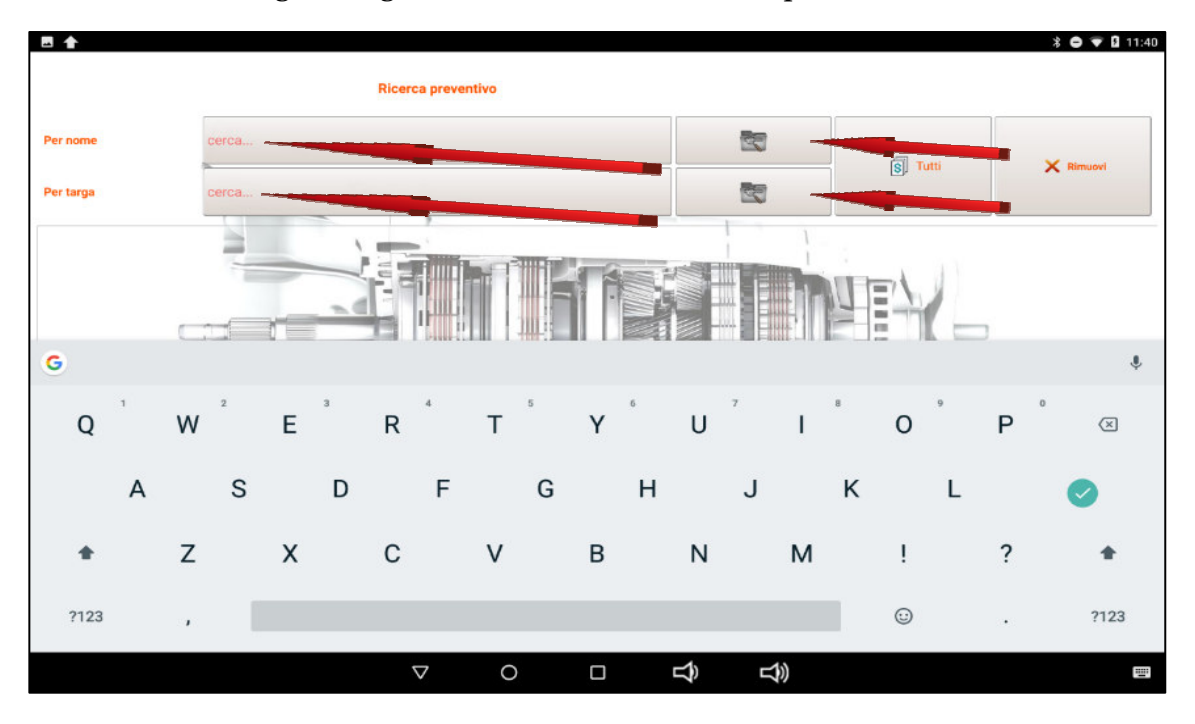

Klicken Sie auf der Schaltfläche "Alle", um die Liste aller vorgenommenen Schätzungen anzuzeigen.

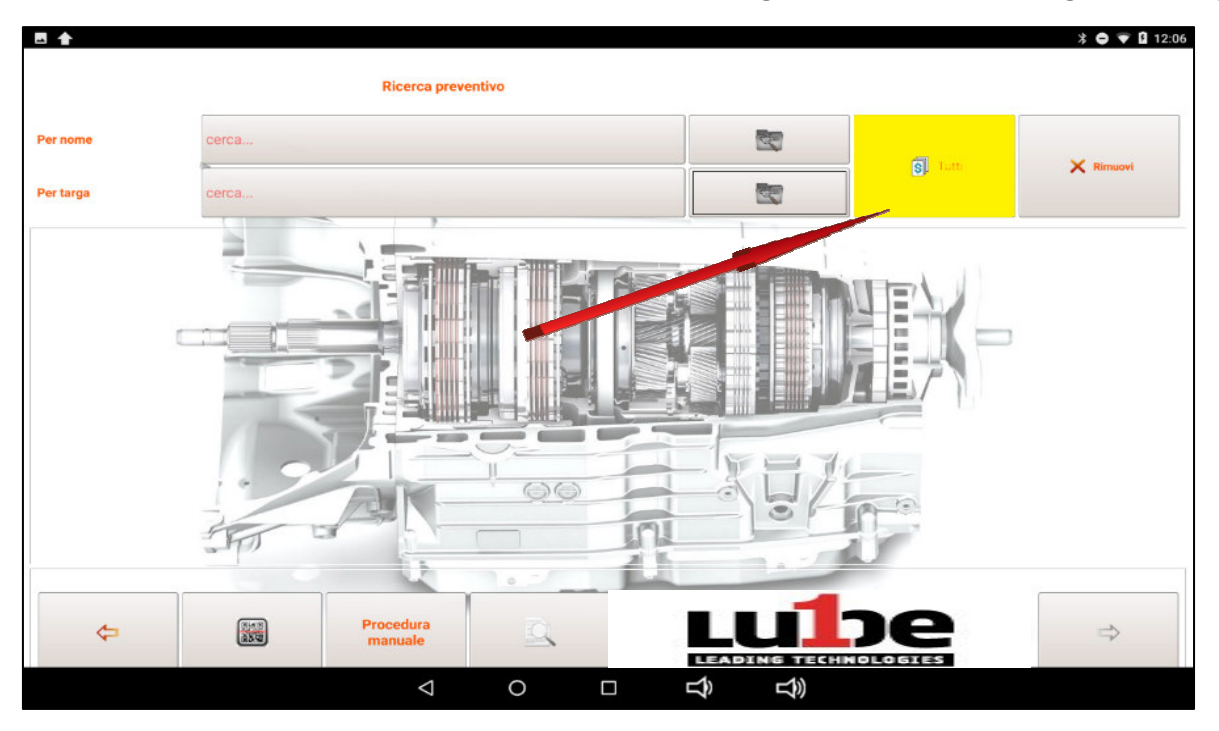

Wählen Sie dann das Angebot aus, indem Sie auf die gewünschte Angebotszeile klicken.

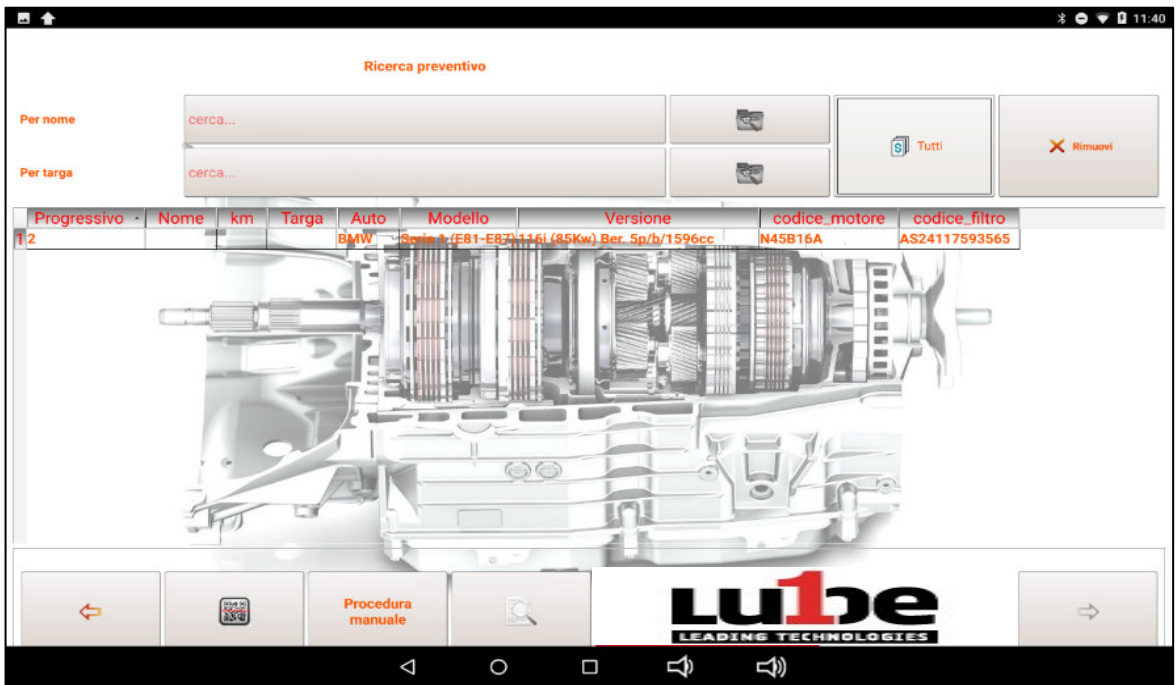

Die ausgewählte Angebotszeile leuchtet blau auf.

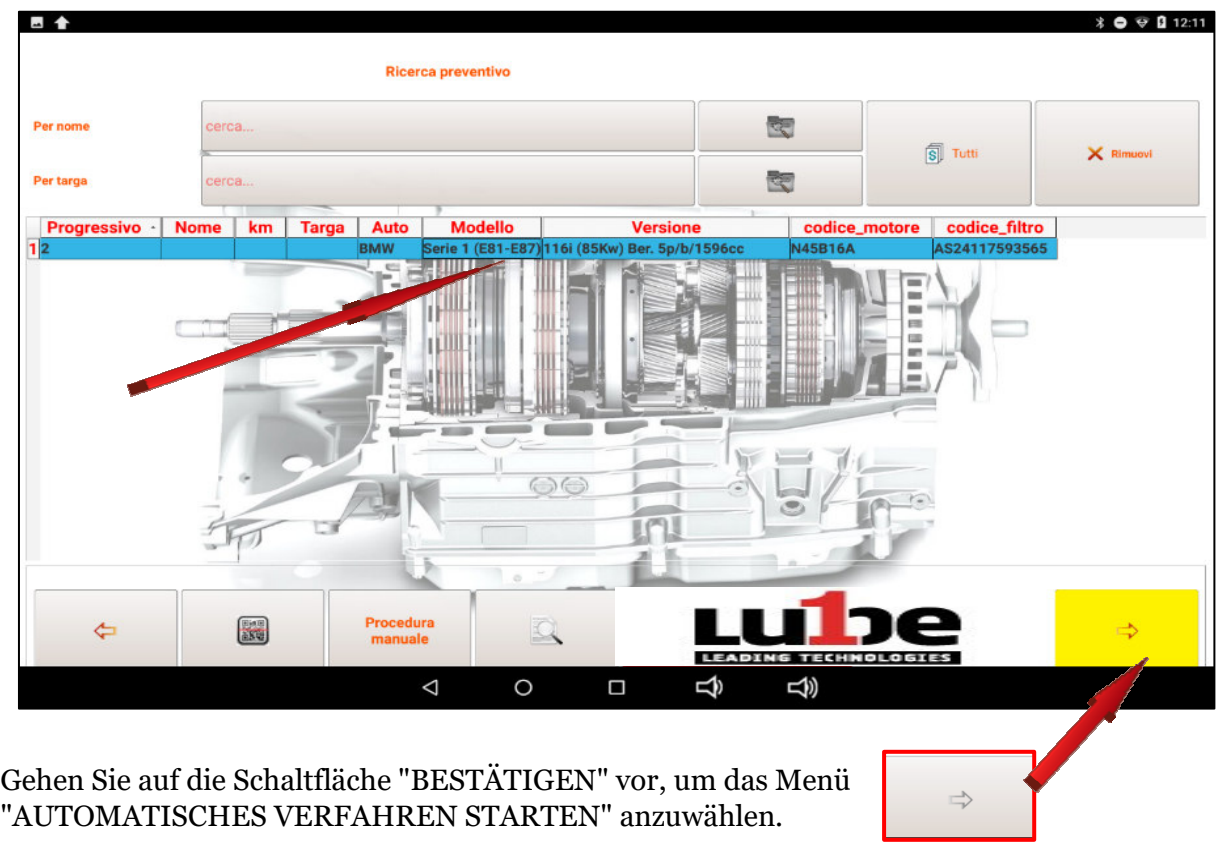

### *Suche nach Marke/Modell - Motorcode - Getriebecode*

Gehen Sie auf die Schaltfläche "Manuelles Verfahren" ein und folgen Sie den Anweisungen, die im Abschnitt "KUNDENANGEBOT" angegeben sind.

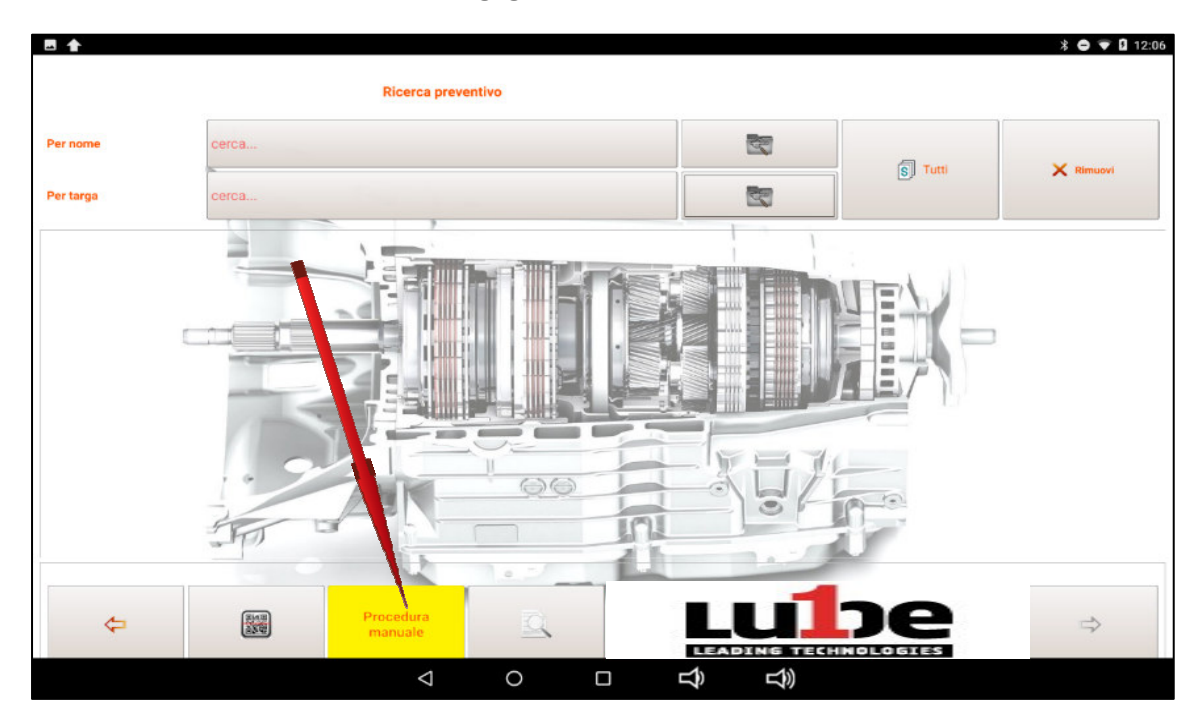

## **6.1 BEGINN DES AUTOMATISCHEN VERFAHRENS**

Nach der Auswahl des Fahrzeugs schlägt die Anwendung automatisch den Bericht mit allen Daten vor, die sich auf das zu wartende Getriebe beziehen.

Die Daten über die Dauer des Waschens und die Einführung der sauberen Übertragung können vom Benutzer bei Bedarf oder Gelegenheit bearbeitet werden. Klicken Sie einfach auf das Feld, welches Sie bearbeiten möchten, und ein Menü wird hervorgehoben, um die voreingestellten Daten zu erhöhen oder zu verringern.

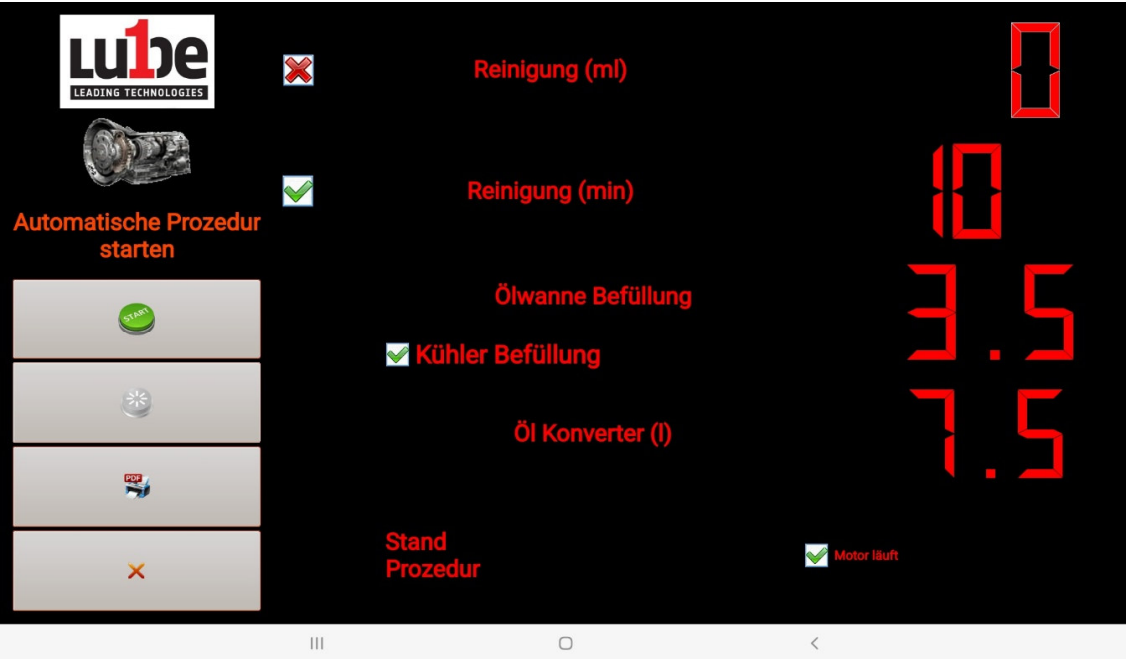

Die Vorgänge, die PROGEAR XC Premium Edition automatisch ausführen kann, sind folgende:

- Übertragung sauberer Eingang (falls vom Betreiber gewählt Verfahren unten)
- Waschen von Automatikgetrieben
- Behälterentleerung (falls durch Übertragung erforderlich
- Heizkörperfüllung (falls vom Getriebe gefordert)
- Ersatz des Konverteröls
- Levelausführung

#### **Sauberer Übertragungseingang**

Um die Eingabe des Getriebes sauber zu autorisieren, aktivieren Sie die Prüfung und dann erscheint automatisch die Menge, die zur Durchführung des Vorgangs erforderlich ist.

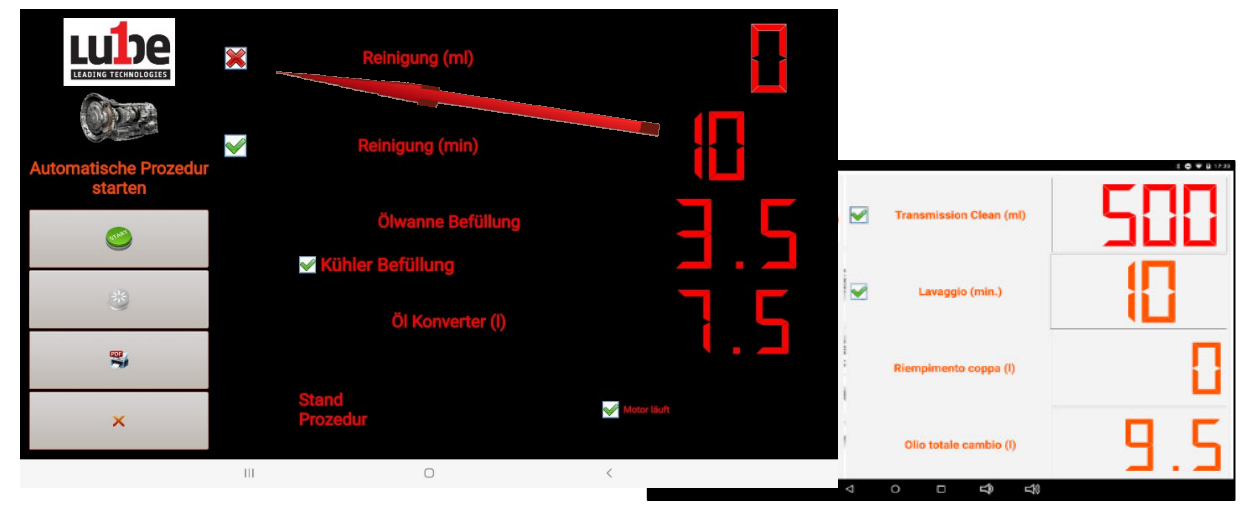

### **Automatisches Verfahren starten**

Durch Drücken des Startknopfes startet der PROGEAR XC Premium Edition den Arbeitszyklus.

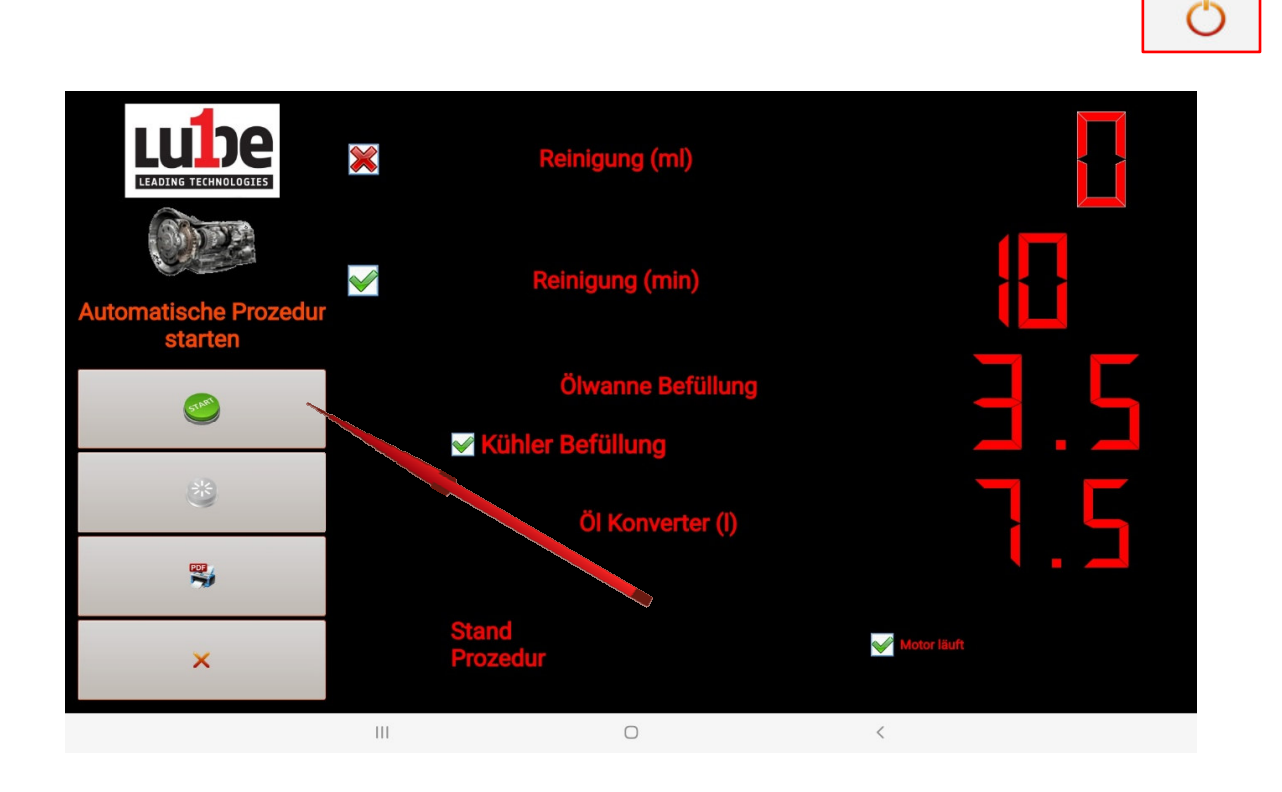

Der Bildschirm zeigt den Füllstatus der neuen Öl- und Altöltanks zur Vorprüfung an

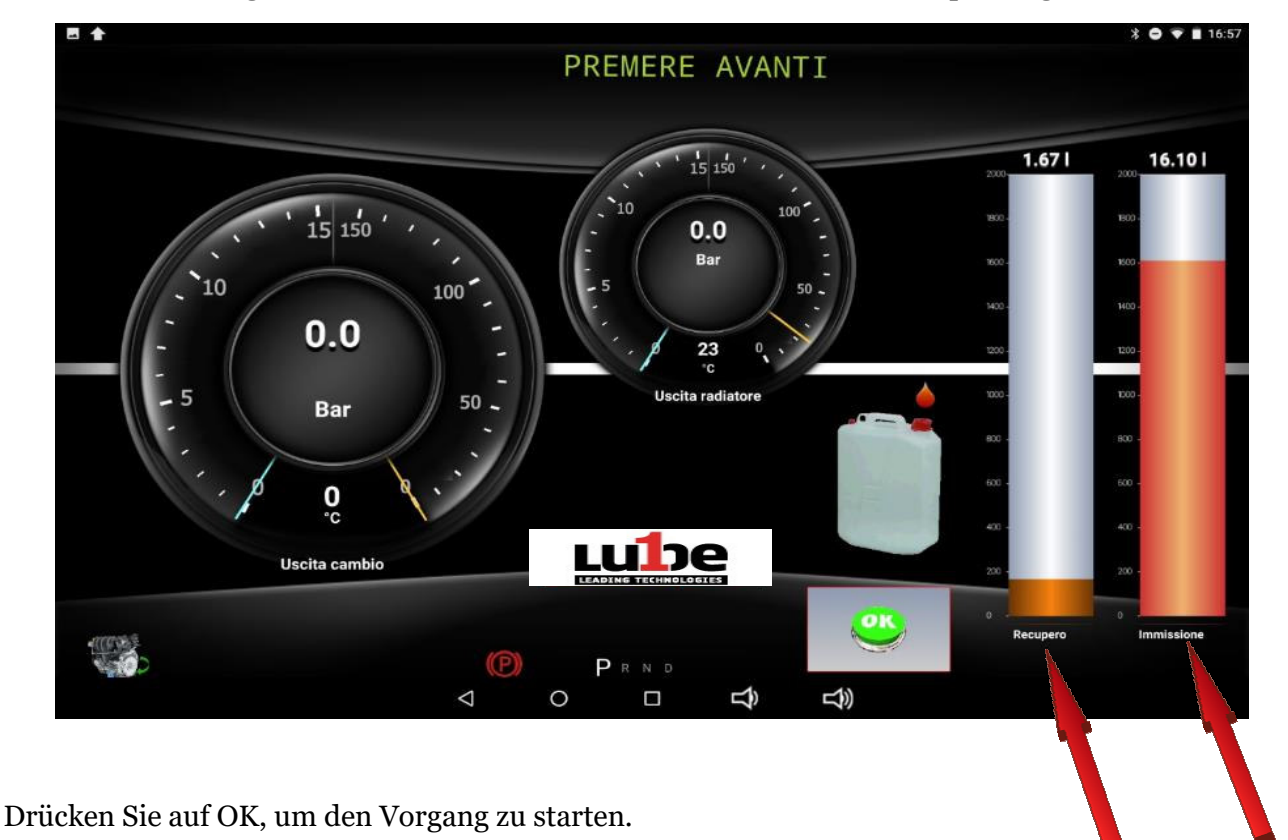

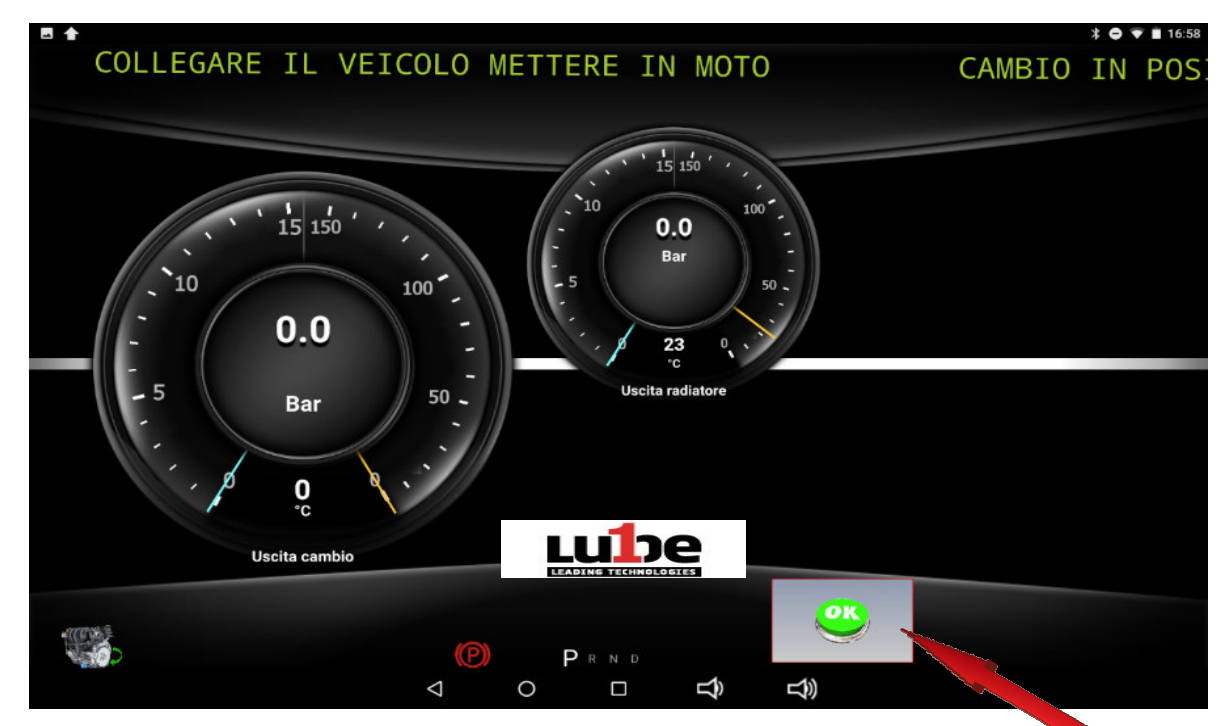

Verbinden Sie das Fahrzeug, gemäß den in der Datenbank enthaltenen Verfahren, mit dem PROGEAR XC Premium Edition und drücken Sie OK.

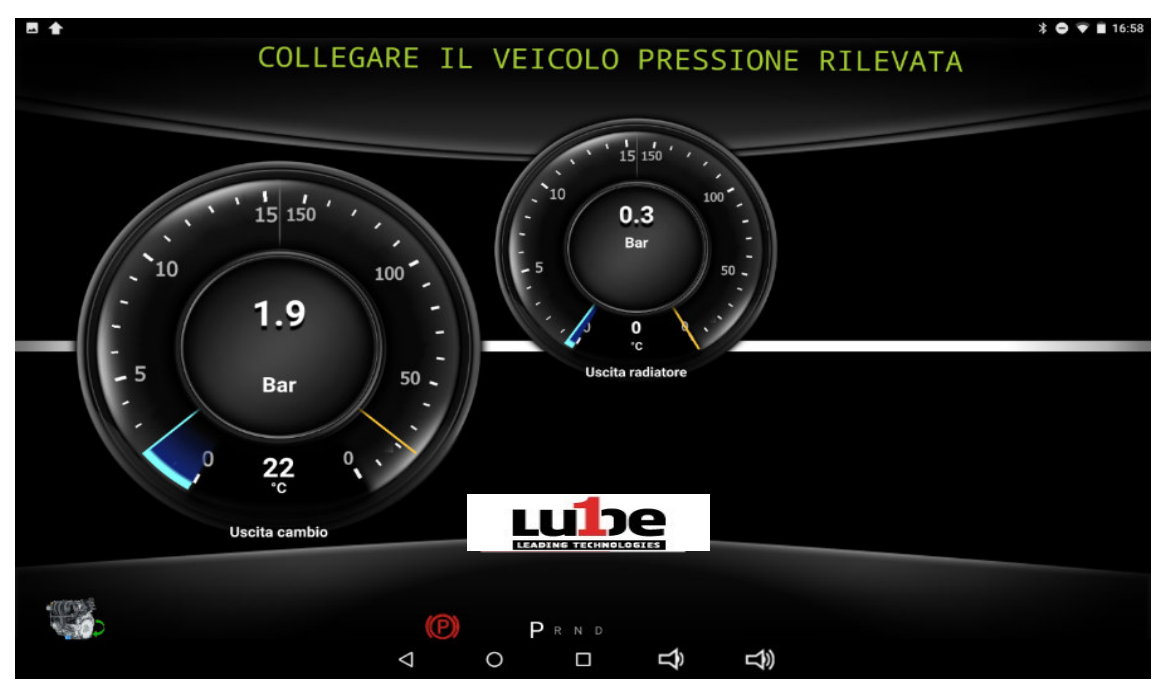

Der PROGEAR XC Premium Edition steuert die korrekte Richtung des Ölflusses, indem er den Eingangsund Ausgangsdruck abliest.

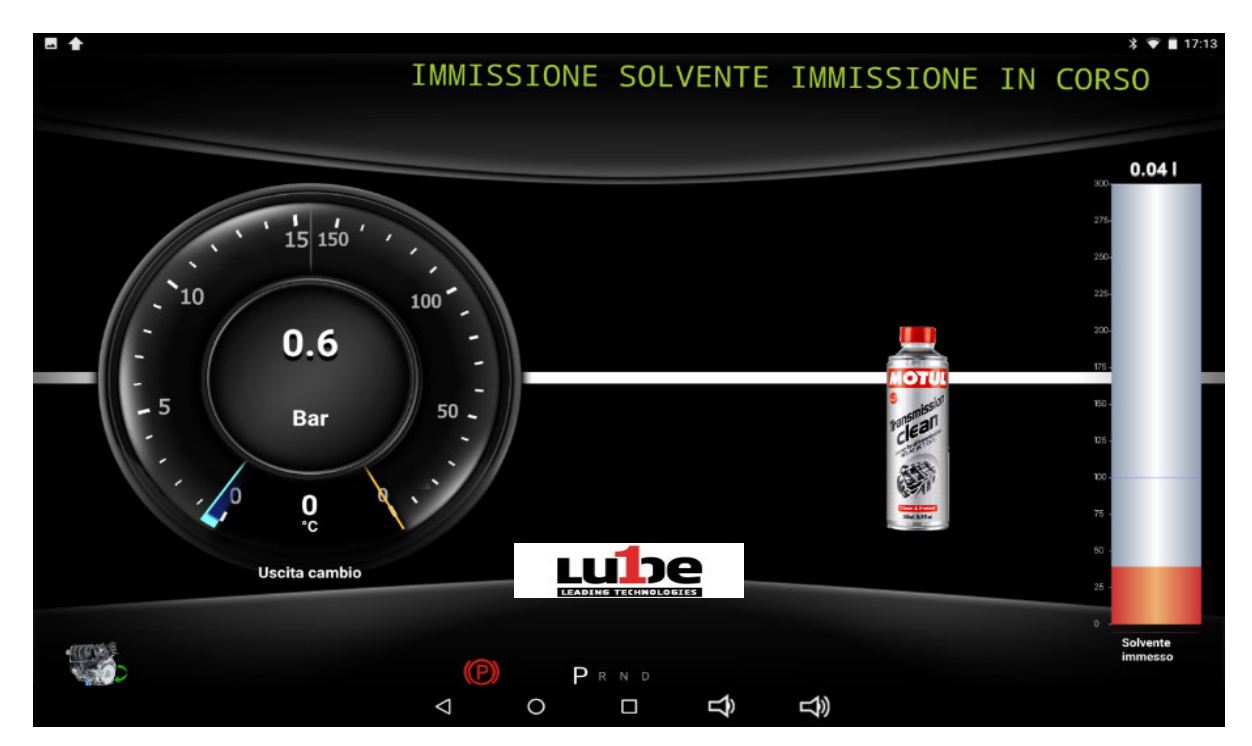

Wenn der Lösungsmitteleinlassvorgang überprüft wurde, fährt der PROGEAR XC Premium Edition mit der

Am Ende des Lösungsmittelinjektionsvorgangs beginnt der Waschvorgang des automatischen Getriebes automatisch für die zuvor angegebene Dauer.

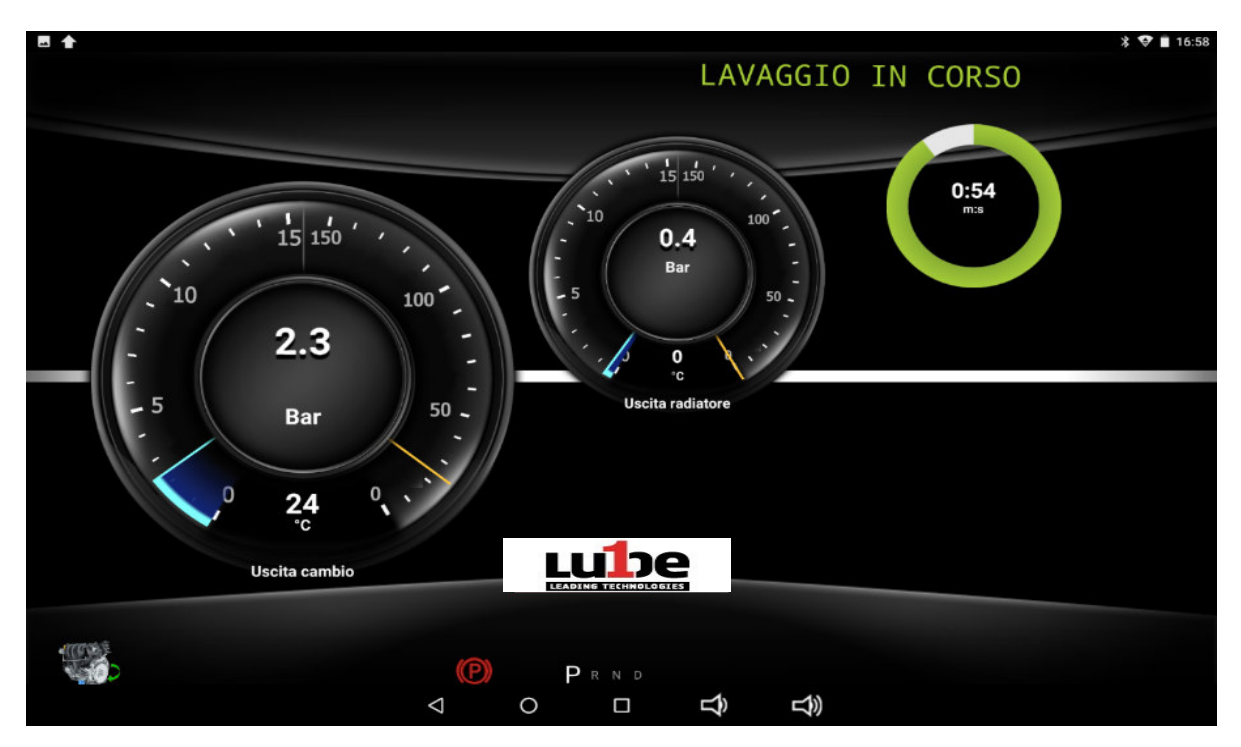

Am Ende des Waschvorgangs des automatischen Getriebes, entleert der PROGEAR XC Premium Edition den Behälter (falls dies für die Art des Getriebes erforderlich ist - andernfalls wird diese Phase

übersprungen und der Vorgang wird automatisch vom Ölwechselverfahren des Wandlers neu

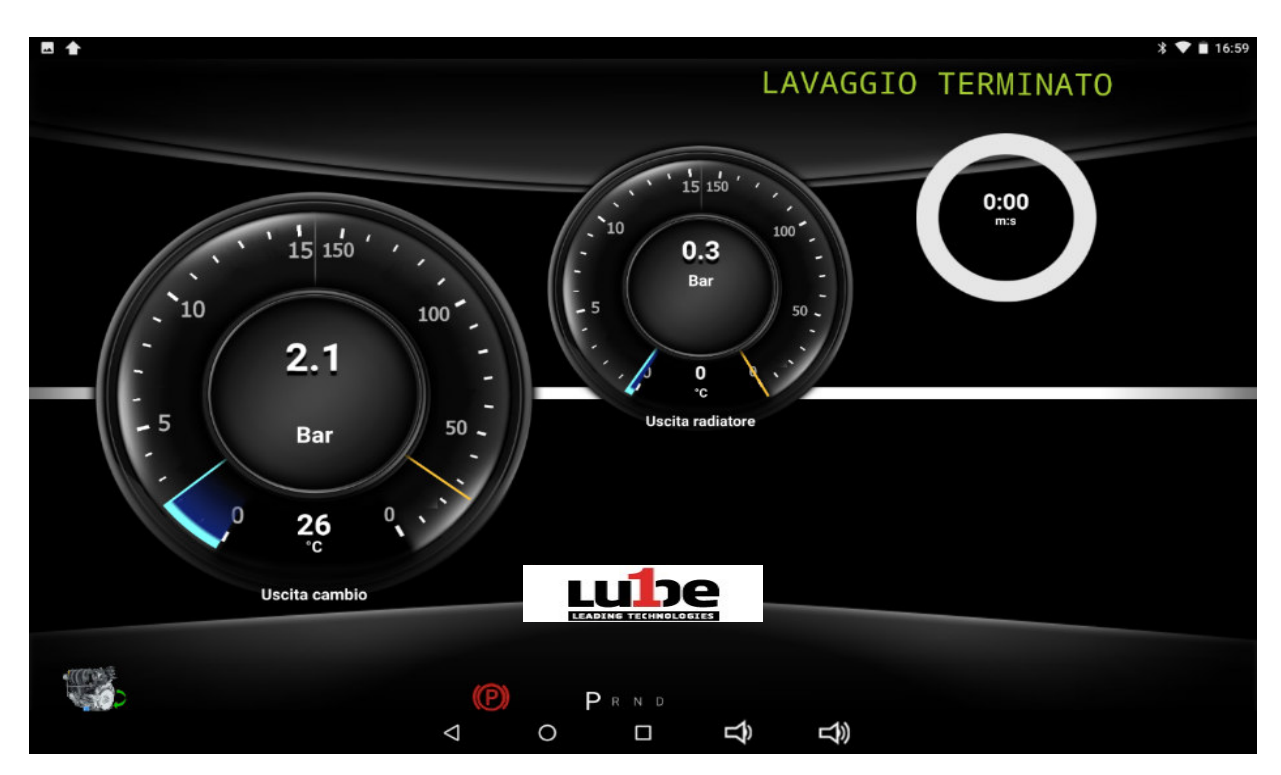

Wenn der Sumpf entleert wird, wiegt der PROGEAR XC Premium Edition den Ölaustrag und der erkannte Druck neigt dazu, gegen Null zu fallen (falls dies für die Art des Getriebes erforderlich ist andernfalls wird diese Phase übersprungen und der Vorgang wird automatisch vom Ölwechselverfahren des Wandlers neu gestartet).

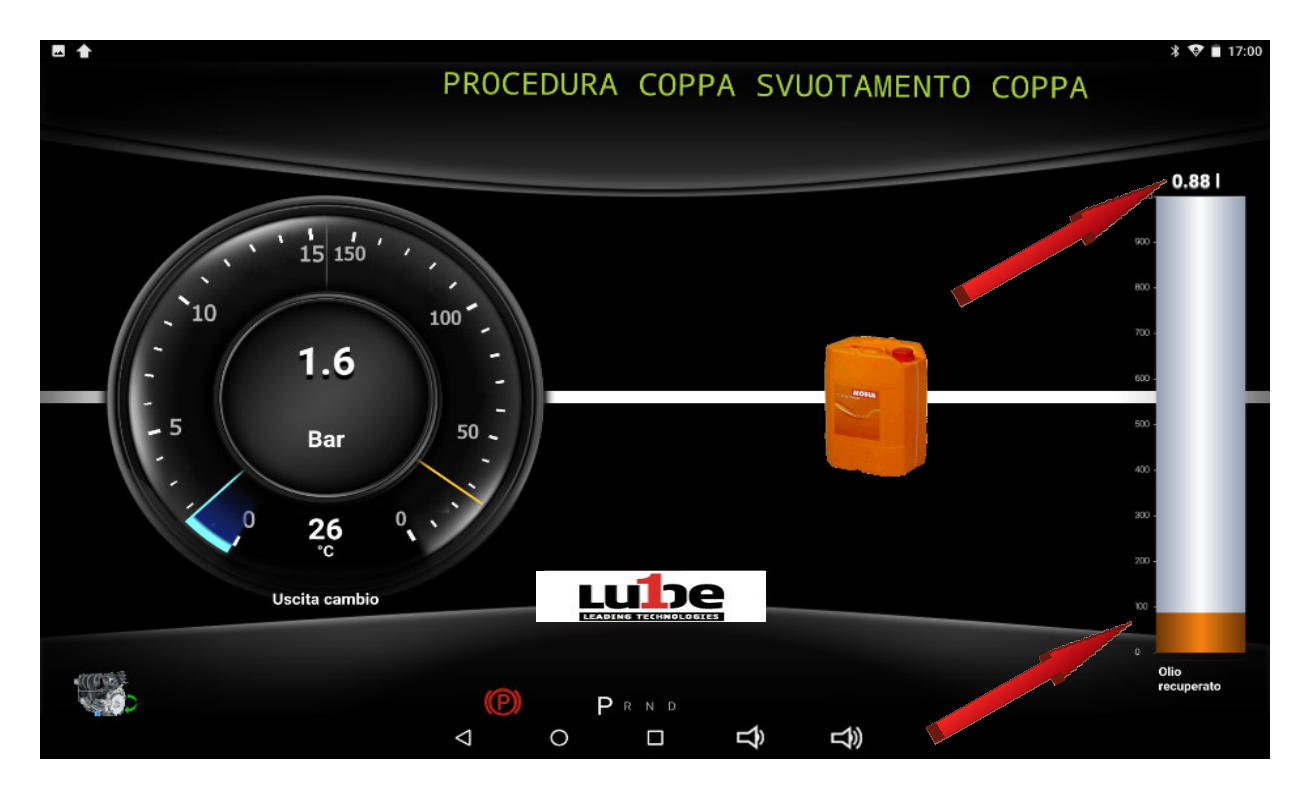

Am Ende der Entleerung des Behälters benachrichtigt Sie das Gerät, dass Sie die Phase beendet haben (falls es die Art der Übertragung erfordert - andernfalls wird diese Phase übersprungen und der Vorgang wird automatisch vom Konverterölwechselverfahren neu gestartet).

![](_page_69_Figure_0.jpeg)

Das Ausschalten des Motors ist erforderlich. Nach dem Ausschalten des Motors drücken Sie die OKTaste (falls vom Getriebetyp gefordert - andernfalls wird diese Phase übersprungen und der Vorgang wird automatisch vom Ölwechselverfahren des Wandlers neu gestartet.

![](_page_69_Figure_2.jpeg)

Ein Behälter für die Sammlung von Altöl muss unter den Sumpf gestellt werden (falls es die Art des Getriebes erfordert - andernfalls wird diese Phase übersprungen und der Vorgang wird automatisch vom Konverterölwechselverfahren neu gestartet) und danach drücken Sie die OK-Taste.

![](_page_70_Picture_0.jpeg)

Entfernen Sie den Behälter und achten Sie darauf, dass eine kleine Menge Öl im Behälter selbst verblieben ist. Entfernen Sie den Sumpf, achten Sie darauf, den Altölgehalt nicht zu verschütten (falls dies für die Art des Getriebes erforderlich ist - andernfalls wird diese Phase übersprungen und der Vorgang wird automatisch vom Ölwechselverfahren des Wandlers neu gestartet) und drücken Sie die OK-Taste.

![](_page_70_Figure_2.jpeg)

Nachdem Sie den Becher und den Filter entfernt haben, drücken Sie die Taste OK.

![](_page_71_Figure_0.jpeg)

Der PROGEAR XC Premium Edition fährt mit der Kühlerfüllung fort, indem das Kühlsystem gespült wird. Das Altö wird im Ölsammelbehälter unter dem Hydraulikaggregat ausgespült.

![](_page_71_Figure_2.jpeg)

Fahren Sie dann mit dem Austausch des Behälters fort. Am Ende der Spülung müssen der Filter und die neue Dichtung neu positioniert werden (falls es die Art des Getriebes erfordert - andernfalls wird diese Phase übersprungen und der Vorgang wird automatisch vom Konverterölwechselverfahren neu gestartet.
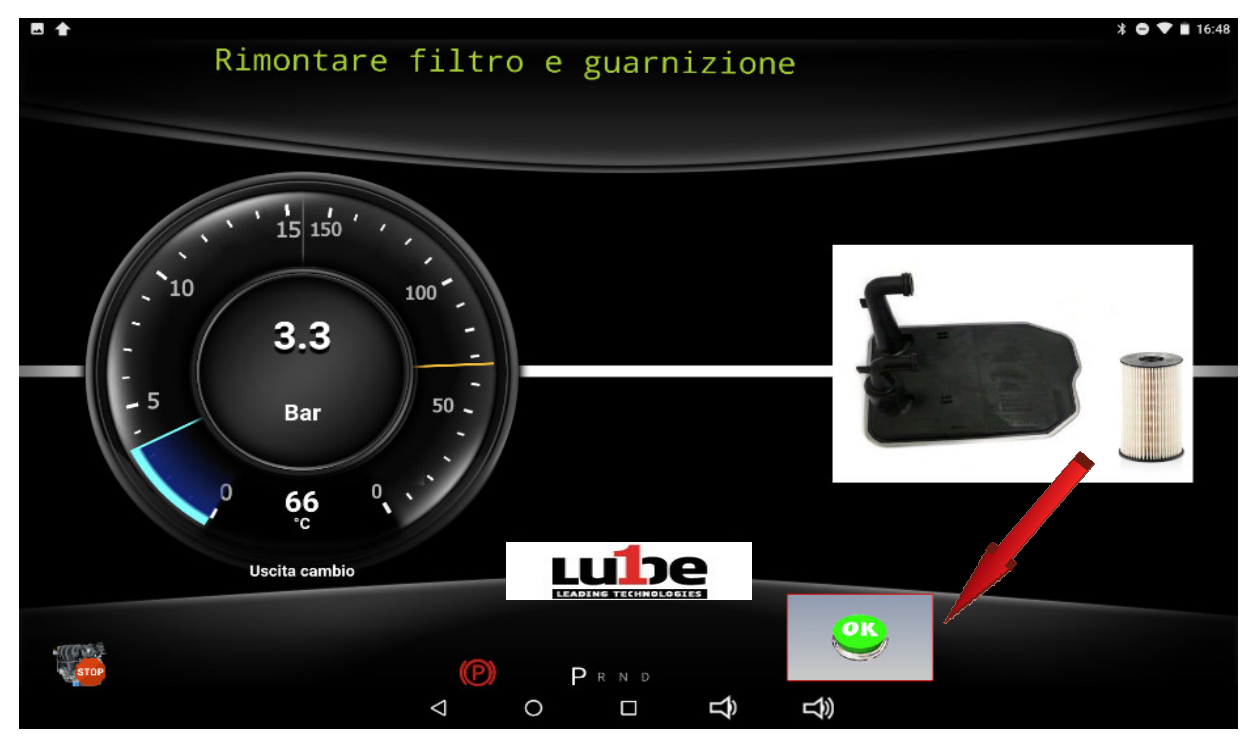

Drücken Sie die OK-Taste, nachdem Filter, Dichtung und Sumpf korrekt zusammengebaut wurden.

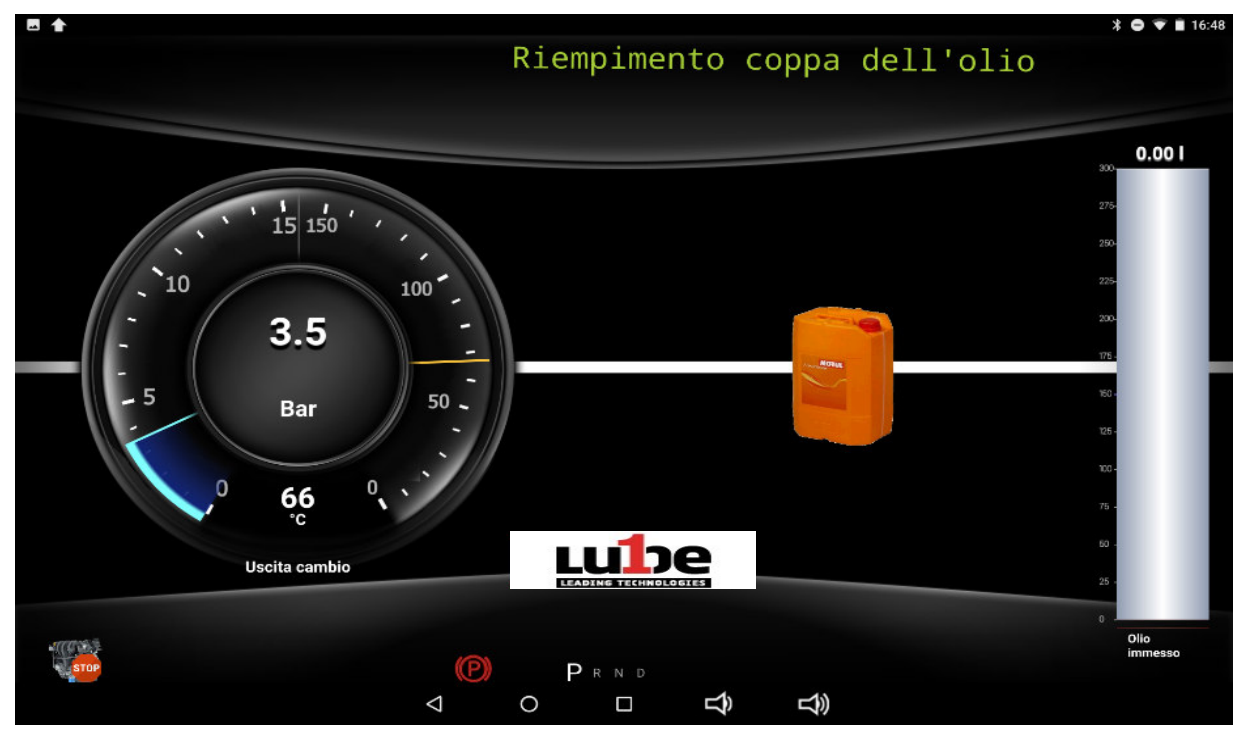

Das PROGEAR XC Premium Editionfüllt dann den zuvor montierten Behälter mit neuem Öl. Wenn im ersten Bildschirm des "Beginns des automatischen Verfahrens" das Behälterfüllfeld nicht gefüllt wurde,

schlägt die PROGEAR XC Premium Edition in diesem Abschnitt als einzugebende Menge die gleiche Menge des von ihr eingeleiteten Öls vor. Nur in diesem Fall erhöhen Sie durch Betätigen der + und - Taste die einzuschiebende Ölmenge, indem Sie die bei der Demontage im Behälter verbleibende

Sobald die Behälterfüllphase abgeschlossen ist, schalten Sie den Motor ein, um die Ölwechselphase im Konverter zu starten.

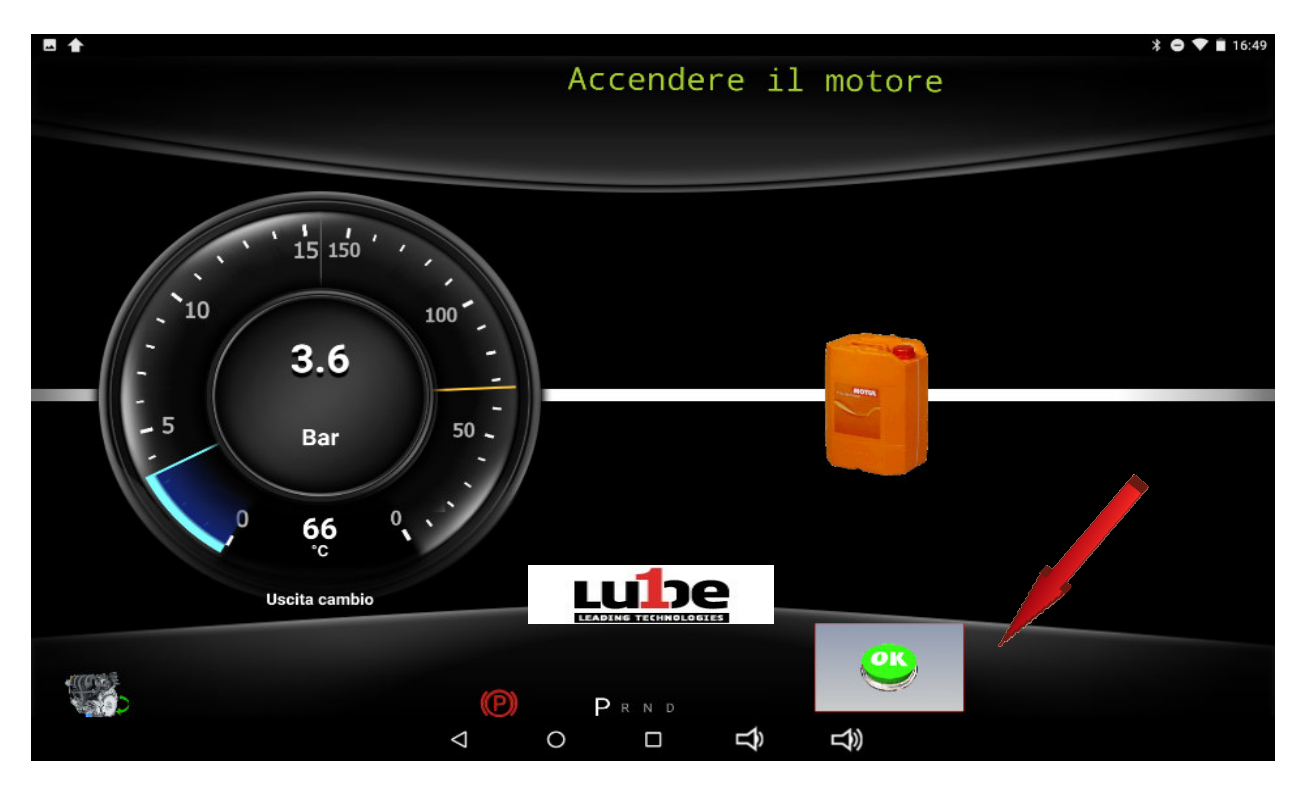

Drücken Sie nach dem Starten des Motors, die Taste OK.

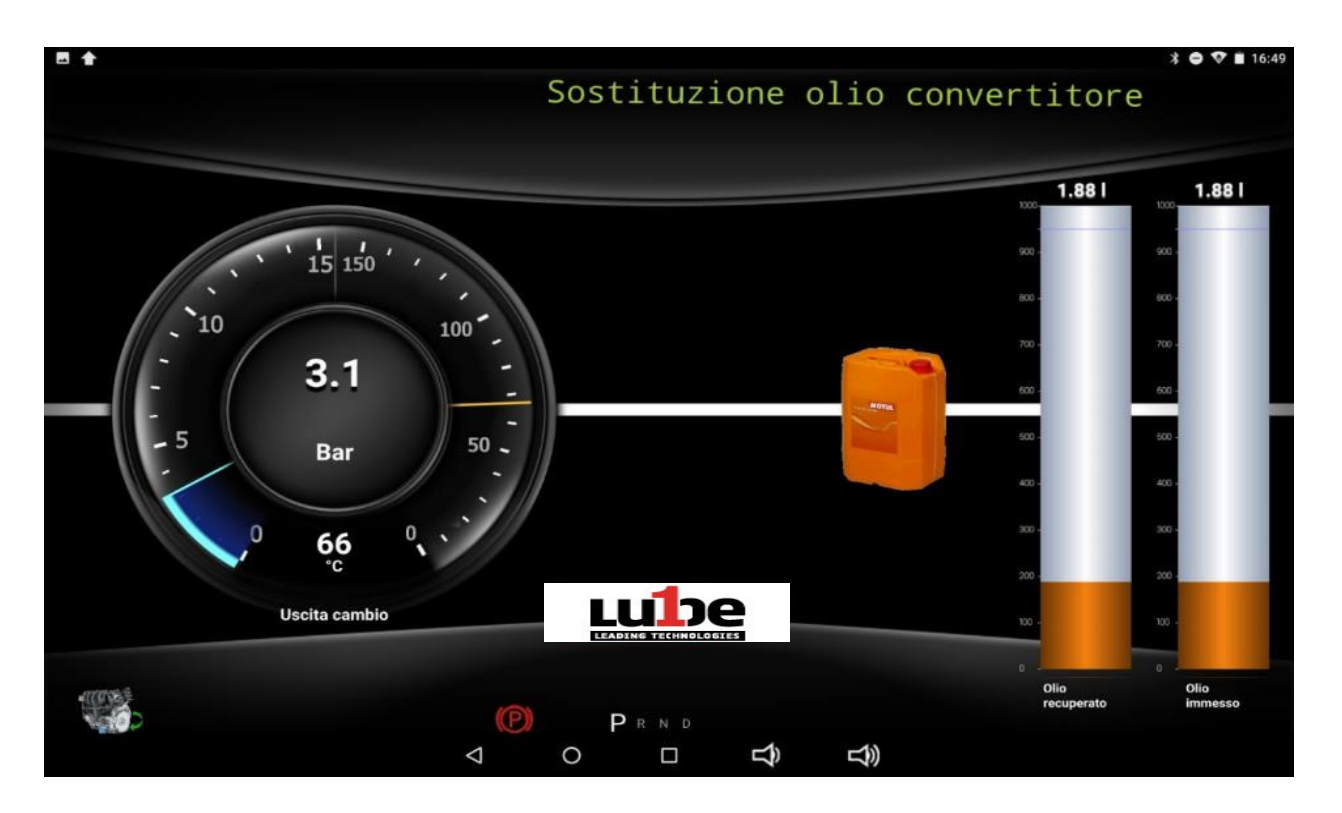

Der PROGEAR XC Premium Edition beginnt mit dem Austausch des Öls im Konverter und zeigt die Menge des

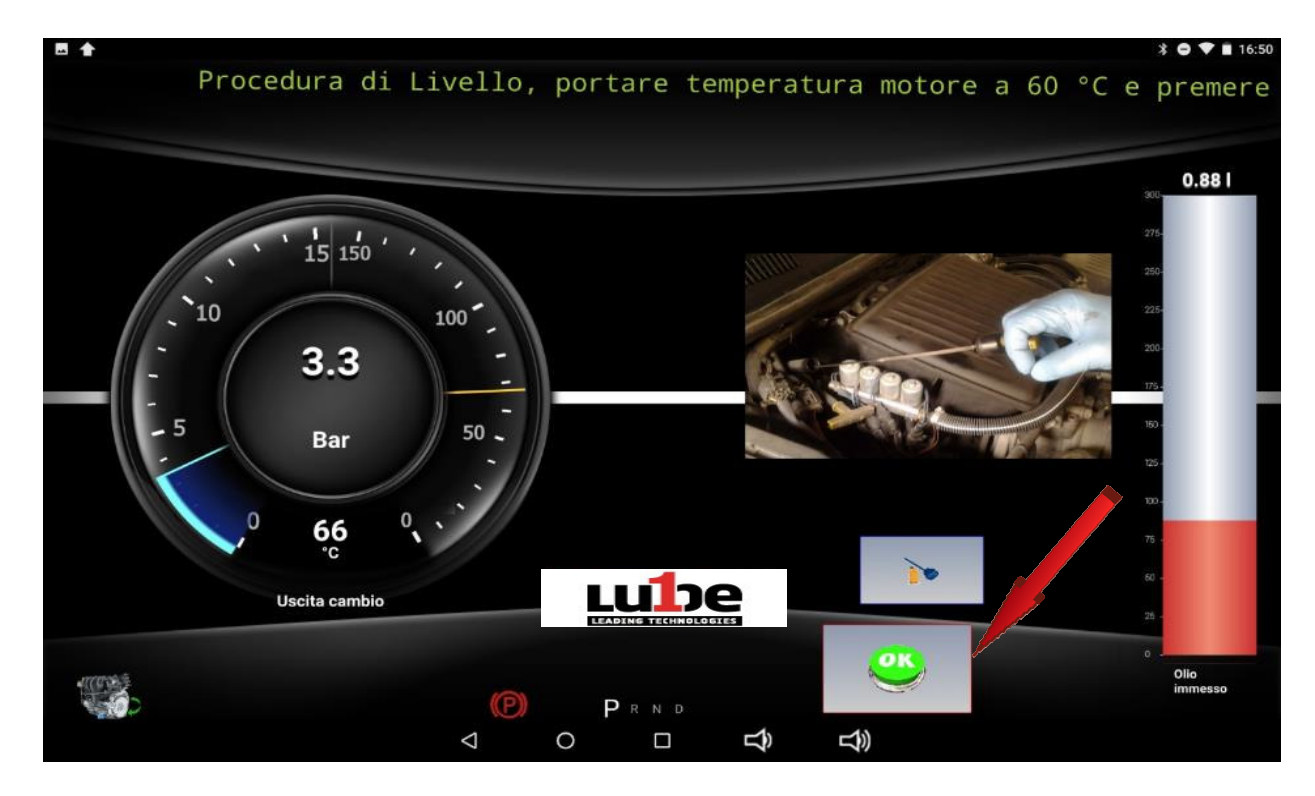

Fahren Sie fort, um den korrekten Ölstand zu überprüfen, indem Sie auf OK klicken.

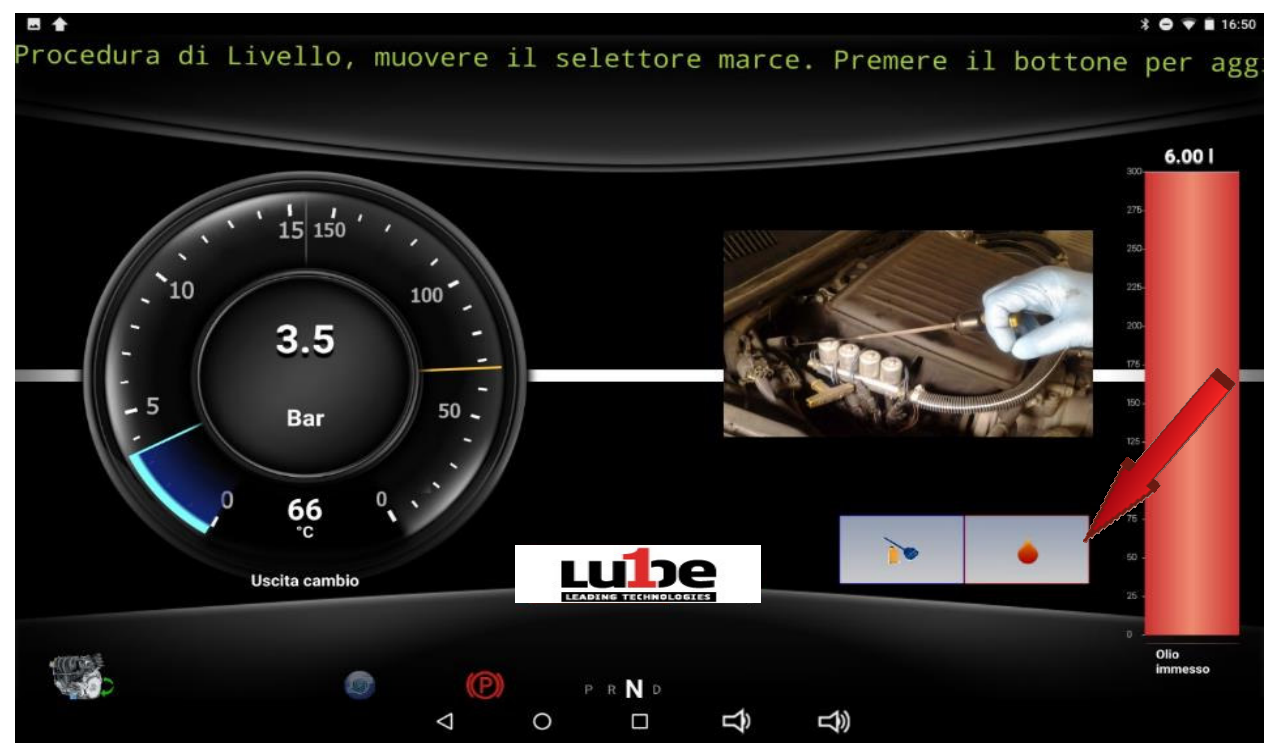

Wenn der Ölstand nicht ausreicht, handeln Sie auf die Drop-Taste, um mit der Zufuhr von Öl auf die richtige Menge zu beginnen.

Schalten Sie nach dem korrekten Level-Reset-Vorgang den Motor aus.

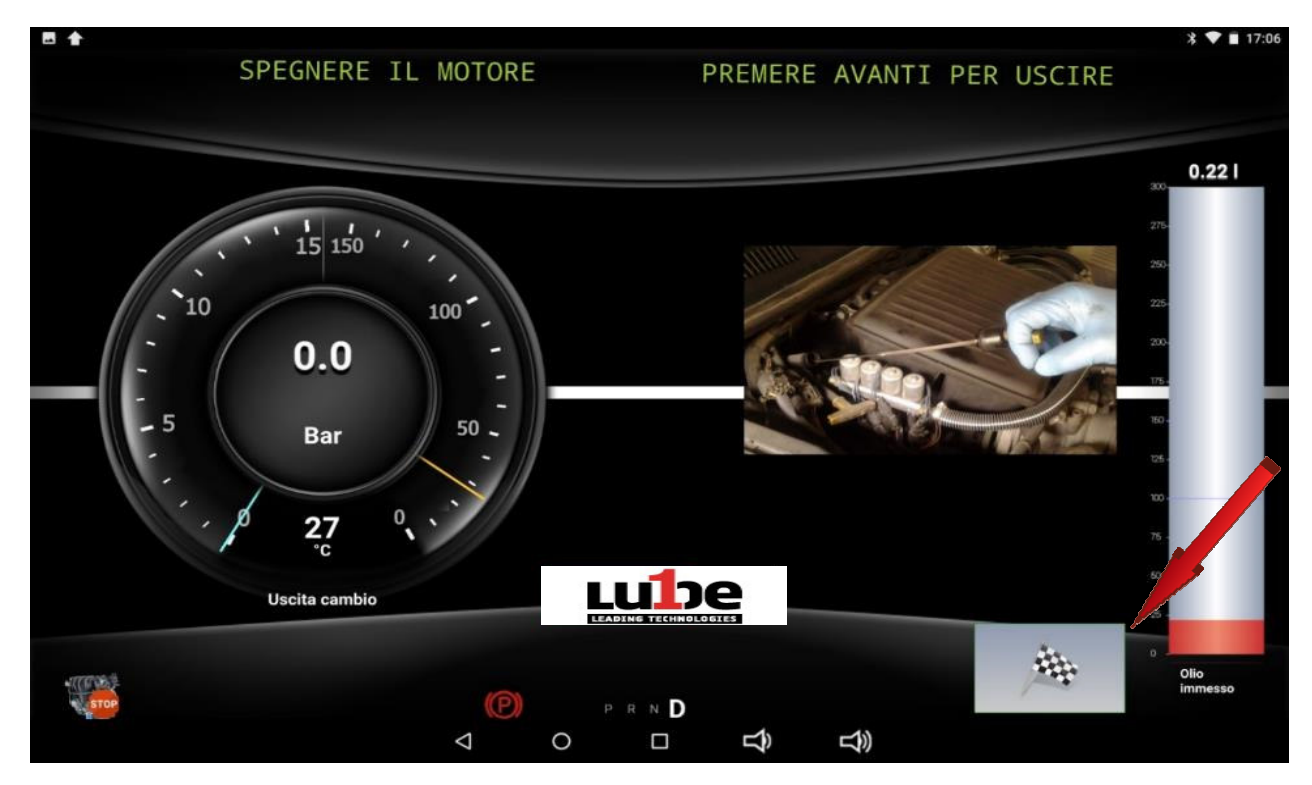

Drücken Sie die Taste mit der Zielfahne, um an das Ende zu gelangen.

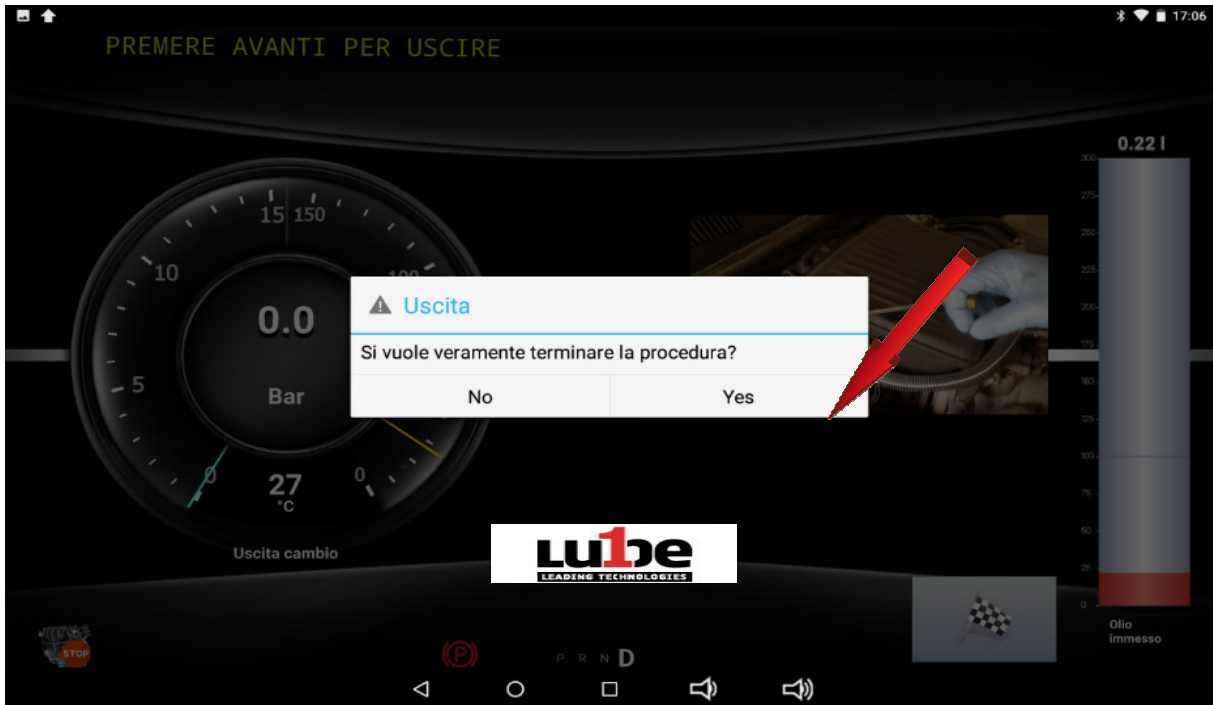

Bestätigen Sie, dass der Wartungsvorgang erfolgreich abgeschlossen wurde.

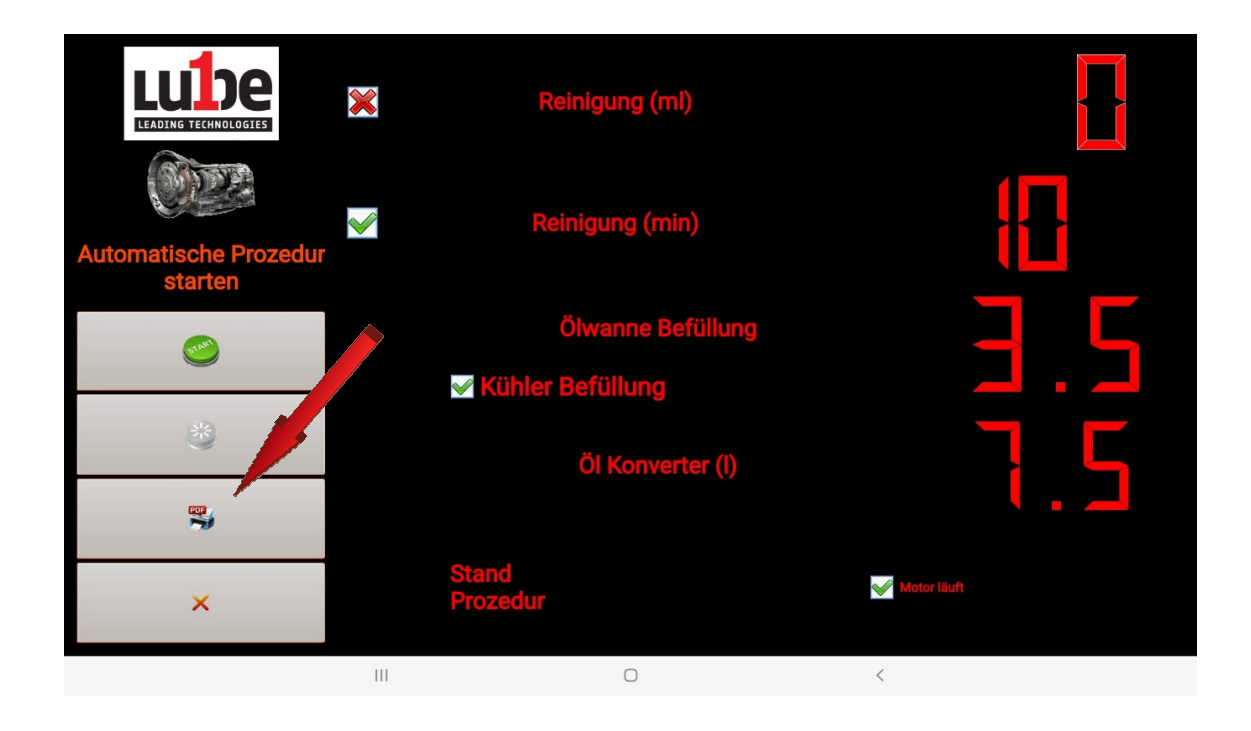

Sobald der Vorgang durch das Drücken der Drucktaste abgeschlossen ist, können Sie den Bericht über alle durchgeführten Vorgänge drucken.

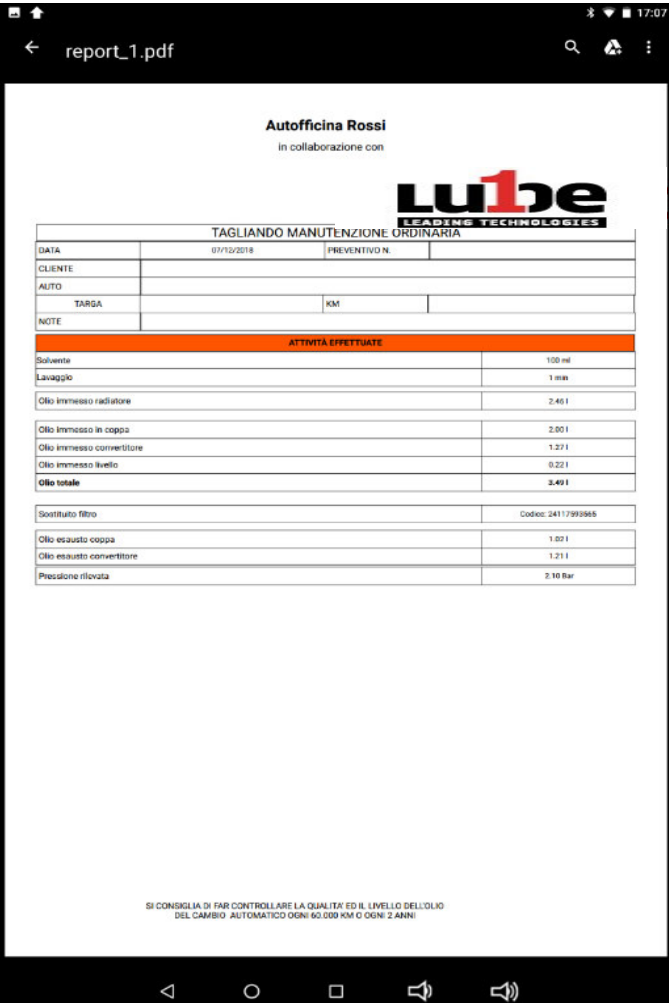

## **13. Anmerkungen**

Entleeren und Befüllen von Öltanks

#### **Altöl:**

- Leeren Sie den Tank, wenn der Füllstand etwa 10 Liter beträgt;

- Verwenden Sie die entsprechenden Behälter für Altöl.

WICHTIG: Altöl ist ein Sondermüll und muss als solcher nach den geltenden Vorschriften entsorgt werden.

## **14. Service**

### **Filterwechsel**

Wenn der ATF SMART ML die Notwendigkeit einer Wartung signalisiert, um den verstopften Filter zu ersetzen, muss der Filter ausgetauscht werden..

5.1.1 Filtersubstitutionoder

Gehen Sie wie folgt vor:

- Öffnen Sie das hintere Kurbelgehäuse, indem Sie die Befestigungsschrauben entfernen.

- auf dem zentralen Regal den Filterkörper abschrauben

- Setzen Sie eine neue Patrone ein

Ersetzen Sie Filter durch Originalfilter.

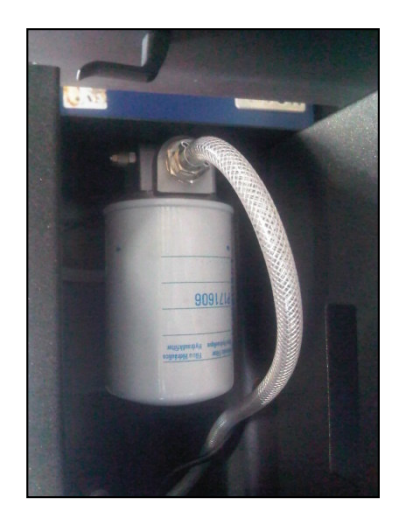

## **15. Form der Garantie**

Zwölf Monate ab dem DATUM des Lieferscheins und bedeutet ab NS-Hauptsitz. Die Garantie deckt nur Fehler für defekte Komponenten ab und umfasst den Ersatz derselben und die damit verbundenen Arbeitskosten, ausgenommen Probleme, die sich aus dem Missbrauch durch den Bediener und elektrischen Teilen ergeben. **Garantie**  Sie kann auf 3 Jahre verlängert werden , wenn ein jährlicher Wartungsvertrag abgeschlossen wird, der vom Hersteller von einem autorisierten Zentrum durchgeführt wird. Und ein Vertrag über die geplante regelmäßige Unterstützung wird abgeschlossen. Die Garantie umfasst keine Probleme, die durch Verschleiß und Missbrauch der Station verursacht werden. (Typ: Rohre, Formstücke, Rohrdichtungen, Sicherungen, Manometer) GARANTIE AB UNSEREM BETRIEB: -----------------------------------------------------------------------------

## **15.1 Zubehör und Ersatzteile**

Es wird empfohlen, Originalersatzteile und Zubehör zu verwenden:

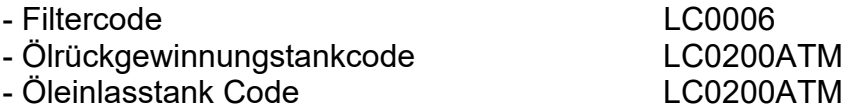

**15.2 Wartungsserviceblatt** 

## **MODELL S/N°**

**PROGEAR XC Premium Edition**

## **KAUFDATUM TEL. SERVICE**

 $\hat{\mathcal{L}}$ 

## **AUTORISIERTER STEMPEL**

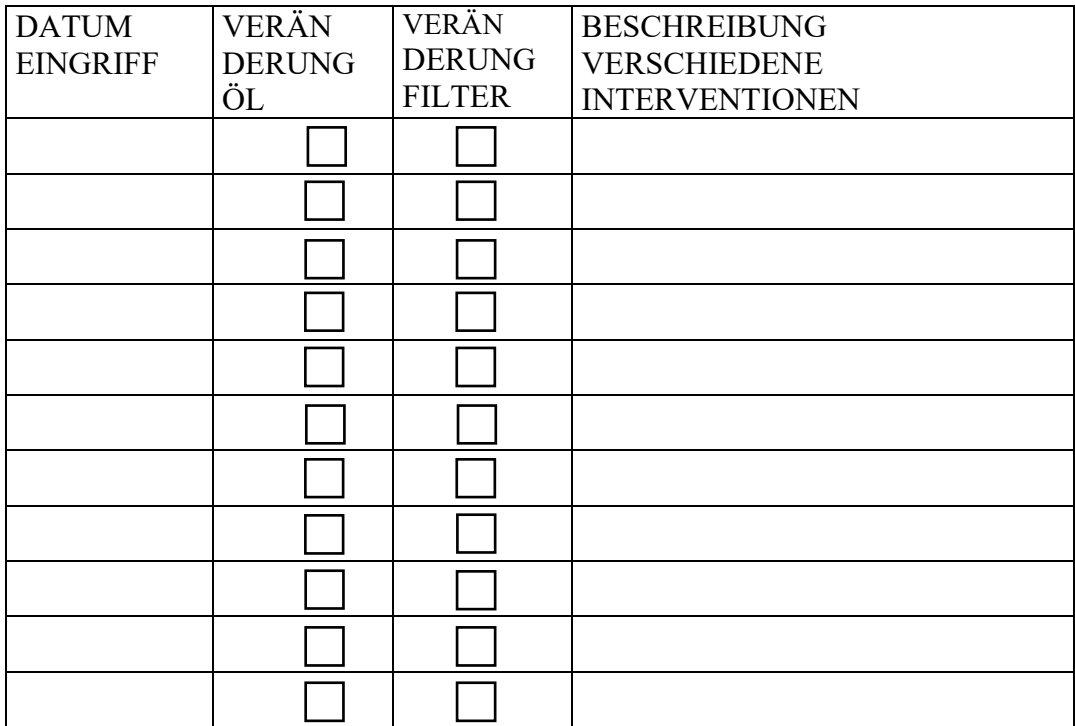

#### **15.3 Garantie-Gutschein**

#### **I M P O R T A N T E für die GARANTIE**

Die Nichtrückgabe dieses Gutscheins oder die unvollständige Zusammenstellung erlischt jede Form der Garantie.

Dieser Gutschein muss spätestens 10 Tage nach dem Kaufdatum per FAX oder POST an Lube1 Roten Trading AG gesendet werden, um die Garantiebedingungen in Anspruch nehmen zu können.

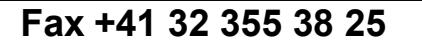

### KÄUFER-DATEN

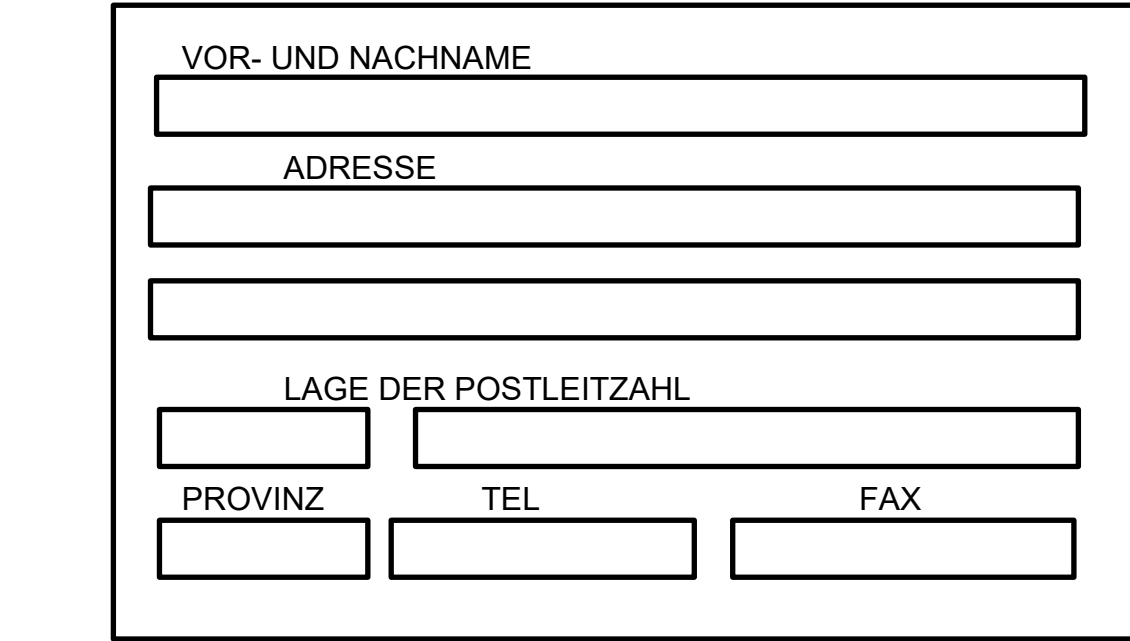

MODELL

**SERIENNUMMER** 

#### KAUFDATUM

## **16. EG-Konformitätserklärung**

**EG-KONFORMITÄTSERKLÄRUNG EC DECLARATION OF CONFORMITY**

Wir **Roten Trading AG** – Industriestrasse 34, Duedingen - 3186 Schweiz*, erklärt hiermit*, *dass das Produkt:* 

# **Wartungsstation für Automatikgetriebe**

In der Version, die sich durch folgende Modellbezeichnung auszeichnet: mit dem Modellnamen

# PROGEAR XC Premium Edition

MASCHINENETIKETT AUFBRINGEN MIT KONFESSION SERIENNUMMER BAUJAHR

Auf die sich diese Erklärung bezieht, entspricht den Normen, die von den folgenden Normen gefordert werden:

*entspricht den Normen, die von folgenden Spezifikationen gefordert werden:*

Entspricht den Bestimmungen der Maschinensicherheitsrichtlinie (Nr. 2006/42 EG) in der geänderten und umgesetzten Entspricht den Bestimmungen der Maschinensicherheitsrichtlinie (Nr. 2006/42 EG) in der geänderten und umgesetzten

italienischen Fassung und der Niederspannungsrichtlinie **(Nr. 2006/95 EG)** 

Darüber hinaus entspricht das Gerät folgenden EG-Richtlinien: **Richtlinie 73/23/EG** in der durch italienisches Recht geänderten und umgesetzten Fassung; **Richtlinie 89/336/EG** in der durch italienisches Recht geänderten und umgesetzten Fassung;

Die folgenden nationalen Normen, die die harmonisierten EG-Normen umsetzen, wurden angewendet: Anwendbare nationale Normen und technische Spezifikationen:

#### **UNI EN 292-1, UNI EN 292-2, UNI EN 292-2-A1; CEI 110-1, CEI 110-7, CEI 110-8, CEI 17-44, CEI 44-5, CEI 44-6, CEI 44-7;**

Duedingen lì UNTERSCHRIFT

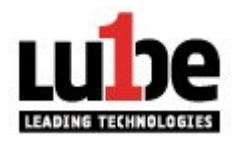

Lube1-Roten Trading AG Industriestrasse 34 CH-3186 Duedingen Switzerland Ph. +41 32 355 38 26 E: info@lube1.swiss www.lube1.swiss